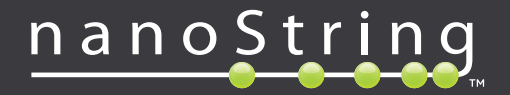

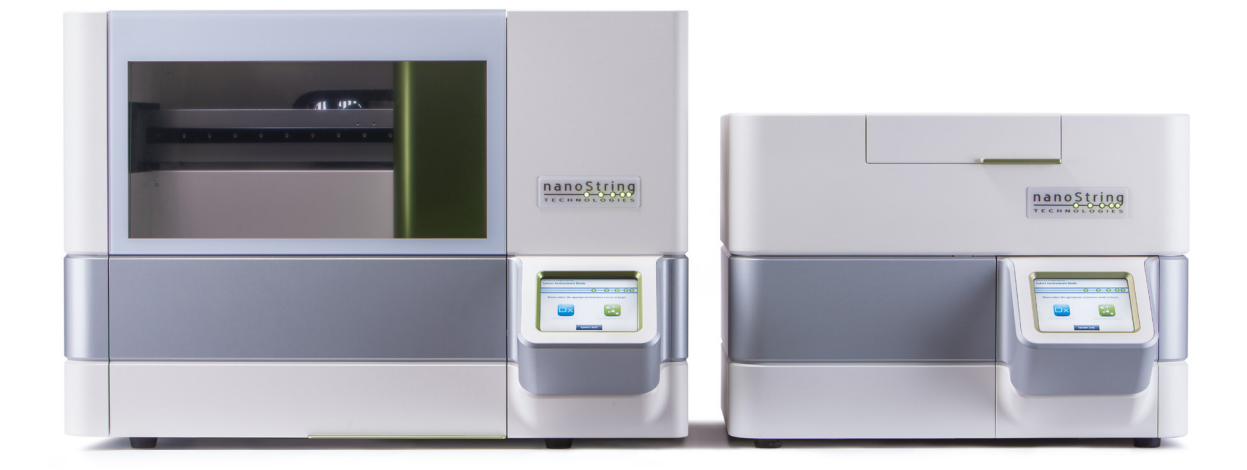

# **Manual de usuario de nCounter® Dx Analysis System**

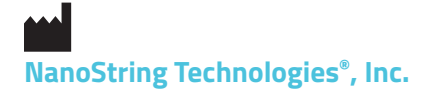

530 Fairview Ave N Seattle, WA 98109 EE. UU.

#### **www.nanostring.com**

Teléfono: +1 206.378.6266

+1 888.358.NANO

Correo electrónico: **dxsupport@nanostring.com**

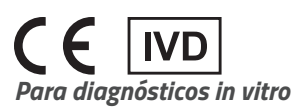

El nCounter Dx Analysis System, reseñado en este manual, debe utilizarse con las Pruebas de diagnóstico de NanoString, conforme al uso previsto en la Unión Europea, los Estados Unidos y otros mercados objetivo.

## **Derechos de propiedad intelectual**

El manual de usuario del nCounter® Dx Analysis System y su contenido son propiedad de NanoString Technologies, Inc. ("NanoString") y solo deben ser utilizados por clientes de NanoString para utilizar el nCounter Dx Analysis System. El nCounter Dx Analysis System (incluyendo sus componentes de software y hardware), este Manual de usuario y cualquier otra documentación que le facilite NanoString en relación con lo anterior están sujetos a patentes, copyrights, derechos al secreto comercial y otros derechos de propiedad intelectual que pertenezcan a NanoString o de los que tenga licencia. Ninguna parte del software o el hardware puede reproducirse, transmitirse, transcribirse, almacenarse en un sistema de recuperación ni traducirse a otros idiomas sin el consentimiento previo por escrito de NanoString.

La fabricación, el uso y/o la venta de productos de NanoString pueden estar sujetos a una o más patentes o solicitudes de patentes pendientes propiedad de NanoString o de las que Life Technologies Corporation y otros terceros hayan otorgado licencia a NanoString. Para obtener la lista de patentes aplicables, visite **www.nanostring.com/company/patents**.

### **Marcas comerciales**

NanoString Technologies, NanoString, el logotipo de NanoString, nCounter y Prosigna son marcas comerciales o marcas comerciales registradas de NanoString Technologies, Inc., en los Estados Unidos y/o en otros países. El resto de marcas comerciales y/o marcas de servicio que no pertenezcan a NanoString y que aparezcan en este manual son propiedad de sus respectivos propietarios.

## **Copyright**

© 2013-2017 NanoString Technologies, Inc. Todos los derechos reservados.

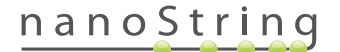

## **Datos de contacto**

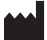

#### **NanoString Technologies, Inc.**

530 Fairview Ave N Seattle, WA 98109 EE. UU.

**Teléfono:** +1.888.358.NANO (+1.888.358.6266) **Fax:** +1.206.378.6288

**Correo electrónico: dxsupport@nanostring.com Sitio web: www.nanostring.com**

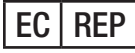

#### **Representante autorizado en la Unión Europea**

Emergo Europe Prinsessegracht 20 2514 AP, La Haya Países Bajos

**Correo electrónico: dxsupport@nanostring.com Sitio web: www.nanostring.com**

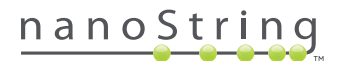

# **Contenido**

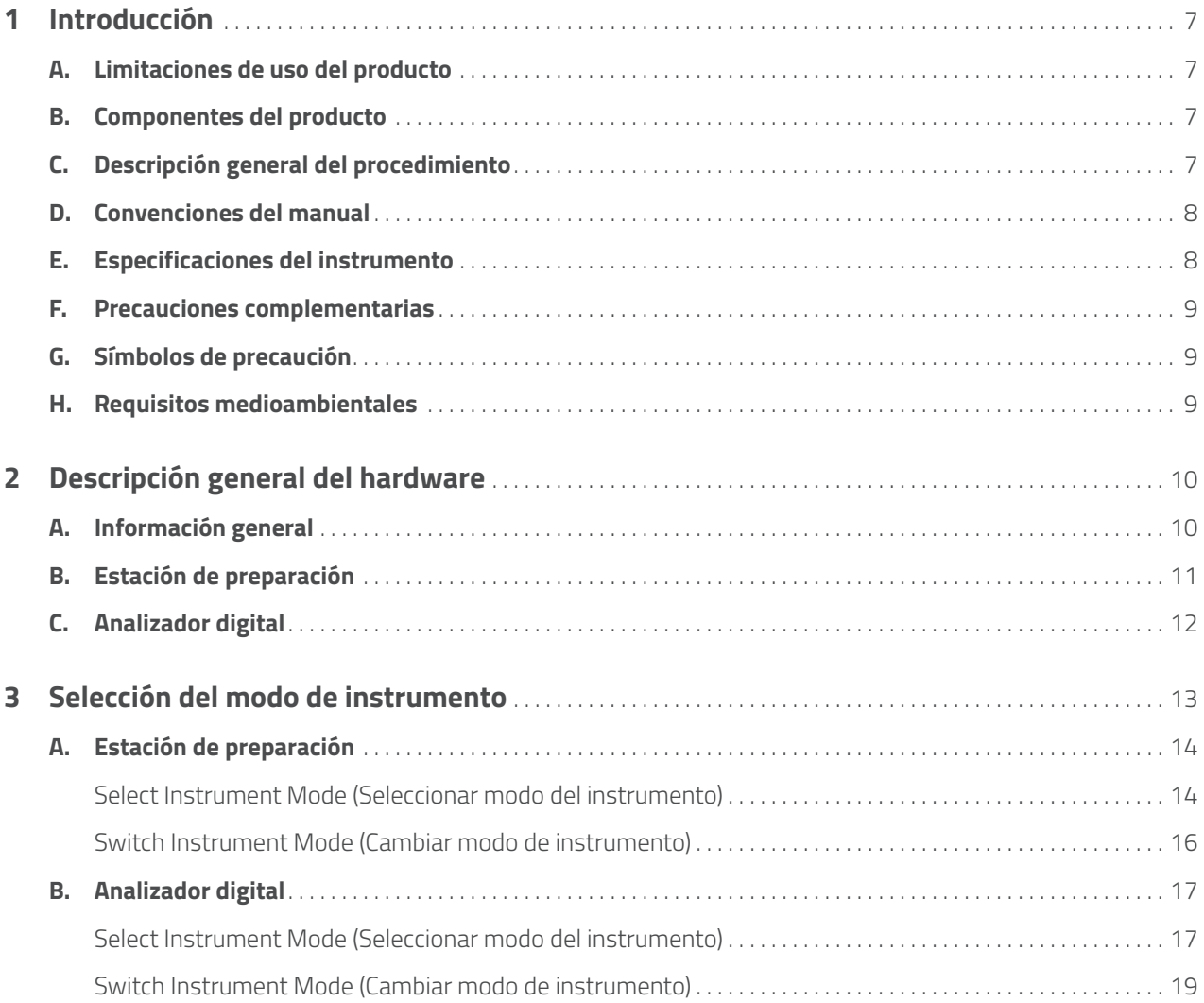

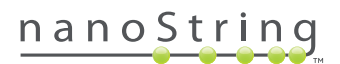

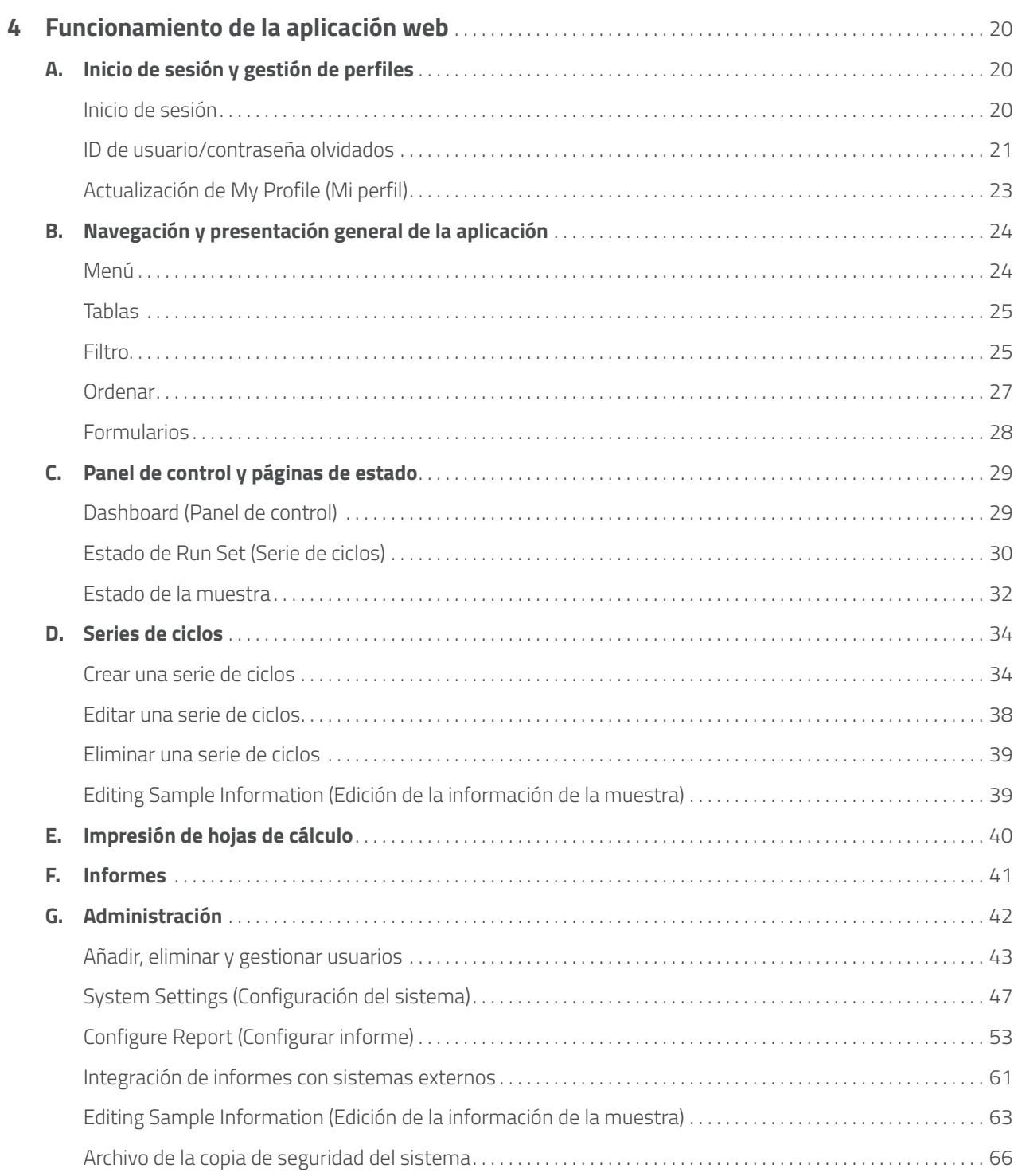

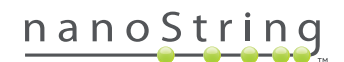

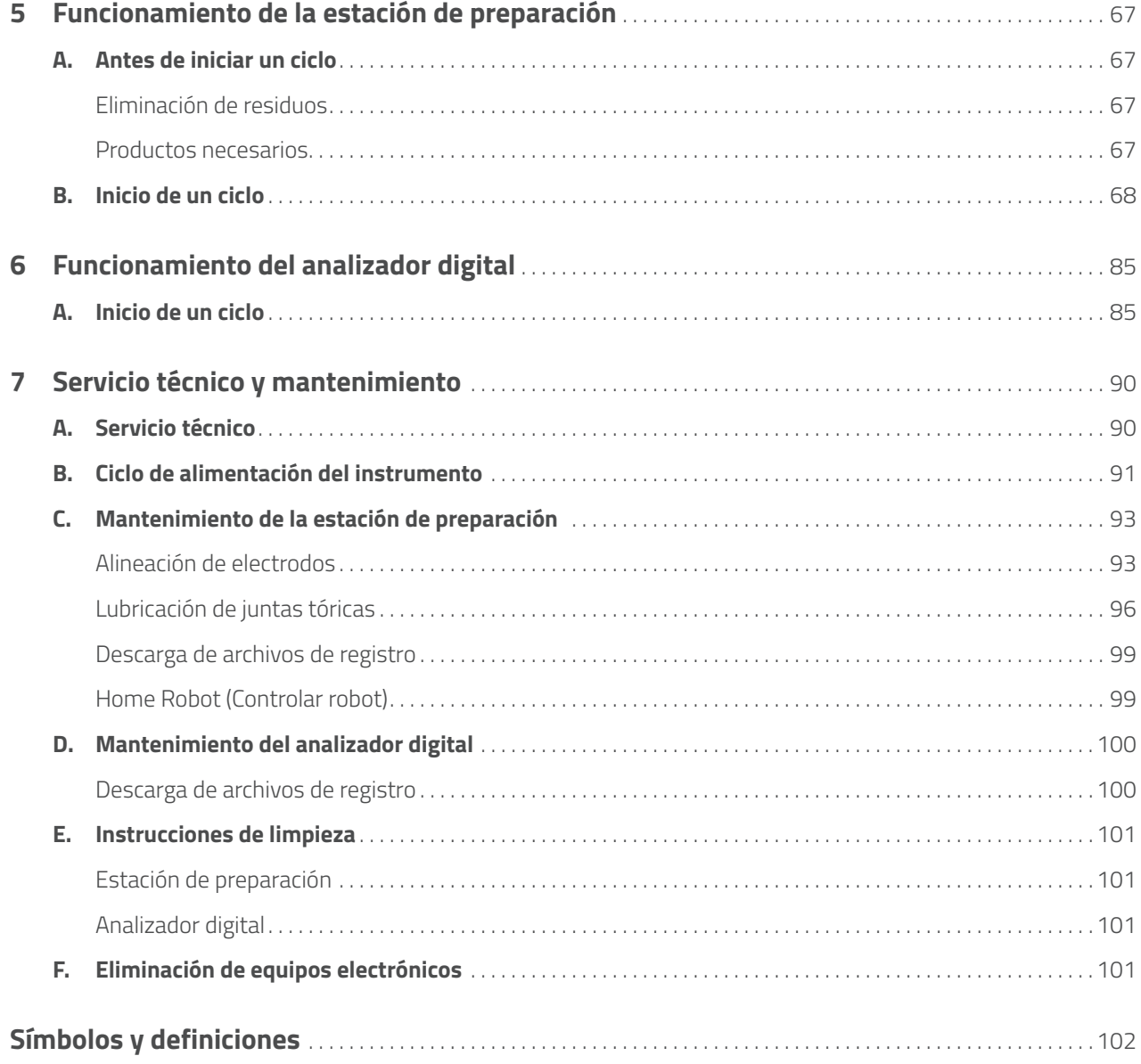

# **1 Introducción**

## **A. Limitaciones de uso del producto**

El nCounter Dx Analysis System y el nCounter Dx Analysis System con la opción FLEX (cuando se utiliza en modo IVD) están pensados para ser utilizados en el diagnóstico *in vitro* junto con pruebas específicas de IVD autorizadas o aprobadas, citando su uso. El nCounter Dx Analysis System solo puede utilizarse con kits de prueba nCounter de NanoString.

El nCounter Dx Analysis System debe ser utilizado únicamente por profesionales adecuadamente formados. NanoString recomienda a todos los usuarios que lean y comprendan este manual antes de comenzar a utilizar el sistema. Guarde este manual en un lugar cercano a los instrumentos para acceder fácilmente a él, en caso de que sea necesario consultar las instrucciones o la información de seguridad. Si no se siguen las instrucciones especificadas en este manual, el operador podría encontrarse en situaciones de peligro y la garantía del fabricante quedaría anulada.

## **B. Componentes del producto**

nCounter Dx Analysis System consta de dos instrumentos: la estación de preparación y el analizador digital. Se incluye un cable de alimentación para cada instrumento. La estación de preparación también incluye una gradilla para puntas de pipeta, un recipiente para residuos líquidos, un recipiente para residuos sólidos y grasa de silicona.

Además del software del instrumento, se incluye una aplicación de software en línea (aplicación web) para configurar los ciclos, observar el estado de las muestras y descargar informes sobre las mismas.

## **C. Descripción general del procedimiento**

- **1.** La aplicación web se utiliza para identificar y añadir comentarios a las muestras y determinar la prueba que se realizará.
- **2.** Una vez que el procesamiento e hibridación de las muestras se han llevado a cabo según las instrucciones del kit de pruebas, estas se introducen en la estación de preparación para su purificación e inmovilización en la superficie interna de un cartucho de muestra (2-3 horas, en función del número de muestras).
- **3.** El cartucho de muestra se transfiere al analizador digital para la captura de imágenes y análisis (aproximadamente 4,5 horas o 20-25 minutos por muestra).
- **4.** Durante el procesamiento con el nCounter Dx Analysis System, podrá utilizarse la aplicación web para hacer un seguimiento de los estados de las muestras.
- **5.** Por último, los informes sobre las muestras están disponibles para su descarga a través de la aplicación web.

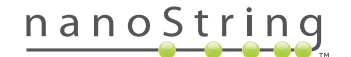

## **D. Convenciones del manual**

En este manual se utilizan las siguientes convenciones, que se describen a continuación.

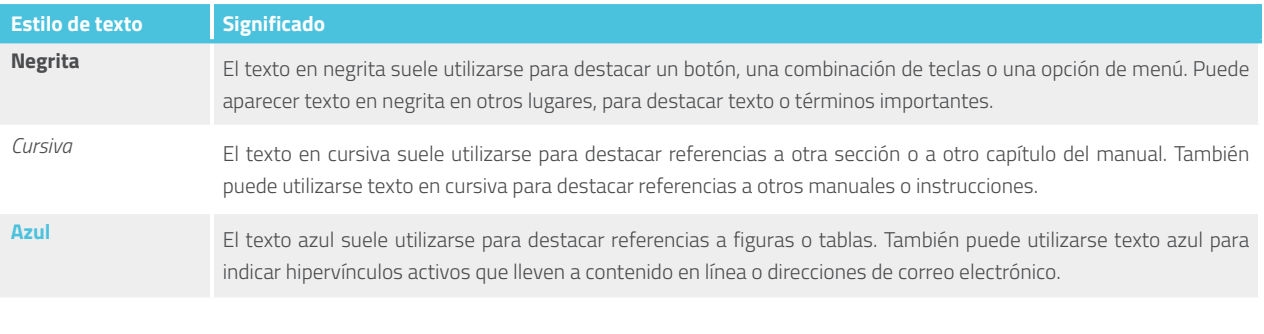

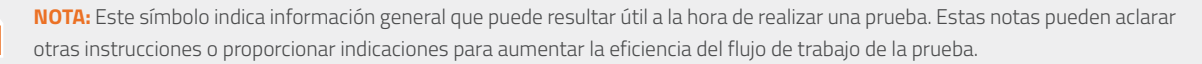

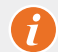

**IMPORTANTE:** Este símbolo indica información importante a la hora de realizar una prueba.

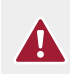

**PRECAUCIÓN:** Este símbolo indica la posibilidad de que se produzcan lesiones o daños en el instrumento si no se siguen correctamente las instrucciones. Lea atentamente y siga siempre las instrucciones acompañadas por este símbolo para evitar posibles peligros.

## **E. Especificaciones del instrumento**

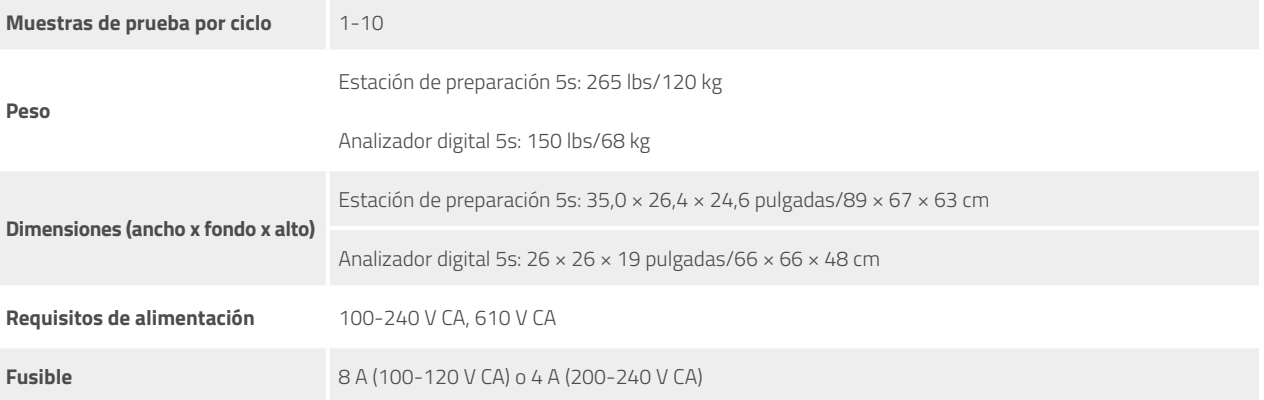

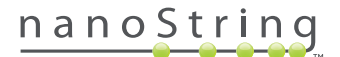

### **F. Precauciones complementarias**

- El analizador digital es un producto láser de clase 1, y el instrumento contiene un lector de código de barras láser de clase 2 interno. Es posible que se produzca una exposición a la radiación láser de clase 2, cuando la tapa del analizador digital se encuentra abierta. No mire fijamente al rayo del láser del lector de código de barras.
- La estación de preparación cuenta con módulos de calentamiento y alta tensión que están señalizados mediante símbolos en la cubierta. No toque los electrodos ni el módulo de calentamiento. El instrumento está equipado con un bloqueo de seguridad que evita que se transmita voltaje cuando la compuerta del instrumento se encuentra abierta.
- No utilice este dispositivo cerca de fuentes de vibración o radiación electromagnética potentes, ya que pueden afectar al funcionamiento correcto.
- No trate de instalar, mover ni desmontar los instrumentos.
- Respete los sensores de la compuerta (si no lo hace, podría pellizcarse los dedos).
- Asegúrese de que todos los productos están correctamente colocados en el sistema antes de comenzar un procedimiento.
- Utilice el sistema empleando únicamente los kits de prueba nCounter de NanoString de acuerdo con su uso previsto.
- Use guantes mientras utiliza los instrumentos o realiza tareas de mantenimiento de los mismos.
- No trate de lavar los electrodos de la estación de preparación ni deje que los electrodos entren en contacto con el agua u otros disolventes.
- No trate de lavar la pantalla táctil del instrumento ni deje que las pantallas táctiles entren en contacto con el agua u otros disolventes.

## **G. Símbolos de precaución**

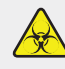

**PELIGRO BIOLÓGICO:** Una fuente biológica representa un posible peligro. Si utiliza en su estación de preparación materiales que representan un peligro biológico, el instrumento podría contaminarse con dichos materiales. Si utiliza materiales que representen un peligro biológico, utilice el etiquetado de advertencia correspondiente en su estación de preparación. No toque esta zona sin guantes ni sin el equipo de protección personal adecuado.

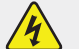

#### **PELIGRO ELÉCTRICO**

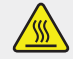

**PRECAUCIÓN: SUPERFICIE CALIENTE**

## **H. Requisitos medioambientales**

- Temperatura: 18-28 °C
- Humedad: < 80 % humedad relativa (sin condensación)

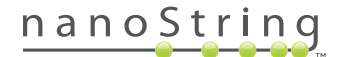

# **2 Descripción general del hardware**

## **A. Información general**

El número de serie del instrumento y la información sobre cumplimiento se encuentran en la placa de características ubicada en el panel posterior de cada instrumento. Si desea obtener información sobre el cumplimiento, consulte la placa de características y la declaración de conformidad (solo para la Unión Europea).

Ambos instrumentos incluyen una pantalla táctil para ser utilizados. La pantalla táctil es un mecanismo sensible al tacto que permite al usuario controlar el instrumento seleccionando las opciones en la pantalla. Existen varios botones que aparecen en la interfaz de usuario de la pantalla táctil, como por ejemplo:

- **Next** (Siguiente): dirige a la pantalla siguiente.
- **Back** (Atrás): dirige a la pantalla anterior.
- **Cancel** (Cancelar): dirige al inicio del flujo de trabajo actual o al menú principal.

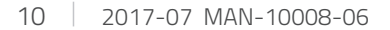

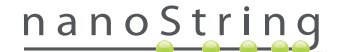

# **B. Estación de preparación**

La estación de preparación es un robot pipeteador multicanal configurado específicamente para su uso con los kits de pruebas nCounter de NanoString. El instrumento realiza transferencias de líquidos, separaciones mediante esferas magnéticas y la inmovilización de marcadores moleculares en la superficie del cartucho de muestra (**FIGURA 2.1**).

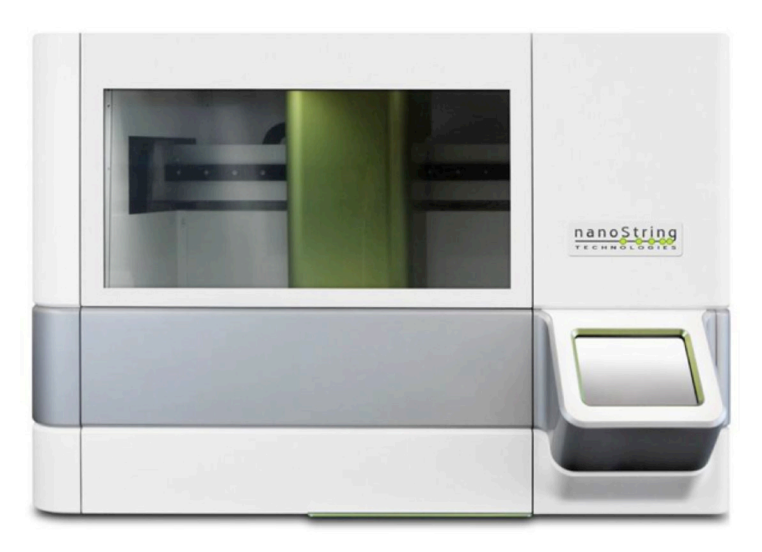

**FIGURA 2.1:** la estación de preparación

La cubierta de la estación de preparación debe cargarse con los productos adecuados antes de utilizarse (**FIGURA 2.2**).

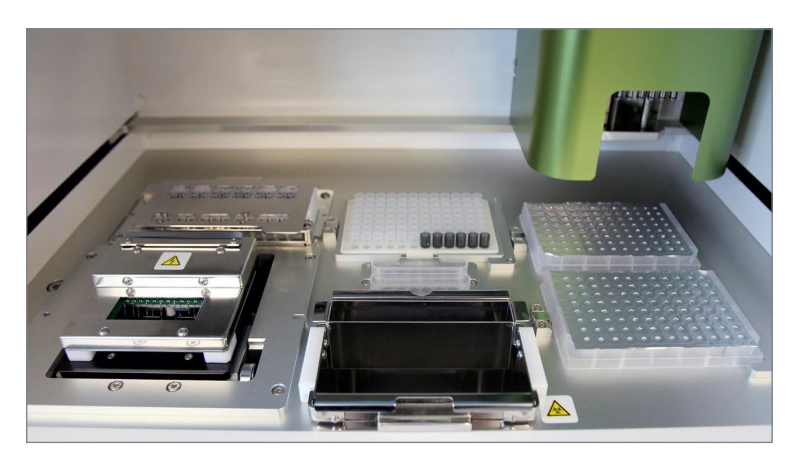

**FIGURA 2.2:** la cubierta de la estación de preparación

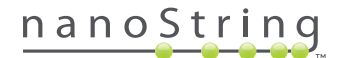

# **C. Analizador digital**

El analizador digital es un escáner de epifluorescencia multicanal configurado específicamente para su uso con los cartuchos de kits de pruebas nCounter de NanoString. Se pueden cargar hasta seis cartuchos en el instrumento (**FIGURA 2.3**). Una vez que se hayan realizado uno o más escaneos, el instrumento puede detenerse para cambiar los nuevos cartuchos sin interrumpir el funcionamiento de los cartuchos restantes.

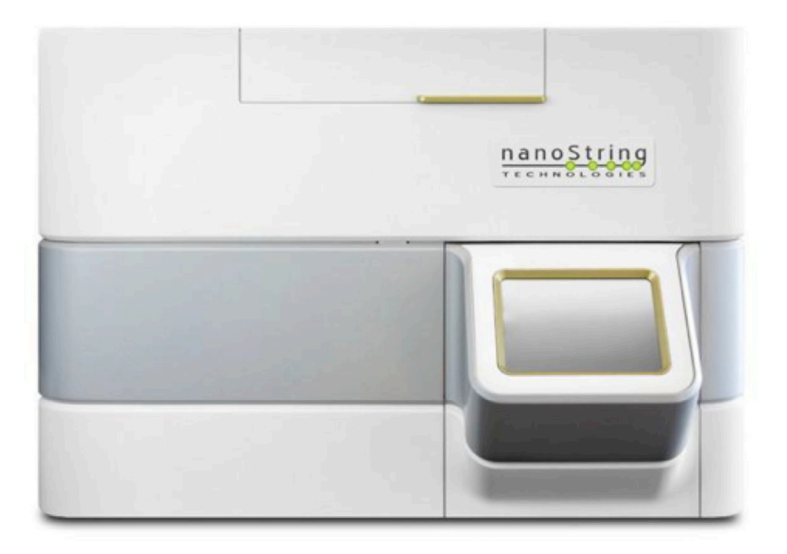

**FIGURA 2.3:** el analizador digital

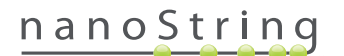

# **3 Selección del modo de instrumento**

Los usuarios que cuenten con la opción FLEX pueden utilizar sus instrumentos en los modos de aplicación Life Sciences (Ciencias de la vida) o Diagnostics (Diagnóstico) (Dx). El Servicio técnico de NanoString debe activar la opción FLEX.

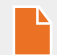

**NOTA: Si la opción FLEX no se ha activado, las instrucciones descritas en este capítulo no se aplicarán; solo estará disponible el modo de aplicación Diagnostics (Diagnóstico). Continúe con el Capítulo 4.**

Todas las pruebas IVD de NanoString deben realizarse con el modo Diagnostics (Diagnóstico) activado en estos instrumentos. En el modo Diagnostics (Diagnóstico), existen procedimientos y controles vigentes para limitar el acceso a los datos y a algunas funciones únicamente a usuarios autorizados. Para el resto de aplicaciones, los usuarios que utilicen nCounter CodeSets o nCounter Elements deben elegir el modo Life Sciences (Ciencias de la vida) y consultar el *Manual de usuario del nCounter Analysis System* para obtener más instrucciones.

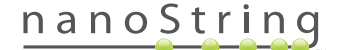

## **A. Estación de preparación**

#### **Select Instrument Mode (Seleccionar modo del instrumento)**

Tras encender la estación de preparación, en la primera pantalla que aparece se solicitará al usuario que seleccione el modo Diagnostics (Diagnóstico) (azul, a la izquierda) o el modo Life Sciences (Ciencias de la vida) (verde, a la derecha).

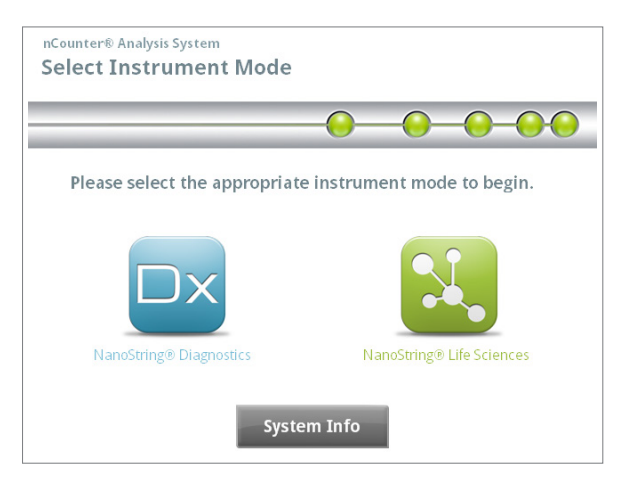

**FIGURA 3.1:** pantalla "Select Instrument Mode" (Seleccionar modo del instrumento) de la estación de preparación

Toque el icono azul etiquetado como **NanoString® Diagnostics** (Diagnóstico de NanoString®) para entrar en el modo Diagnostics (Diagnóstico). El sistema cargará la aplicación y mostrará la pantalla Welcome (Bienvenida) (**FIGURA 3.2**). Para utilizar la estación de preparación, el usuario debe iniciar sesión seleccionando el botón **Main Menu** (Menú principal).

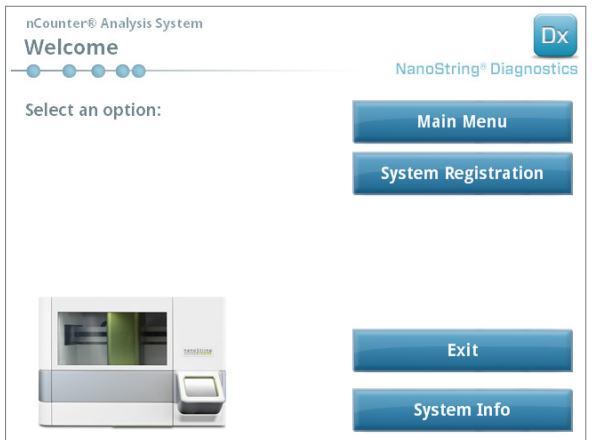

**FIGURA 3.2:** pantalla "Welcome" (Bienvenida)

>>> Aparecerá la pantalla Sign In (Inicio de sesión) (**FIGURA 3.3**).

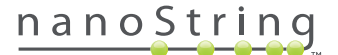

Introduzca un nombre de usuario y contraseña válidos y toque el botón **Sign In** (Iniciar sesión).

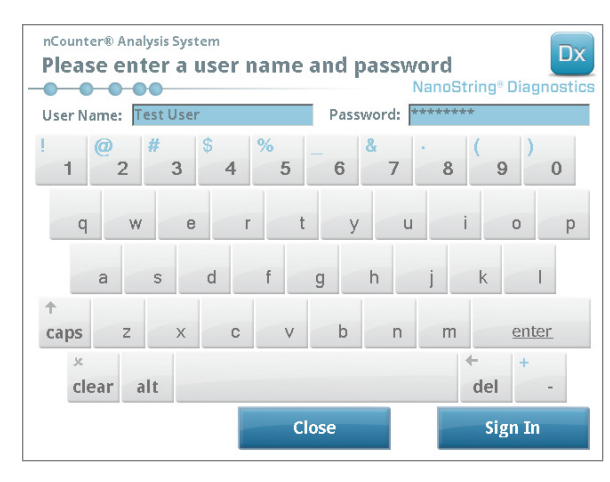

**FIGURA 3.3:** pantalla Sign In (Inicio de sesión)

>>> Aparecerá Main Menu (Menú principal) (**FIGURA 3.4**).

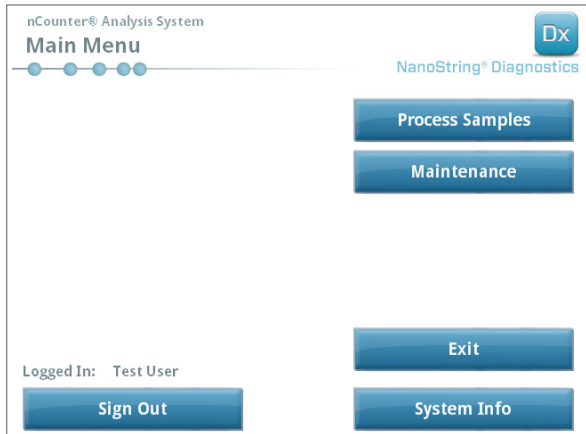

**FIGURA 3.4:** pantalla Main Menu (Menú principal) de la estación de preparación en el modo Diagnostics (Diagnóstico)

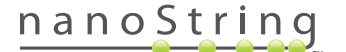

#### **Switch Instrument Mode (Cambiar modo de instrumento)**

El usuario puede cambiar entre el modo Diagnostics (Diagnóstico) y el modo Life Sciences (Ciencias de la vida) del Main Menu (Menú principal). Pulse el botón **Exit** (Salir), ubicado en la parte inferior de Main Menu (Menú principal) (**FIGURA 3.4**).

>>> Aparecerá la pantalla de confirmación "Exit Diagnostics Mode" (Salir del modo Diagnóstico).

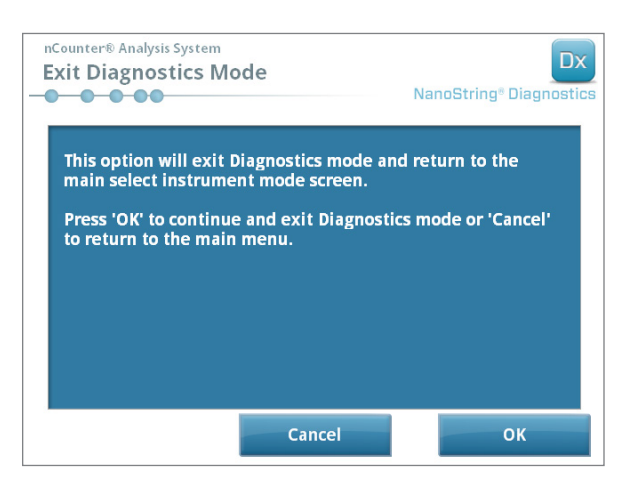

**FIGURA 3.5:** pantalla de confirmación "Exit Diagnostics Mode" (Salir del modo Diagnóstico) de la estación de preparación

Toque **OK** (Aceptar) para salir del modo Diagnostics (Diagnóstico) y volver a la pantalla "Select Instrument Mode" (Seleccionar modo del instrumento) (**FIGURA 3.1**). Toque **Cancel** (Cancelar) para volver a Main Menu (Menú principal).

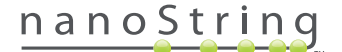

## **B. Analizador digital**

#### **Select Instrument Mode (Seleccionar modo del instrumento)**

Tras encender el analizador digital, en la primera pantalla que aparezca se solicitará al usuario que seleccione el modo Diagnostics (Diagnóstico) (azul, a la izquierda) o el modo Life Sciences (Ciencias de la vida) (verde, a la derecha).

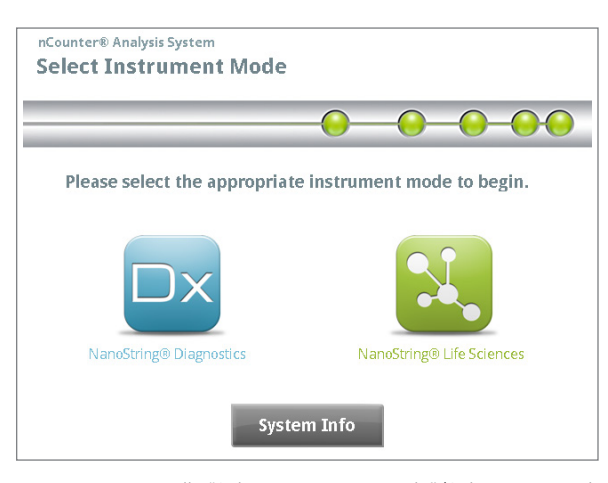

**FIGURA 3.6:** pantalla "Select Instrument Mode" (Seleccionar modo del instrumento) del analizador digital

Toque el icono azul etiquetado como **NanoString® Diagnostics** (Diagnóstico de NanoString®) para entrar en el modo Diagnostics (Diagnóstico). El sistema cargará la aplicación y mostrará la pantalla Welcome (Bienvenida) (**FIGURA 3.7**). Para utilizar el analizador digital, el usuario debe iniciar sesión seleccionando el botón **Main Menu** (Menú principal).

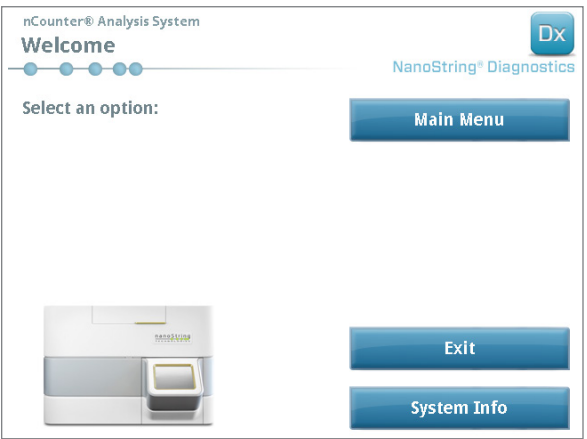

**FIGURA 3.7:** pantalla "Welcome" (Bienvenida)

>>> Aparecerá la pantalla Sign In (Inicio de sesión) (**FIGURA 3.8**).

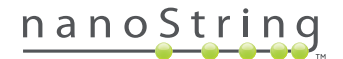

Introduzca un nombre de usuario y contraseña válidos y pulse el botón **Sign In** (Iniciar sesión).

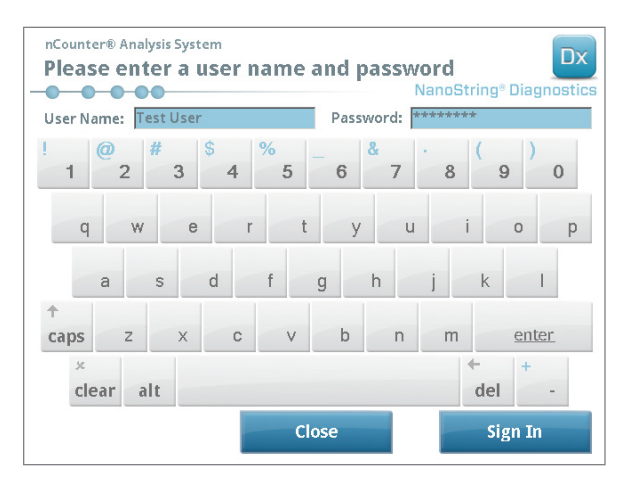

**FIGURA 3.8:** pantalla Sign In (Inicio de sesión)

>>> Aparecerá Main Menu (Menú principal) (**FIGURA 3.9**).

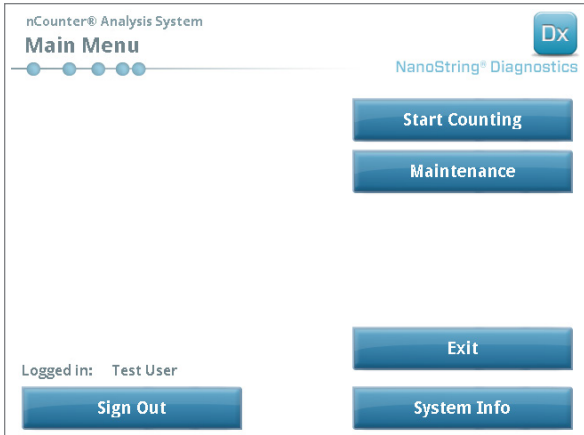

**FIGURA 3.9:** pantalla Main Menu (Menú principal) del analizador digital en el modo Diagnostics (Diagnóstico)

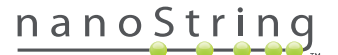

### **Switch Instrument Mode (Cambiar modo de instrumento)**

El usuario puede cambiar entre el modo Diagnostics (Diagnóstico) y el modo Life Sciences (Ciencias de la vida) del Main Menu (Menú principal). Pulse el botón **Exit** (Salir) ubicado en la parte inferior de Main Menu (Menú principal) (**FIGURA 3.9**).

>>> Aparecerá la pantalla de confirmación "Exit Diagnostics Mode" (Salir del modo Diagnóstico).

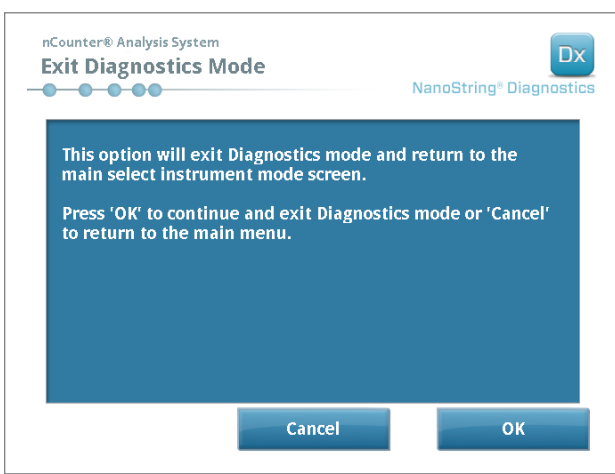

**FIGURA 3.10:** pantalla de confirmación "Exit Diagnostics Mode" (Salir del modo Diagnóstico) del analizador digital

Toque **OK** (Aceptar) para salir del modo Diagnostics (Diagnóstico) y volver a la pantalla "Select Instrument Mode" (Seleccionar modo del instrumento) (**FIGURA 3.6**). Toque **Cancel** (Cancelar) para volver a Main Menu (Menú principal).

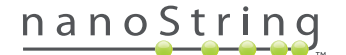

# **4 Funcionamiento de la aplicación web**

En este capítulo se ofrecen instrucciones para utilizar la aplicación web nCounter, que se encuentra en el servidor interno del analizador digital nCounter. Cuando el sistema se conecta a una red, la aplicación web puede utilizarse para comunicarse con la estación de preparación y el analizador digital. Sus principales funciones son:

- Crear y editar series de ciclos
- Ver el estado de las series de ciclos
- Descargar informes
- Realizar funciones administrativas

## **A. Inicio de sesión y gestión de perfiles**

#### **Inicio de sesión**

El administrador local del sistema nCounter debe proporcionar a cada usuario la dirección URL para acceder a la aplicación web nCounter, y configurar la cuenta de usuario. Diríjase a la dirección URL que le han proporcionado desde cualquier equipo conectado a la red local de su organización (debe ser la misma red utilizada por el analizador digital).

Aparecerá la página Sign In (Inicio de sesión). Introduzca el ID de usuario y la contraseña que le ha proporcionado el administrador y haga clic en el botón **Sign In** (Iniciar sesión) (**FIGURA 4.1**).

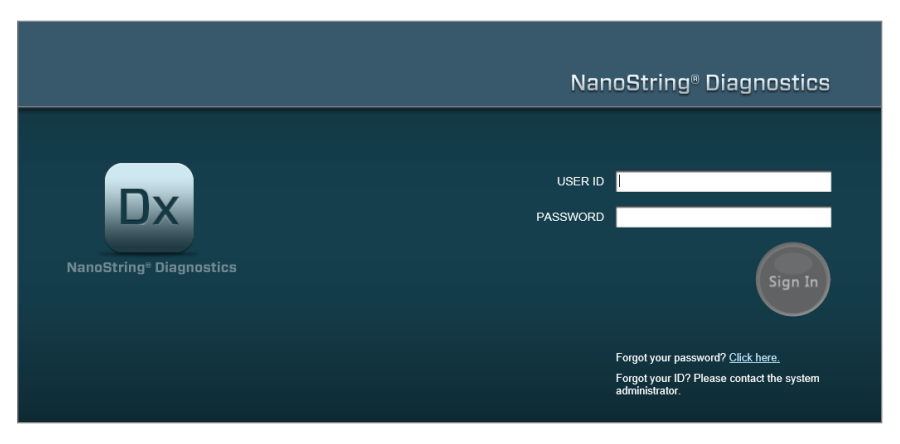

**FIGURA 4.1:** página Sign In (Inicio de sesión) de la aplicación web nCounter

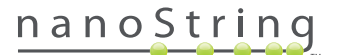

- **Permisos de usuario para una sola prueba:** Si el usuario tiene acceso únicamente a una prueba, se mostrará inmediatamente la página Dashboard (Panel de control) de dicha prueba (**FIGURA 4.15**).
- **Permisos de usuario para varias pruebas:** Si el usuario tiene acceso a más de una prueba, se mostrará el control **Assay Type** (Tipo de prueba). El usuario deberá seleccionar una prueba y hacer clic en **Continue** (Continuar) (**FIGURA 4.2**).

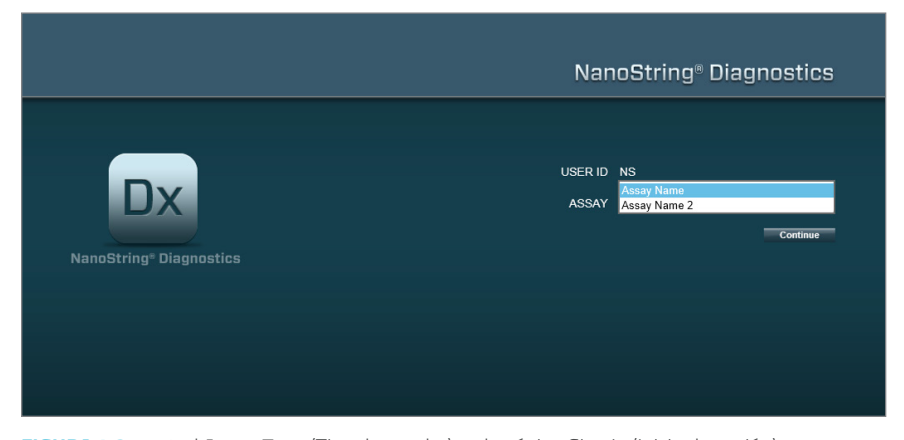

**FIGURA 4.2:** control **Assay Type** (Tipo de prueba) en la página Sign In (Inicio de sesión)

#### **ID de usuario/contraseña olvidados**

- Si ha olvidado su ID de usuario, póngase en contacto con el administrador local del sistema nCounter para recuperarla.
- Si ha olvidado la contraseña, la aplicación web nCounter puede recuperarla.
	- Haga clic en el enlace junto a "Forgot your password?" (¿Ha olvidado su contraseña?) para acceder a la página de envío de contraseña olvidada (**FIGURA 4.3**).

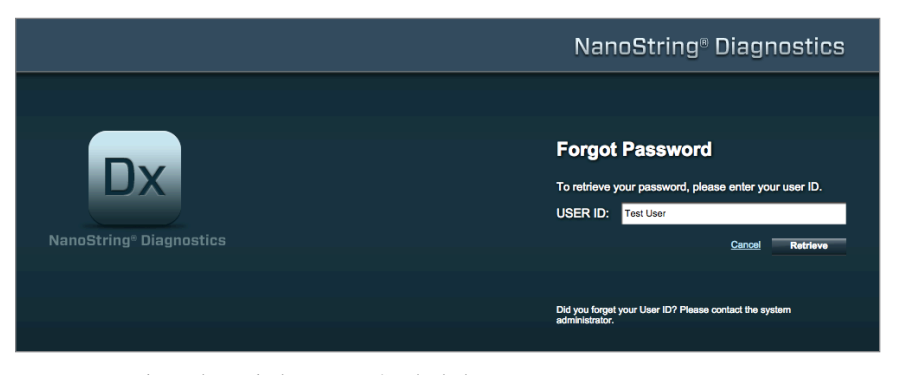

**FIGURA 4.3:** página de envío de contraseña olvidada

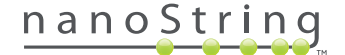

- Introduzca su ID de usuario.
	- Si el sistema nCounter encuentra un perfil coincidente, la contraseña se enviará por correo electrónico a la dirección registrada (**FIGURA 4.4**).
	- Si no se encuentra el perfil coincidente, se le indicará que se ponga en contacto con el administrador de su sistema nCounter para restablecer la contraseña.

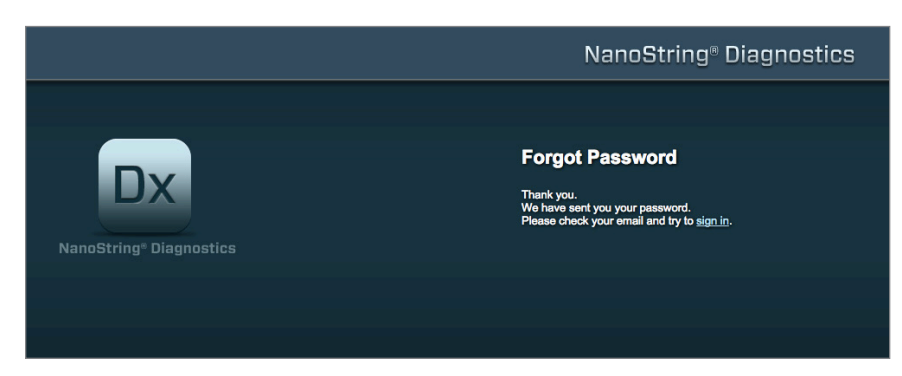

**FIGURA 4.4:** página de confirmación tras solicitar una contraseña

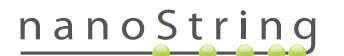

### **Actualización de My Profile (Mi perfil)**

La información de usuario puede actualizarse seleccionando el botón **My Profile** (Mi perfil) en la barra de menú ubicada en la parte superior de la página (**FIGURA 4.5**).

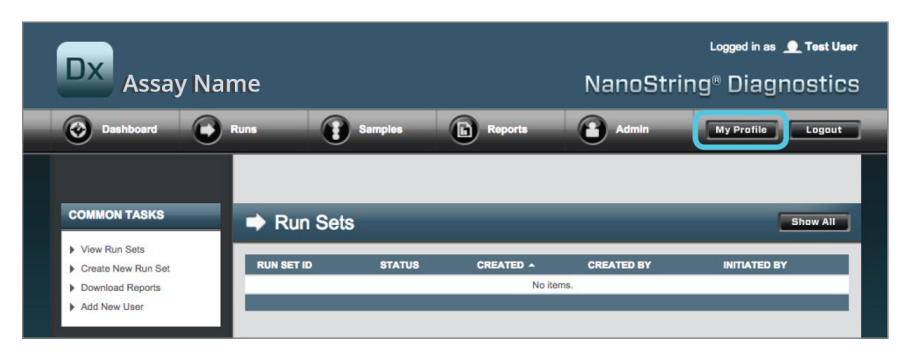

**FIGURA 4.5:** ubicación del botón **My Profile** (Mi perfil)

La página My Profile (Mi perfil) permite al usuario cambiar la contraseña de la cuenta y/o la dirección de correo electrónico asociadas al perfil y ver otra información de la cuenta (**FIGURA 4.6**). Consulte la *sección G: Gestionar usuarios* para obtener más información sobre los tipos de usuario y sus privilegios.

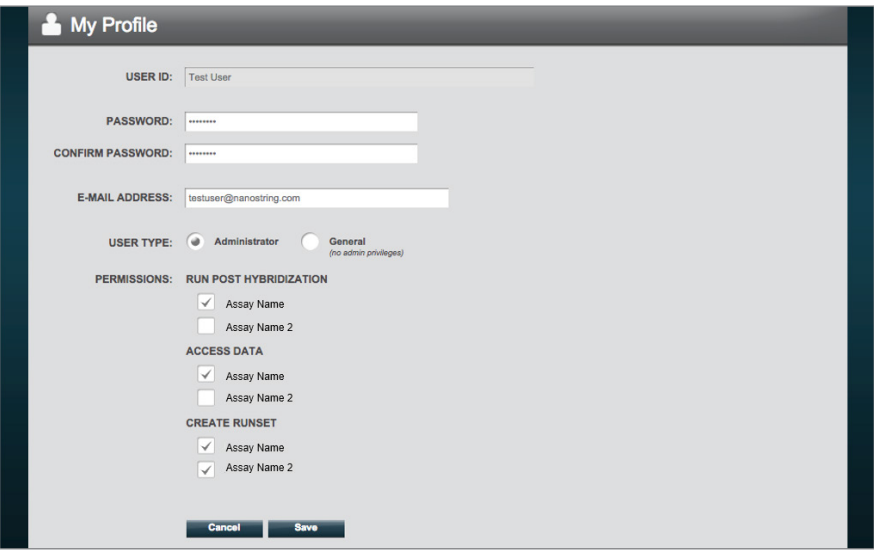

**FIGURA 4.6:** página "My Profile" (Mi perfil)

Para aceptar cualquier cambio realizado en el perfil, haga clic en el botón **Save** (Guardar). Para descartar cualquier cambio y volver a la página anterior, haga clic en el botón **Cancel** (Cancelar).

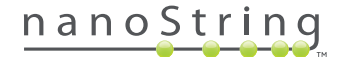

## **B. Navegación y presentación general de la aplicación**

#### **Menú**

La aplicación web nCounter cuenta con una barra de menú en la parte superior que permite a los usuarios navegar rápidamente de una sección de la aplicación a otra (**FIGURA 4.7**). Los elementos del menú dividen la aplicación en cinco secciones:

- **Dashboard** (Panel de control): tareas comunes y estado de actividades recientes
- **Runs** (Ciclos): cree una serie de ciclos y vea el estado de los ciclos (una serie de ciclos consta de entre 1 y 10 muestras de diagnóstico y dos muestras de referencia obligatorias procesadas simultáneamente)
- **Samples** (Muestras): visualización del estado de las muestras
- **Reports** (Informes): descarga de informes
- **Admin:** gestión de usuarios y otros ajustes del sistema

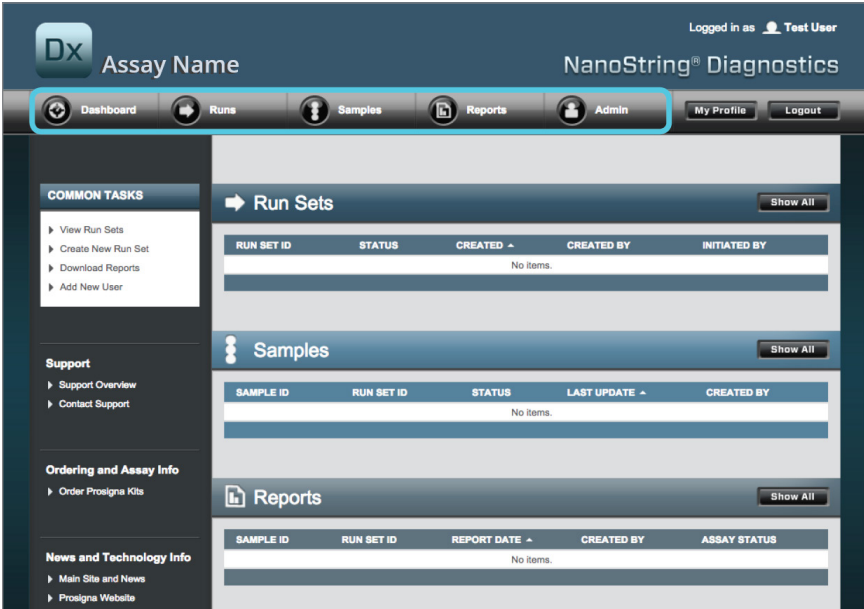

**FIGURA 4.7:** menú principal de la aplicación web.

La mayoría de las opciones del menú cuentan con submenús que se muestran cuando el usuario pasa por encima del elemento (**FIGURA 4.8**). Si no hay submenús disponibles, el usuario puede hacer clic en el elemento de menú.

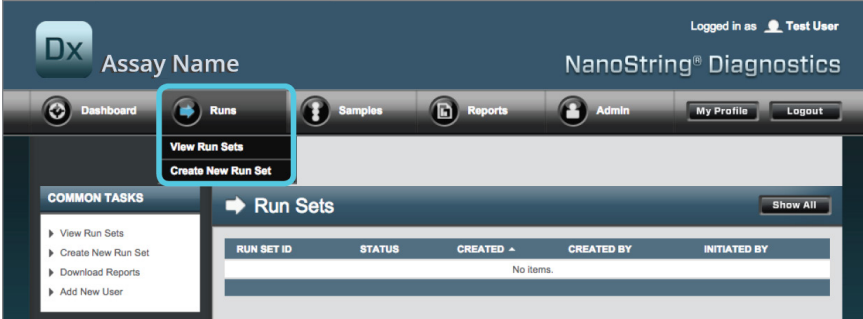

**FIGURA 4.8:** submenús disponibles para algunas opciones de menú.

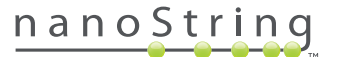

#### **Tablas**

La aplicación web nCounter muestra tablas de visualización rápida del estado de series de ciclos, del estado de muestras, de usuarios y de informes.

#### **Filtro**

Las tablas pueden alcanzar un gran tamaño después de utilizar con frecuencia la aplicación web nCounter, dificultando la búsqueda de datos de interés. La opción de filtrado está disponible en todas las tablas con el fin de permitir a los usuarios que busquen y visualicen únicamente los datos de interés.

De forma predeterminada, la opción de filtrado está desactivada en la mayoría de las páginas de estado (Existe una excepción: de manera predeterminada, las muestras de referencia se filtran en la página Samples [Muestras]). Para activar la opción de filtrado, haga clic en el signo + junto al encabezado Filter Settings (Configuración de filtro). El encabezado se expandirá y mostrará la configuración del filtro disponible (**FIGURA 4.9**).

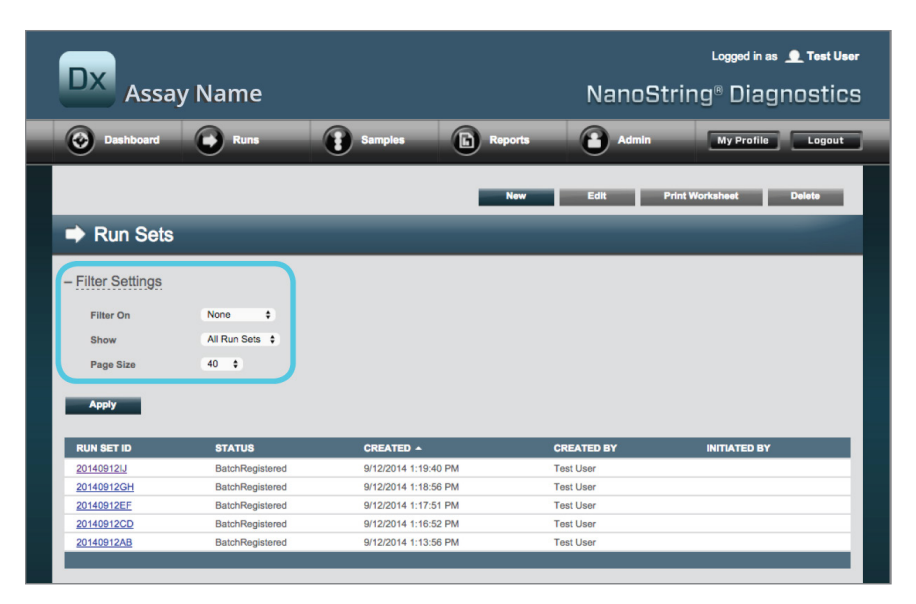

**FIGURA 4.9:** la configuración de filtro está disponible al visualizar la mayoría de los datos

**NOTA:** La opción de filtrado no está disponible para la página Manage Users (Gestionar usuarios).

Filtre los datos utilizando cualquiera de los campos mostrados en la tabla. Esto devolverá los elementos que coincidan con el texto introducido en cualquier lugar de ese campo. Asimismo, los usuarios pueden elegir mostrar todos los elementos, o solo los elementos creados recientemente, indicando el intervalo de tiempo de su interés. Para cambiar el número de elementos visualizados por página, seleccione el tamaño de página que desee desde el menú desplegable (**FIGURA 4.10**).

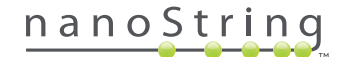

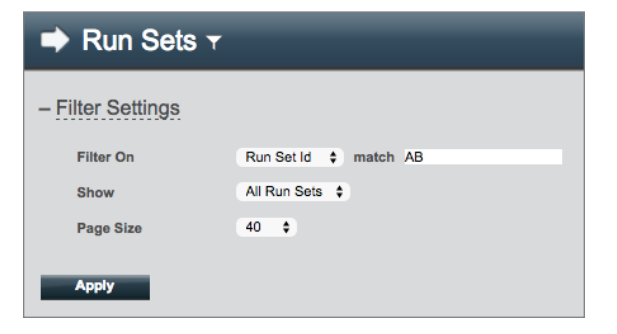

**FIGURA 4.10:** ejemplo de configuración de filtro de la página Run Sets (Series de ciclos)

Haga clic en **Apply** (Aplicar) cuando finalice. Solo se mostrarán las filas relevantes en la tabla (**FIGURA 4.11**).

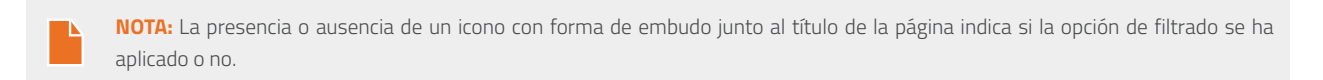

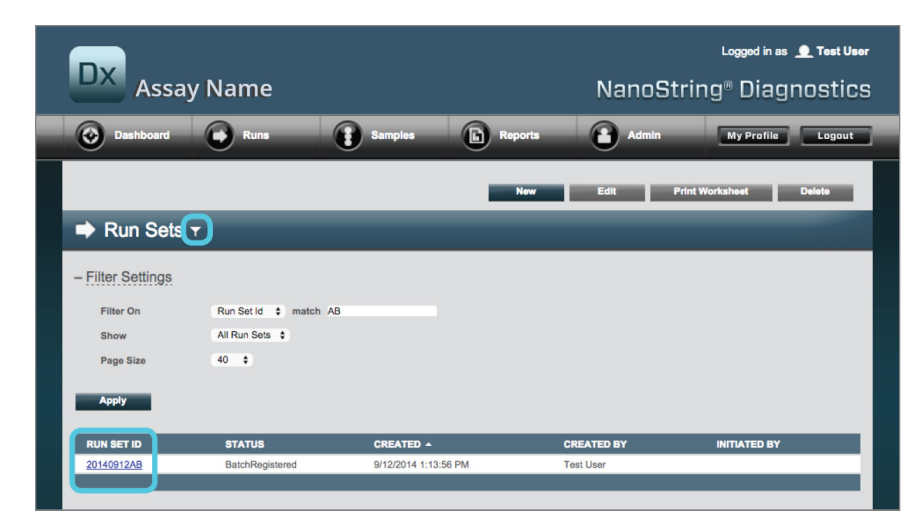

**FIGURA 4.11:** ejemplo del icono con forma de embudo y los resultados filtrados de la página Run Sets (Series de ciclos)

Hay distintos filtros disponibles en función de la página mostrada. Por ejemplo, la página Samples (Muestras) ofrece la opción de ocultar las dos muestras de referencia necesarias para cada ciclo (**FIGURA 4.12**).

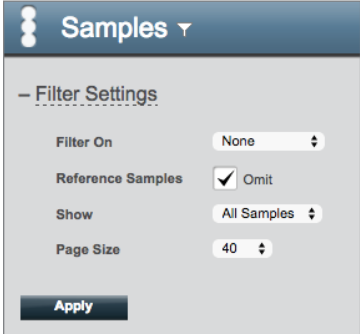

**FIGURA 4.12:** Marque la casilla de verificación **Omit** (Omitir) para mostrar u ocultar las muestras de referencia

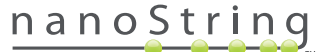

#### **Ordenar**

Todas las columnas de la tabla permiten a los usuarios ordenar las filas mostradas en orden ascendente o descendente. Haga clic en el encabezado de la columna que incluye los datos que le interesan para ordenar las filas (**FIGURA 4.13**). Para volver a ordenar los datos en el orden inverso, haga clic de nuevo en el mismo encabezado de columna.

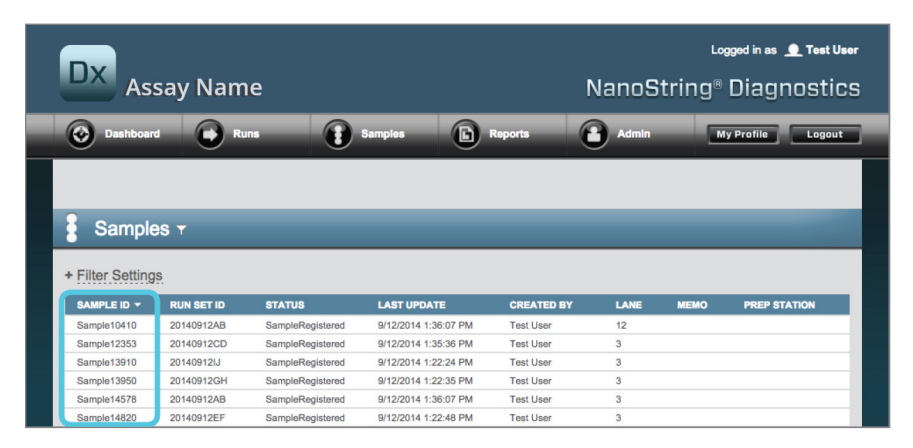

**FIGURA 4.13:** ejemplo de clasificación por orden alfabético de muestras haciendo clic en el encabezado de columna **SAMPLE ID** (ID DE MUESTRA)

**NOTA:** Las tablas suelen mostrarse de forma predeterminada con los elementos más recientes en la parte superior y los más antiguos en la parte inferior.

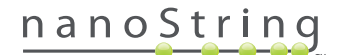

#### **Formularios**

Los formularios son páginas para realizar cambios en los datos de forma manual. Los usuarios con el privilegio de cuenta "Create Run Set" (Crear serie de ciclos) tienen acceso a los formularios "Create Run Set" (Crear serie de ciclos) y "Edit Run Set" (Editar serie de ciclos). Los usuarios que carezcan de este privilegio podrán ver el estado de las muestras y la página Run Set (Serie de ciclos), pero no pueden crear ni editar series de ciclos. Los administradores pueden acceder, además, a otros formularios, entre los que se incluyen:

- **Add new user** (Añadir nuevo usuario)
- **Edit user** (Editar usuario)
- **Date and Time** (Fecha y hora)
- **IP Address** (Dirección IP)
- **SSH Settings** (Configuración de SSH)
- **E-mail Configuration** (Configuración del correo electrónico)

Todos los formularios se han diseñado con la expectativa de que los usuarios realicen una acción antes de desplazarse a otra sección de la aplicación web (**FIGURA 4.14**). Para navegar a otra función tras completar un formulario, haga clic en **Save** (Guardar) para guardar la información que ha introducido o en **Cancel** (Cancelar) para salir del formulario y omitir los cambios.

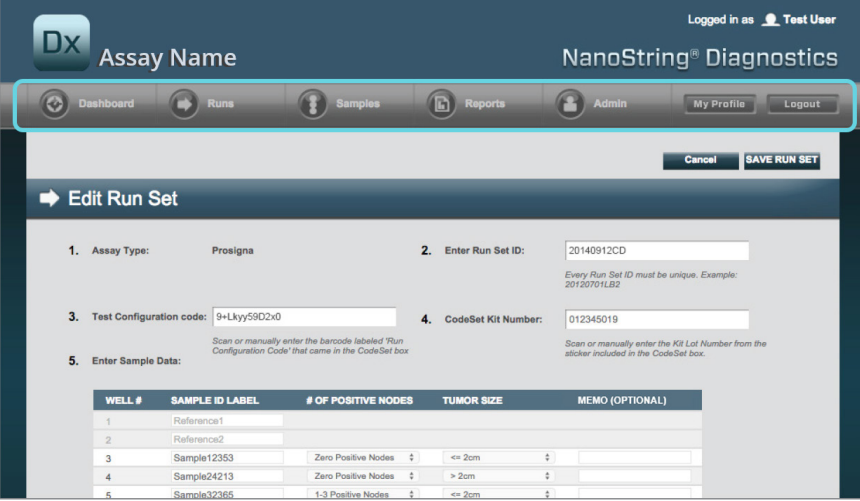

**FIGURA 4.14:** no se puede acceder a la barra de menú mientras se edita el contenido de un formulario

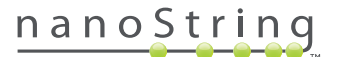

## **C. Panel de control y páginas de estado**

#### **Dashboard (Panel de control)**

El Dashboard (Panel de control) es la página de inicio, la primera pantalla que se visualiza al iniciar sesión en la aplicación web nCounter (**FIGURA 4.15**). Se puede acceder al Dashboard (Panel de control) desde otras páginas haciendo clic en el elemento de menú **Dashboard** (Panel de control), pero no estará disponible mientras se edite un formulario hasta que este se haya guardado o se haya descartado.

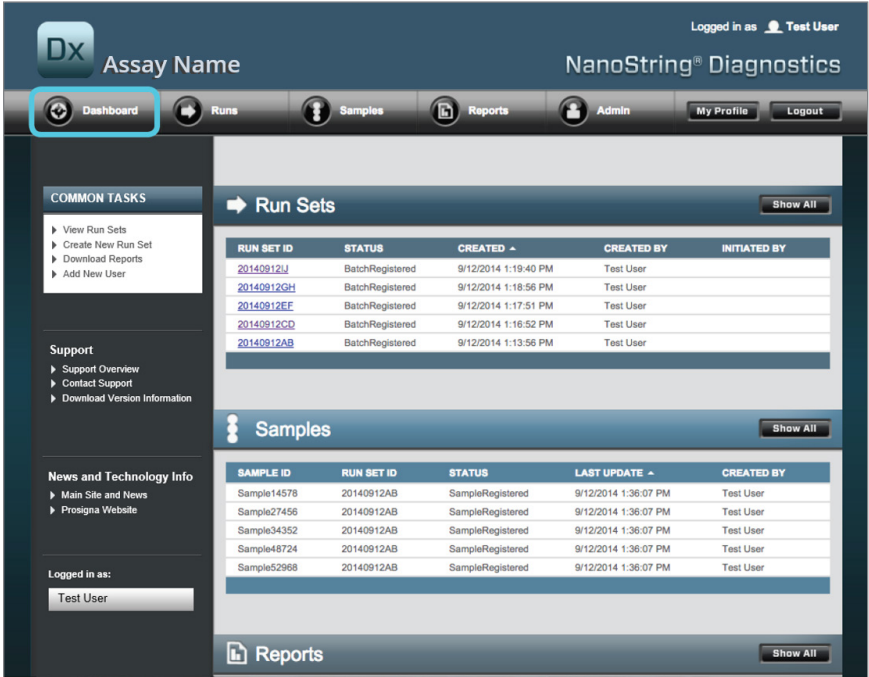

**FIGURA 4.15:** página de inicio Dashboard (Panel de control) y la ubicación de la opción de menú **Dashboard** (Panel de control).

El Dashboard (Panel de control) ofrece rápido acceso a los estados de las Run Sets (Series de muestras), Samples (Muestras) y Reports (Informes) (asumiendo que se hayan aplicado los privilegios correspondientes al perfil de usuario). Para ver el estado completo de estas opciones, haga clic en el botón **Show All** (Mostrar todo) que aparece a la derecha de la barra de títulos.

El Dashboard (Panel de control) también ofrece acceso rápido a tareas comunes ubicadas en el panel izquierdo de la página. Haga clic en el enlace correspondiente para navegar y realizar la acción que desee.

Se puede acceder a todas las navegaciones disponibles en el Dashboard (Panel de control) a través de la barra de menú de la parte superior (**FIGURA 4.15**). El Dashboard (Panel de control) ofrece una vista consolidada de estas navegaciones para realizar funciones de forma rápida y sencilla desde un único lugar.

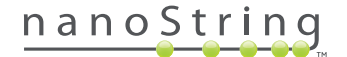

### **Estado de Run Set (Serie de ciclos)**

Se puede acceder a la página Run Sets (Series de ciclos) desde el Dashboard (Panel de control), tal y como se ha descrito anteriormente, y también haciendo clic en **Runs** (Series) de la barra de menú.

La página Run Sets (Series de ciclos) muestra los estados de todas las Run Sets (Series de ciclos) creadas (**FIGURA 4.16**)

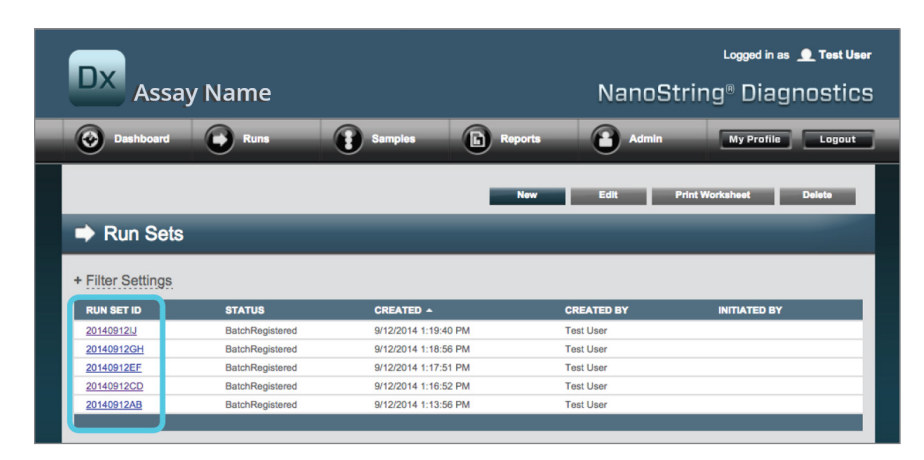

**FIGURA 4.16:** estados de todas las Run Sets (Series de ciclos)

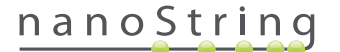

Aparecerá la siguiente información:

- **1. Run Set ID** (ID de la serie de ciclos): el ID de la serie de ciclos introducido cuando esta se creó
- **2. Status** (Estado): se muestra la condición o el estado actual de la serie de ciclos. Entre las posibilidades de estado se incluyen:
	- **BatchRegistered**  Run Set Registered (Lote registrado Serie de ciclos registrados): la serie de ciclos se ha definido, pero aún no ha comenzado el procesamiento
	- **PostHybProcessing** Prep Station Processing (Procesamiento de poshibridación Procesamiento de estación de preparación): la serie de ciclos se está procesando en la estación de preparación
	- **PostHybComplete** Prep Station Completed (Poshibridación finalizada Estación de preparación finalizada): la serie de ciclos ha finalizado en la estación de preparación
	- **PostHybAbort** Prep Station Abort (Anulación de poshibridación Anulación de estación de preparación): anulación manual de la estación de preparación
	- **PostHybError** Prep Station Error (Error de poshibridación Error de estación de preparación): se ha producido un error durante el procesamiento en la estación de preparación
	- **ScanProcessing** DA Scan Processing (Procesamiento de escaneo Procesamiento de escaneo de AD): se está realizando el procesamiento en el analizador digital
	- **ScanError** DA Scan Error (Error de escaneo Error de escaneo de AD): se ha producido un error durante el procesamiento en el analizador digital
	- **ScanAbort** DA Scan Abort (Anulación de escaneo Anulación de escaneo de AD): anulación manual en el analizador digital
	- **BatchComplete** Batch Complete (Lote finalizado Lote finalizado): ha finalizado el procesamiento de la serie de ciclos
	- **ReportPending** Report Pending (Informe pendiente Informe pendiente): escaneo finalizado, pero a la espera de que finalice el algoritmo
	- **ReportProcessing** Report Processing (Procesamiento de informes Procesamiento de informes): el algoritmo está funcionando, pero el informe aún no se ha generado
	- **ReportComplete** Report Complete (Informe finalizado Información finalizado): el analizador digital ha finalizado el escaneo y los informes están disponibles para su descarga en la página Reports (Informes)
	- **ReportError** Report Failed (Error de informe Error de informe): todo el procesamiento de la serie de ciclos ha finalizado, pero no se ha generado ningún informe debido a un error en el algoritmo
	- **ReportCompleteWithError** Report Complete with Error (Informe finalizado con error Informe finalizado con error): todo el procesamiento de la serie de ciclos ha finalizado y se ha generado un informe, pero la prueba ha fallado
- **3. Created** (Fecha de creación): la fecha en que se creó inicialmente la serie de ciclos con la aplicación web
- **4. Created By** (Creado por): el ID del usuario que creó la serie de ciclos con la aplicación web
- **5. Initiated By** (Iniciado por): el ID de usuario que inició el procesamiento de la serie de ciclos en la estación de preparación

Si desea ver más detalles de las muestras individuales de una serie de ciclos en concreto, haga clic en el hipervínculo de dicha serie de ciclos (**FIGURA 4.16**). La aplicación se dirigirá a la página "Samples" (Muestras) y mostrará la información de las muestras de la serie de ciclos seleccionada.

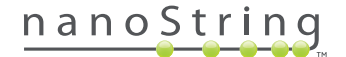

### **Estado de la muestra**

De forma similar a lo que sucede con la página Run Sets (Series de ciclos), se puede acceder a la página Samples (Muestras) desde el Dashboard (Panel de control), así como desde la opción de menú **Samples** (Muestras) de la parte superior de la página (**FIGURA 4.17**).

| <b>Dx</b>                                          | <b>Assay Name</b> |                        | Logged in as <b>Q</b> Test User<br>NanoString <sup>®</sup> Diagnostics |                   |                             |  |
|----------------------------------------------------|-------------------|------------------------|------------------------------------------------------------------------|-------------------|-----------------------------|--|
| O.<br><b>Dashboard</b>                             | <b>Runs</b>       | <b>Samples</b>         | <b>Reports</b><br>G)                                                   | Admin             | <b>My Profile</b><br>Logout |  |
|                                                    |                   |                        |                                                                        |                   |                             |  |
| <b>COMMON TASKS</b>                                | ►                 | <b>Run Sets</b>        |                                                                        |                   | <b>Show All</b>             |  |
| <b>New Run Sets</b><br><b>I</b> Create New Run Set | <b>RUN SET ID</b> | <b>STATUS</b>          | <b>CREATED A</b>                                                       | <b>CREATED BY</b> | <b>INITIATED BY</b>         |  |
| <b>Download Reports</b><br>٠                       | 20140912IJ        | <b>BatchRegistered</b> | 9/12/2014 1:19:40 PM                                                   | <b>Test User</b>  |                             |  |
| Add New User                                       | 20140912GH        | BatchRegistered        | 9/12/2014 1:18:56 PM                                                   | <b>Test User</b>  |                             |  |
|                                                    | 20140912EF        | <b>BatchRegistered</b> | 9/12/2014 1:17:51 PM                                                   | <b>Test User</b>  |                             |  |
|                                                    | 20140912CD        | BatchRegistered        | 9/12/2014 1:16:52 PM                                                   | <b>Test User</b>  |                             |  |
|                                                    | 20140912AB        | BatchRegistered        | 9/12/2014 1:13:56 PM                                                   | <b>Test User</b>  |                             |  |
|                                                    |                   |                        |                                                                        |                   |                             |  |

**FIGURA 4.17:** ubicación de la opción de menú **Samples** (Muestras)

La página Samples (Muestras) permite a los usuarios visualizar los estados de todas las muestras de todas las series de ciclos (**FIGURA 4.18**)

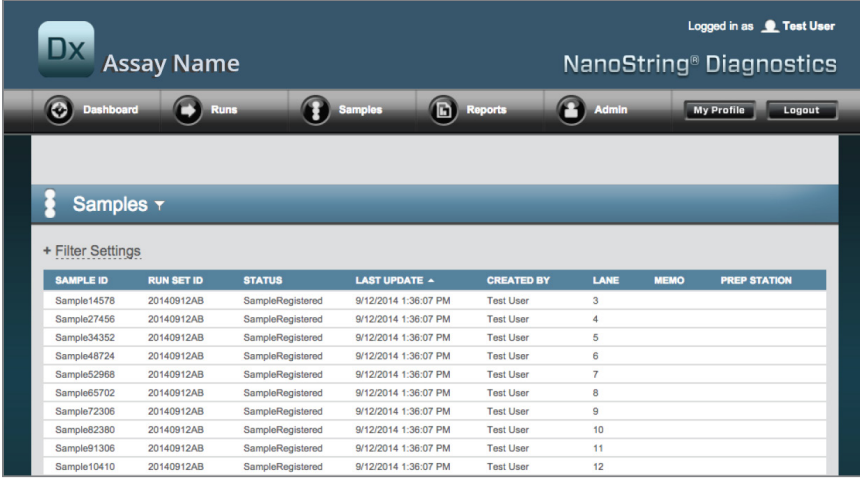

**FIGURA 4.18:** los estados de todas las muestras de todas las series de ciclos

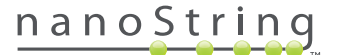

Aparecerá la siguiente información:

- **1. Sample ID** (ID de la muestra): el ID de la muestra introducido manualmente o a través de un escáner de código de barras al crear la serie de ciclos
- **2. Run Set ID** (ID de serie de ciclos): el ID de la serie de ciclos introducido al crear la serie de ciclos en la aplicación web
- **3. Status** (Estado): se muestra la condición o el estado de la muestra. Se muestran posibles estados para una muestra:
	- **SampleRegistered** Sample Registered (Muestra registrada Muestra registrada): la muestra se ha definido; aún no ha comenzado el procesamiento
	- **PostHybProcessing** Prep Station Processing (Procesamiento de poshibridación Procesamiento de estación de preparación): la serie de ciclos se está procesando en la estación de preparación
	- **PostHybComplete** Prep Station Completed (Poshibridación finalizada Estación de preparación finalizada): la serie de ciclos ha finalizado en la estación de preparación
	- **PostHybAbort** Prep Station Abort (Anulación de poshibridación Anulación de estación de preparación): anulación manual de la estación de preparación
	- **PostHybError** Prep Station Error (Error de poshibridación Error de estación de preparación): se ha producido un error durante el procesamiento en la estación de preparación
	- **ScanProcessing** DA Scan Processing (Procesamiento de escaneo Procesamiento de escaneo de AD): se está realizando el procesamiento en el analizador digital
	- **ScanError** DA Scan Error (Error de escaneo Error de escaneo de AD): se ha producido un error durante el procesamiento en el analizador digital
	- **ScanAbort** DA Scan Abort (Anulación de escaneo Anulación de escaneo de AD): anulación manual en el analizador digital
	- **ReportPending** Report Pending (Informe pendiente Informe pendiente): escaneo finalizado, pero a la espera de que finalice el algoritmo
	- **ReportProcessing** Report Processing (Procesamiento de informes Procesamiento de informes): el algoritmo está funcionando, pero el informe aún no se ha generado
	- **ReportComplete** Report Complete (Informe finalizado Informe finalizado): el analizador digital ha finalizado el escaneo y los informes están disponibles para su descarga en la página Reports (Informes)
	- **ReportError** Report Failed (Error de informe Error de informe): todo el procesamiento de la serie de ciclos ha finalizado, pero no se ha generado ningún informe debido a un error en el algoritmo
	- **ReportCompleteWithError** Report Complete with Error (Informe finalizado con error Informe finalizado con error): todo el procesamiento de la serie de ciclos ha finalizado y se ha generado un informe, pero la prueba ha fallado
- **4. Last Update** (Última actualización): la fecha en que se cambió el estado de la muestra por última vez
- **5. Created By** (Creado por): el ID del usuario que creó la serie de ciclos con la aplicación web
- **6. Lane** (Canal): el canal donde se coloca la muestra en el cartucho
- **7. Memo** (Memorando) (campo opcional): notas sobre la muestra introducidas en el campo Memo (Memorando) del formulario Run Set (Serie de ciclos)
- **8. Prep Station** (Estación de preparación): nombre de la estación de preparación en la que se procesó la muestra; una característica útil si se ha conectado más de una estación de preparación al analizador digital

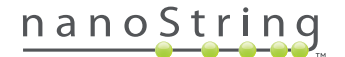

# **D. Series de ciclos**

Esta sección guía a los usuarios a través de la creación, edición, impresión y eliminación de series de ciclos.

#### **Crear una serie de ciclos**

Los usuarios deben crear una serie de ciclos, asociando los ID de las muestras a sus ubicaciones del pozo del tubo de tira mediante la aplicación web nCounter.

El usuario puede seleccionar la opción de crear una nueva serie de ciclos en varios lugares de la aplicación web. La forma más común consiste en seleccionar la opción **Runs** (Ciclos) de la barra de menú ubicada en la parte superior de la página y elegir **Create New Run Set** (Crear nueva serie de ciclos) en el submenú que aparece a continuación (**FIGURA 4.19**).

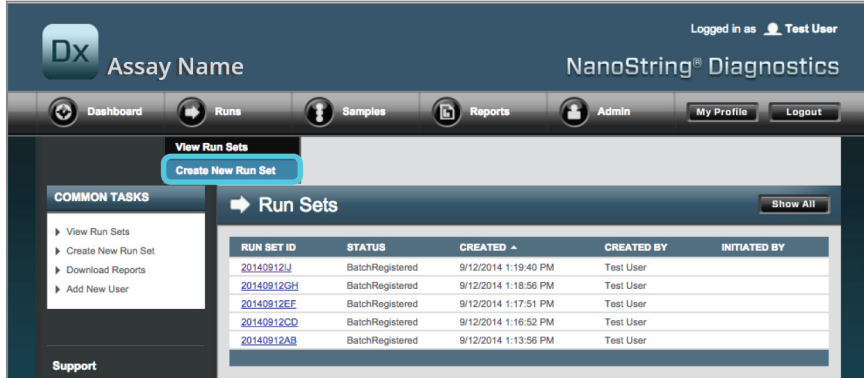

**FIGURA 4.19:** la opción **Create New Run Set** (Crear nueva serie de ciclos) se encuentra en el submenú Runs (Ciclos)

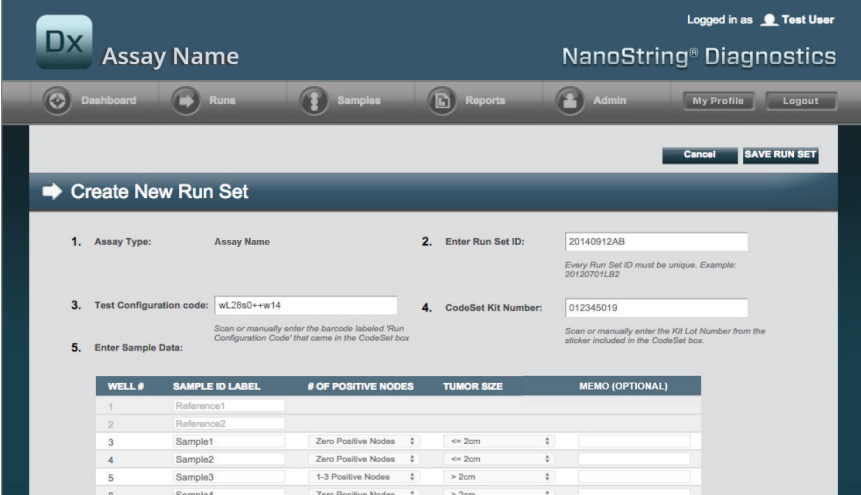

>>> Aparecerá el formulario "Create New Run Set" (Crear nueva serie de ciclos) (**FIGURA 4.20**).

**FIGURA 4.20:** el formulario "Create New Run Set" (Crear nueva serie de ciclos)

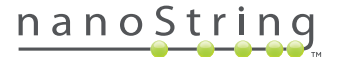

Introduzca la siguiente información para crear una serie de ciclos:

- **1. nCounter Assay Type** (Tipo de prueba de nCounter): si el usuario ha accedido a más de un tipo de prueba de nCounter, se mostrará la prueba que se seleccionó cuando se inició la sesión (**FIGURA 4.2**). Para cambiar su selección, el usuario debe cerrar sesión e iniciar sesión de nuevo, seleccionando un nuevo tipo de prueba.
- **2. Run Set ID** (ID de la serie de ciclos): el ID de la serie de ciclos debe identificar con un nombre único la serie de ciclos.
- **3. Test Configuration Code** (Código de configuración de prueba): el código de configuración de prueba es un código de barras alfanumérico que se encuentra en el cuadro CodeSet. Determina el número de muestras que se pueden procesar.
- 4. **CodeSet Kit Number** (Número de kit CodeSet): el número de kit CodeSet es un código de barras numérico que se encuentra en el cuadro de CodeSet; también se denomina CodeSet Barcode Sticker (Pegatina de código de barras CodeSet). Determina la fecha de caducidad de CodeSet. Dado que puede transcurrir algún tiempo entre la creación de una serie de ciclos y el procesamiento de las muestras, aparecerá una advertencia si en el momento de la creación de la serie de ciclos faltan menos de dos semanas para que caduque CodeSet.
- **5. Sample Data** (Datos de muestra): la muestra de referencia siempre se ubica en los pozos 1 y 2; no necesitan introducirse ni pueden editarse. Los números de pozo 3-12 se utilizan para obtener muestras de ARN del paciente. Los campos pueden variar en diferentes tipos de pruebas. Por ejemplo, Prosigna® requiere la siguiente información:
	- **a. Sample ID Label** (Etiqueta de ID de muestra) (campo obligatorio): los ID de muestras pueden introducirse mediante los tubos de muestras con códigos de barras y un escáner de código de barras conectado al ordenador. Si no cuenta con escáner o los códigos de barras están dañados, puede introducir manualmente con el teclado los ID de las muestras. NanoString recomienda el uso de ID de muestras únicos para realizar un seguimiento de las mismas.
	- **b.** # of Positive Nodes (N.º de nodos positivos) (campo obligatorio): los usuarios pueden elegir entre zero positive nodes (ningún nodo positivo). 1-3 positive nodes (1-3 nodos positivos) o >=4 positive nodes (>=4 nodos positivos).
	- **c. Tumor Size** (Tamaño del tumor) (campo obligatorio): los usuarios pueden elegir entre <= 2 cm o > 2 cm.
	- **d. Memo** (Memorando) (campo opcional): aquí se pueden introducir notas sobre la muestra. El límite máximo es de 32 caracteres.

**NOTA:** Deje el resto de campos en blanco si no necesita algún pozo de tubo de tira. Si necesita campos adicionales para más muestras, utilice una configuración de prueba diferente que tenga cabida para más muestras.

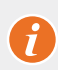

**IMPORTANTE:** Algunos escáneres manuales pueden malinterpretar los códigos de barras si no están correctamente configurados. Es fundamental introducir correctamente el Test Configuration Code (Código de configuración de prueba) y el CodeSet Kit Number (Número de kit CodeSet). Si detecta algún error, póngase en contacto con **dxsupport@nanostring.com** para solicitar ayuda.

- **6. Set Email Recipients** (Establecer destinatarios de correo electrónico): si lo desea, elija destinatarios de correo electrónico seleccionando usuarios de la lista de contactos de la izquierda y haciendo clic en el botón **Add>>** (Añadir). Por otra parte, los destinatarios de correo electrónico pueden eliminarse seleccionando los usuarios de la lista de la derecha y haciendo clic en el botón **<<Remove** (Eliminar) (**FIGURA 4.21**). Pulse la tecla **Ctrl** (o la tecla **Comando** si utiliza un ordenador Apple) del teclado mientras selecciona varias direcciones para añadir o eliminar varios destinatarios de una sola vez.
	- **a. E-mail Status Updates to** (Enviar actualizaciones de estado por correo electrónico a): los usuarios que aparezcan asignados aquí recibirán actualizaciones por correo electrónico cuando cambie el estado de la serie de ciclos.
	- **b. E-mail Report Notifications to** (Enviar notificaciones de informes por correo electrónico a): los usuarios que aparezcan asignados aquí recibirán un correo electrónico cuando sea posible descargar los informes de las muestras de la serie de ciclos.. Los correos electrónicos incluirán un enlace para iniciar sesión y descargar los informes de nCounter pertinentes.

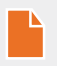

**NOTA:** El usuario debe tener configurados los permisos adecuados en su perfil de usuario para poder recibir notificaciones de informes por correo electrónico. Aparecerá un mensaje de error cada vez que se intente asignar un usuario sin la opción de recibir notificaciones de informes. Para cambiar estos permisos, un administrador debe editar el perfil del usuario y añadir el privilegio.

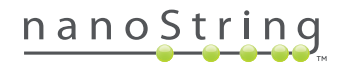

|                                                                                                    | <b>SAMPLE ID LABEL</b> | # OF POSITIVE NODES                              | <b>TUMOR SIZE</b>                                                                  |                      | <b>MEMO (OPTIONAL)</b> |
|----------------------------------------------------------------------------------------------------|------------------------|--------------------------------------------------|------------------------------------------------------------------------------------|----------------------|------------------------|
| $\mathcal{A}$                                                                                                    | Reference1             |                                                  |                                                                                    |                      |                        |
| $\overline{2}$                                                                                                    | Reference2             |                                                  |                                                                                    |                      |                        |
| 3                                                                                                    | Sample1                | Zero Positive Nodes<br>$\ddot{\phantom{a}}$      | $\Leftarrow$ 2cm                                                                   | $\hat{\mathbf{v}}$   |                        |
| 4                                                                                                    | Sample <sub>2</sub>    | Zero Positive Nodes<br>÷                         | $\epsilon$ = 2cm                                                                   | ÷                    |                        |
| 5                                                                                                    | Sample3                | $\hat{\mathbf{v}}$<br>1-3 Positive Nodes         | > 2cm                                                                              | ÷                    |                        |
| $\overline{6}$                                                                                                    | Sample4                | Zero Positive Nodes<br>$\hat{v}$                 | > 2cm                                                                              | $\ddot{\phantom{a}}$ |                        |
| $\overline{7}$                                                                                                    | Sample5                | Zero Positive Nodes<br>$\hat{\mathbf{v}}$        | $> 2$ cm                                                                           | ¢                    |                        |
| 8                                                                                                    | Sample6                | 1-3 Positive Nodes<br>$\hat{\mathbf{v}}$         | $\Leftarrow$ 2cm                                                                   | ÷                    |                        |
| 9                                                                                                    | Sample7                | $\hat{\mathbb{U}}$<br>Zero Positive Nodes        | $\leq$ 2cm                                                                         | ¢                    |                        |
| 10                                                                                                    | Sample <sub>8</sub>    | $\hat{\mathbf{v}}$<br>1-3 Positive Nodes         | > 2cm                                                                              | ÷                    |                        |
| 11                                                                                                    | Sample9                | Zero Positive Nodes<br>$\hat{\mathbb{v}}$        | $\leq$ 2cm                                                                         | ÷                    |                        |
| 12                                                                                                    | Sample10               | Zero Positive Nodes<br>$\ddot{\phantom{a}}$      | $\Leftarrow$ 2cm                                                                   | ÷                    |                        |
| <b>Set E-mail Recipients:</b><br><b>CONTACT LIST</b>                                                                |                        |                                                  |                                                                                    |                      |                        |
| Administrator<br>Alpha<br>Beta<br>Charlie<br>David<br>Elena<br>Frank<br>Gamma<br>Helen<br>Karen<br><b>Test User</b> |                        | Add $\gg$<br><< Remove<br>Add $\gg$<br><< Remove | E-mail STATUS UPDATES to (Optional):<br>E-mail REPORT NOTIFICATIONS to (Optional): |                      |                        |

**FIGURA 4.21:** la ubicación de la lista de contactos y alertas de correo electrónico en el formulario Create New Run Set (Crear nueva serie de ciclos)

Es esencial introducir la información de la muestra correctamente. Por ello, cada pozo debe completarse con toda la información necesaria antes de introducir la información de la muestra del siguiente pozo. Haga clic en **Save Run Set** (Guardar serie de ciclos) cuando haya introducido toda la información de la serie de ciclos. Tras guardar la serie de ciclos, aparecerá el mensaje Print Worksheet (Imprimir hoja de cálculo) (**FIGURA 4.22**).

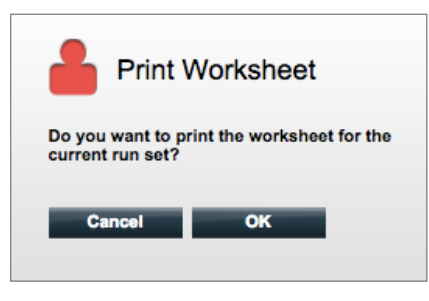

**FIGURA 4.22:** el mensaje Print Worksheet (Imprimir hoja de cálculo)

Seleccione **OK** (Aceptar) para imprimir la hoja de cálculo de la serie de ciclos.

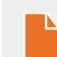

**NOTA:** Si hace clic en el botón **Cancel** (Cancelar), se redirigirá al usuario a la página Run Sets (Series de ciclos).

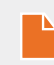

**NOTA:** La serie de ciclos continuará guardada en la aplicación si no se imprime ninguna hoja de cálculo. Sin embargo, se recomienda utilizar una hoja de cálculo impresa en el laboratorio cuando se preparen las muestras. La hoja de cálculo también puede imprimirse más tarde.

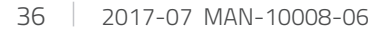

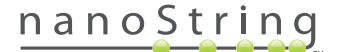
>>>La hoja de cálculo aparecerá en una nueva ventana (**FIGURA 4.23**).

|                                | <b>Run Set ID: 20140912AB</b> | CodeSet Kit Number: 0123450199               |                   |      |
|--------------------------------|-------------------------------|----------------------------------------------|-------------------|------|
|                                | Assay: Prosigna               | <b>RNA Isolation Kit Lot:</b>                |                   |      |
| Date / Time: 9/12/2014 1:14 PM |                               | <b>Email Status Updates: Test User</b>       |                   |      |
|                                | Created By: Test User         | <b>Email Report Notifications: Test User</b> |                   |      |
| Well #                         | <b>Sample ID Label</b>        | # of Positive Nodes                          | <b>Tumor Size</b> | Memo |
|                                | Reference1                    | N/A                                          | N/A               | N/A  |
|                                | Reference <sub>2</sub>        | N/A                                          | N/A               | N/A  |
| 3                              | Sample1                       | <b>Zero Positive Nodes</b>                   | $\leq$ 2cm        |      |
| 4                              | Sample <sub>2</sub>           | <b>Zero Positive Nodes</b>                   | $\leq$ 2cm        |      |
| 5                              | Sample3                       | 1-3 Positive Nodes                           | >2cm              |      |
| 6                              | Sample4                       | <b>Zero Positive Nodes</b>                   | >2cm              |      |
|                                | Sample <sub>5</sub>           | <b>Zero Positive Nodes</b>                   | >2cm              |      |
| 8                              | Sample <sub>6</sub>           | 1-3 Positive Nodes                           | $\leq$ 2cm        |      |
| 9                              | Sample7                       | <b>Zero Positive Nodes</b>                   | $\leq$ 2cm        |      |
|                                | 10 Sample8                    | 1-3 Positive Nodes                           | >2cm              |      |
|                                |                               | <b>Zero Positive Nodes</b>                   | $\leq$ 2cm        |      |
| 11                             | Sample9                       |                                              |                   |      |

**FIGURA 4.23:** un ejemplo de hoja de cálculo

Seleccione **Print** (Imprimir) para imprimir la hoja de cálculo y, a continuación, cierre la hoja de cálculo. La aplicación le llevará a la página Run Sets (Series de ciclos).

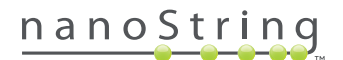

## **Editar una serie de ciclos**

Las series de ciclos con el estado "BatchRegistered" (Lote registrado) pueden editarse. Los usuarios deben editar una serie de ciclos para que coincidan con el registro de hibridación final si la información de la muestra se ha modificado. Por ejemplo, las etiquetas de ID de muestra pueden actualizarse si se intercambian las muestras de los pacientes o si se asigna un nuevo ID de muestra.

Para editar una serie de ciclos, seleccione la serie de ciclos correspondiente en la lista de la página "Run Sets" (Series de ciclos) y haga clic en el botón **Edit** (Editar) (**FIGURA 4.24**).

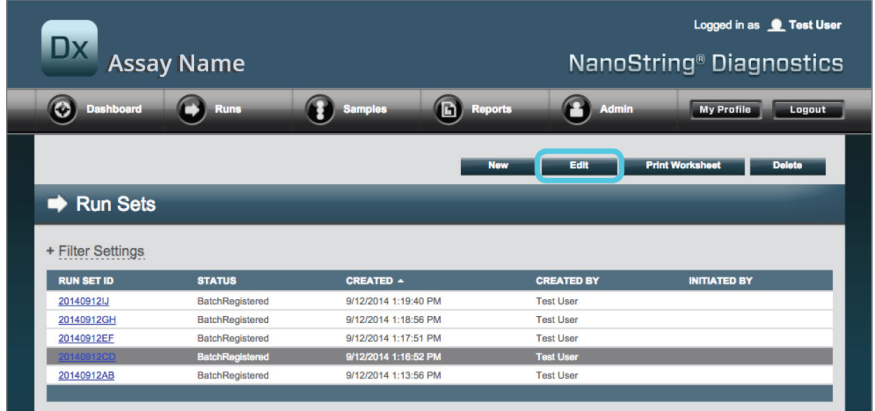

**FIGURA 4.24:** ubicación del botón **Edit** (Editar) en la página Run Sets (Series de ciclos)

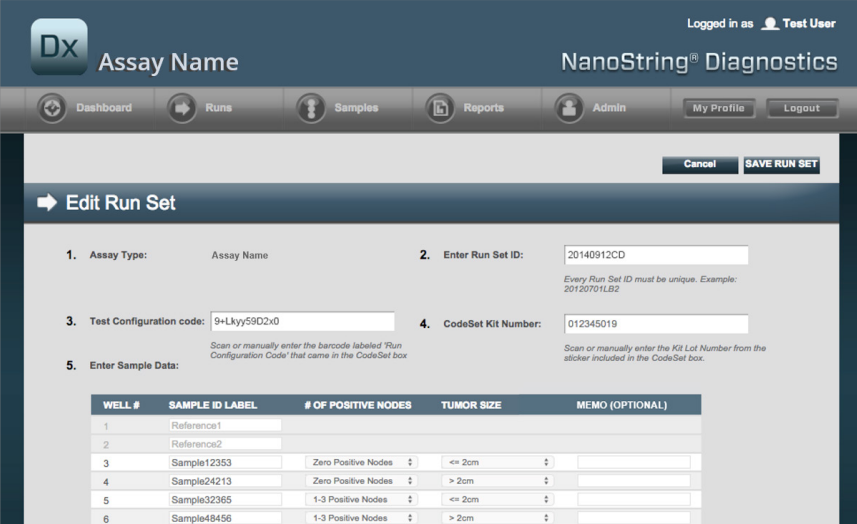

>>> Aparecerá la página Edit Run Set (Editar serie de ciclos) (**FIGURA 4.25**).

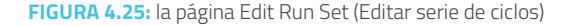

**NOTA:** Si hace clic en el hipervínculo Run Set ID (ID de serie de ciclos), NO se abrirá la serie de ciclos para su edición. Si hace clic en el hipervínculo se abrirá la página de estado Samples (Muestras), que se habrá filtrado previamente para visualizar únicamente dicha serie de ciclos.

Compruebe que se haya abierto la serie de ciclos correcta y, a continuación, edite la serie de ciclos según corresponda. Guarde los cambios haciendo clic en el botón **Save Run Set** (Guardar serie de ciclos) situado en la parte superior. Cuando se le solicite, imprima la hoja de cálculo, tal y como se ha recomendado anteriormente en esta sección.

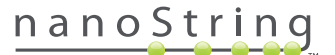

## **Eliminar una serie de ciclos**

Las series de ciclos con el estado "Batch Registered" (Lote registrado) pueden eliminarse, si fuera necesario. Para eliminar una serie de ciclos, seleccione la serie de ciclos correspondiente en la lista y haga clic en el botón **Delete** (Eliminar) (**FIGURA 4.26**).

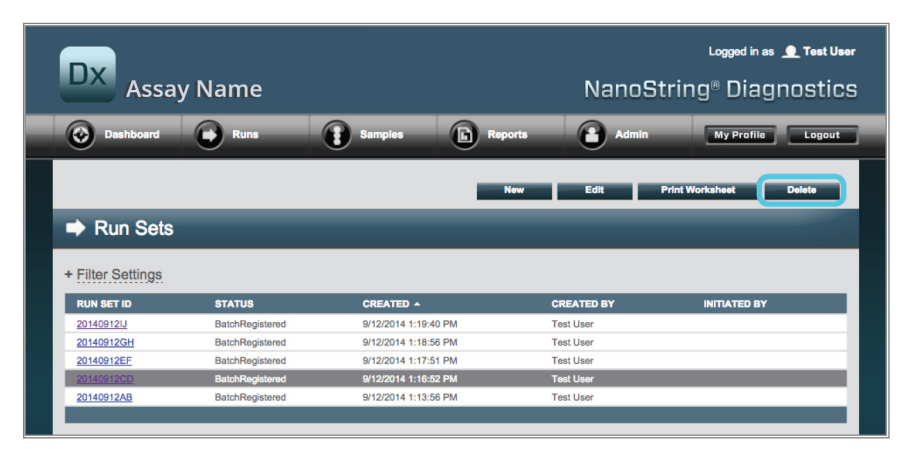

**FIGURA 4.26:** ubicación del botón **Delete** (Eliminar) en la página "Run Sets" (Series de ciclos)

>>> Aparecerá un mensaje para confirmar la eliminación de la serie de ciclos (**FIGURA 4.27**).

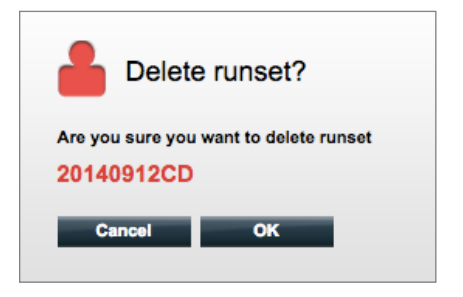

**FIGURA 4.27:** el mensaje "Delete runset?" (¿Eliminar serie de ciclos?)

Haga clic en **OK** (Aceptar) para eliminar la serie de ciclos o **Cancel** (Cancelar) para volver a la página "Run Sets" (Series de ciclos).

#### **Editing Sample Information (Edición de la información de la muestra)**

En ocasiones, es posible que sea necesario volver a generar un informe si uno o más parámetros (p. ej. Prosigna®, # of Positive Nodes [N.º de nodos positivos] y Tumor Size [Tamaño del tumor]) se introdujeron de forma incorrecta. Estos parámetros pueden cambiarse en la página Create/ Edit Run Set (Crear/editar series de ciclos) antes de que la muestra se inicie en la estación de preparación. Sin embargo, una vez que la muestra se haya iniciado en la estación de preparación, el administrador será la única persona que pueda editar estos campos y generar un informe nuevo. Esta acción solo se puede realizar una vez por cada muestra. El informe nuevo se marcará como un informe revisado e incluirá los parámetros y los resultados obsoletos como referencia. Asimismo, si la estación de preparación o el analizador digital se han iniciado antes de descubrir que los parámetros se han introducido de forma incorrecta, **no anule el ciclo**; deje que se complete y, a continuación, edite los parámetros de la muestra para revisar el ciclo.

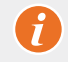

**IMPORTANTE:** El usuario debe tener privilegios del administrador para editar una muestra analizada y volver a realizar el informe. Solo se puede realizar una repetición del informe.

Consulte la sección Administrador en **Edición de la información de la muestra**.

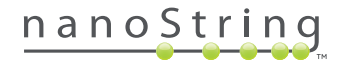

# **E. Impresión de hojas de cálculo**

Se recomienda encarecidamente el uso de hojas de cálculo al configurar reacciones de hibridación. Tal y como se ha descrito anteriormente, cada vez que se guarda una serie de ciclos, el sistema solicita al usuario que imprima la hoja de cálculo. Sin embargo, también es posible imprimir hojas de cálculo de las series de ciclos en cualquier momento desde la aplicación web nCounter.

Para imprimir una hoja de cálculo de las series de ciclos, diríjase a la página Run Sets (Series de ciclos), seleccione la correspondiente fila Run Set (Serie de ciclos) y haga clic en el botón **Print Worksheet** (Imprimir hoja de cálculo) (**FIGURA 4.28**).

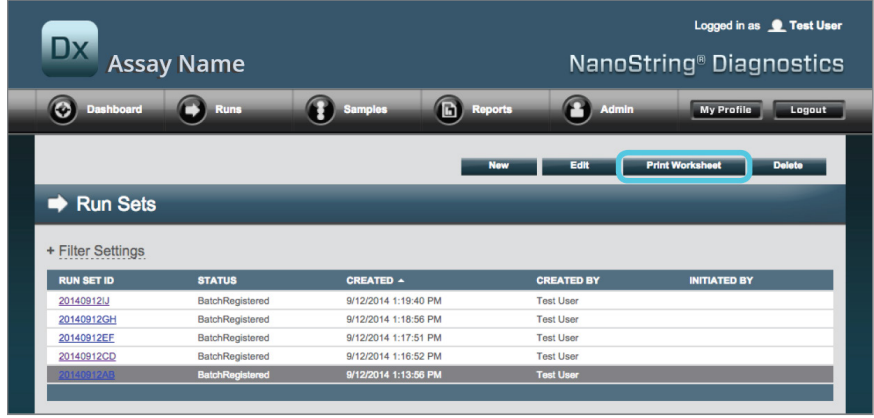

**FIGURA 4.28:** ubicación del botón **Print Worksheet** (Imprimir hoja de cálculo) en la página Run Sets (Series de ciclos)

>>> La hoja de cálculo (**FIGURA 4.29**) aparecerá en una nueva ventana.

|                                                   | Run Set ID: 20140912AB       | CodeSet Kit Number: 0123450199               |                   |             |
|---------------------------------------------------|------------------------------|----------------------------------------------|-------------------|-------------|
| Assay: Prosigna<br>Date / Time: 9/12/2014 1:49 PM |                              | <b>RNA Isolation Kit Lot:</b>                |                   |             |
|                                                   |                              | Email Status Updates: Test User              |                   |             |
|                                                   | <b>Created By: Test User</b> | <b>Email Report Notifications: Test User</b> |                   |             |
| Well #                                            | <b>Sample ID Label</b>       | # of Positive Nodes                          | <b>Tumor Size</b> | <b>Memo</b> |
|                                                   | Reference1                   | N/A                                          | N/A               | N/A         |
|                                                   | 2 Reference2                 | N/A                                          | N/A               | N/A         |
|                                                   | 3   Sample 14578             | <b>Zero Positive Nodes</b>                   | $\leq$ 2cm        |             |
|                                                   | 4   Sample 27456             | <b>Zero Positive Nodes</b>                   | $\leq$ 2cm        |             |
|                                                   | 5 Sample 34352               | 1-3 Positive Nodes                           | >2cm              |             |
|                                                   | 6 Sample48724                | <b>Zero Positive Nodes</b>                   | >2cm              |             |
|                                                   | Sample52968                  | <b>Zero Positive Nodes</b>                   | > 2cm             |             |
| $\overline{8}$                                    | Sample65702                  | 1-3 Positive Nodes                           | $\leq$ 2cm        |             |
| $\overline{9}$                                    | Sample72306                  | <b>Zero Positive Nodes</b>                   | $\leq$ 2cm        |             |
|                                                   | 10   Sample82380             | 1-3 Positive Nodes                           | >2cm              |             |
|                                                   |                              |                                              | $= 2cm$           |             |
|                                                   | 11   Sample91306             | <b>Zero Positive Nodes</b>                   |                   |             |

**FIGURA 4.29:** un ejemplo de hoja de cálculo

Pulse el botón **Print** (Imprimir) para comenzar con el proceso de impresión de la hoja de cálculo o el botón **Close** (Cerrar) para cerrar la ventana.

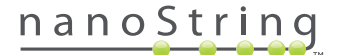

# **F. Informes**

Los usuarios con el privilegio de "Access Diagnostic Reports" (Acceso a informes de diagnóstico) pueden seleccionar y descargar los informes de diagnóstico desde la página Reports (Informes).

Los usuarios que se seleccionaron para recibir notificaciones de informes al establecer la serie de ciclos deberían recibir una notificación por correo electrónico en la que se les informe de que el procesamiento de la muestra ha finalizado y de que el informe está disponible para su descarga. En la notificación por correo electrónico se incluirá un enlace para descargar informes de la aplicación web.

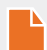

**NOTA:** Para utilizar el enlace de descarga y acceder a los informes de diagnóstico, el usuario tendrá que iniciar sesión en la aplicación web nCounter.

En la página Reports (Informes), seleccione la(s) fila(s) de las muestras que desea descargar y haga clic en el botón **Download** (Descargar) (**FIGURA 4.30**).

- Si se ha instalado más de un idioma para una prueba, se mostrará el menú Report Languages (Idiomas del informe) en la esquina superior izquierda de la pantalla Report (Informe). El usuario tendrá que seleccionar el/los idioma(s) en el/los que desee descargar los informes antes de hacer clic en el botón **Download** (Descargar).
- Se mantendrá el último idioma seleccionado hasta que el usuario lo modifique. (Nota: Las opciones de idioma son específicas de las pruebas y están instaladas prueba por prueba).

| Dx.                            | <b>Assay Name</b>         |                      |                      |                   | Logged in as <b>Q</b> Test User<br>NanoString <sup>®</sup> Diagnostics |
|--------------------------------|---------------------------|----------------------|----------------------|-------------------|------------------------------------------------------------------------|
| O<br>Dashboard                 | O.<br><b>Runs</b>         | <b>Samples</b>       | ħ<br><b>Reports</b>  | Admin             | <b>My Profile</b><br>Logout                                            |
| Report Language(s):<br>English | <b>Download</b><br>$\vee$ |                      |                      |                   |                                                                        |
| <b>Reports</b>                 |                           |                      |                      |                   |                                                                        |
| + Filter Settings              |                           |                      |                      |                   |                                                                        |
| <b>SAMPLE ID</b>               | <b>RUN SET ID</b>         | <b>REPORT DATE 4</b> |                      | <b>CREATED BY</b> | <b>ASSAY STATUS</b>                                                    |
| Reference1                     | 20140912AB                |                      | 9/13/2014 5:36:29 PM | <b>Test User</b>  | <b>ReportComplete</b>                                                  |
| Reference <sub>2</sub>         | 20140912AB                |                      | 9/13/2014 5:36:29 PM | <b>Test User</b>  | <b>ReportComplete</b>                                                  |
| Sample1                        | 20140912AB                |                      | 9/13/2014 5:36:29 PM | <b>Test User</b>  | <b>ReportComplete</b>                                                  |
| Sample <sub>2</sub>            | 20140912AB                |                      | 9/13/2014 5:36:29 PM | <b>Test User</b>  | <b>ReportComplete</b>                                                  |
| Sample3                        | 20140912AB                |                      | 9/13/2014 5:36:29 PM | <b>Test User</b>  | <b>ReportComplete</b>                                                  |
| Sample4                        | 20140912AB                |                      | 9/13/2014 5:36:29 PM | <b>Test User</b>  | <b>ReportComplete</b>                                                  |
| Sample5                        | 20140912AB                |                      | 9/13/2014 5:36:29 PM | <b>Test User</b>  | <b>ReportComplete</b>                                                  |
| Sample6                        | 20140912AB                |                      | 9/13/2014 5:36:29 PM | <b>Test User</b>  | <b>ReportComplete</b>                                                  |

**FIGURA 4.30:** la página "Reports" (Informes)

Los informes descargados se comprimirán en un archivo ZIP (\*.zip). Este archivo puede abrirse inmediatamente o puede guardarse en una ubicación determinada de su equipo o red.

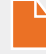

**NOTA:** Recuerde que los informes contienen información confidencial. Tenga cuidado cuando guarde en redes o ubicaciones a las que puedan acceder otras personas.

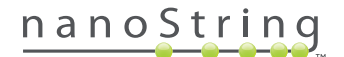

# **G. Administración**

Para los administradores, el botón **Admin** está disponible en la barra de menú superior de la aplicación web. Los administradores pueden elegir una de las siguientes funciones:

- **Manage Users** (Gestionar usuarios)
- **System Settings** (Configuración del sistema)
- **Add User** (Añadir usuario)
- **Configure Report** (Configurar informe)

Además de las funciones que aparecen en el menú **Admin**, hay dos zonas adicionales a las que solo pueden acceder los administradores:

- **LIS Integration** (Integración LIS)
- **Editing Sample Information** (Edición de la información de la muestra)

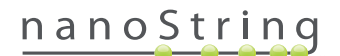

# **Añadir, eliminar y gestionar usuarios**

Para añadir un nuevo usuario, seleccione **Admin** en la barra de menú superior y haga clic en **Add User** (Añadir usuario) (**FIGURA 4.31**).

| Dx<br><b>Assay Name</b>       |                   |                        | Logged in as <b>Q</b> Test User<br>NanoString® Diagnostics |                         |                             |
|-------------------------------|-------------------|------------------------|------------------------------------------------------------|-------------------------|-----------------------------|
| $\bullet$<br><b>Dashboard</b> | <b>Runs</b>       | <b>Samples</b>         | 'G).<br><b>Reports</b>                                     | Admin                   | <b>My Profile</b><br>Logout |
|                               |                   |                        |                                                            | <b>Manage Users</b>     |                             |
|                               |                   |                        |                                                            | <b>System Settings</b>  |                             |
| <b>COMMON TASKS</b>           | Run Sets          |                        |                                                            | <b>Add User</b>         | <b>Show All</b>             |
| <b>Niew Run Sets</b>          |                   |                        |                                                            | <b>Configure Report</b> |                             |
| <b>I</b> Create New Run Set   | <b>RUN SET ID</b> | <b>STATUS</b>          | <b>CREATED +</b>                                           | <b>CREATED BY</b>       | <b>INITIATED BY</b>         |
| Download Reports<br>ь         | 20140912J         | BatchRegistered        | 9/12/2014 1:19:40 PM                                       | <b>Test User</b>        |                             |
| Add New User                  | 20140912GH        | BatchRegistered        | 9/12/2014 1:18:56 PM                                       | <b>Test User</b>        |                             |
|                               | 20140912EF        | <b>BatchRegistered</b> | 9/12/2014 1:17:51 PM                                       | <b>Test User</b>        |                             |
|                               | 20140912CD        | BatchRegistered        | 9/12/2014 1:16:52 PM                                       | <b>Test User</b>        |                             |
|                               | 20140912AB        | <b>BatchRegistered</b> | 9/12/2014 1:13:56 PM                                       | <b>Test User</b>        |                             |
| <b>Support</b>                |                   |                        |                                                            |                         |                             |

**FIGURA 4.31:** la ubicación del botón **Add User** (Añadir usuario) del submenú **Admin**

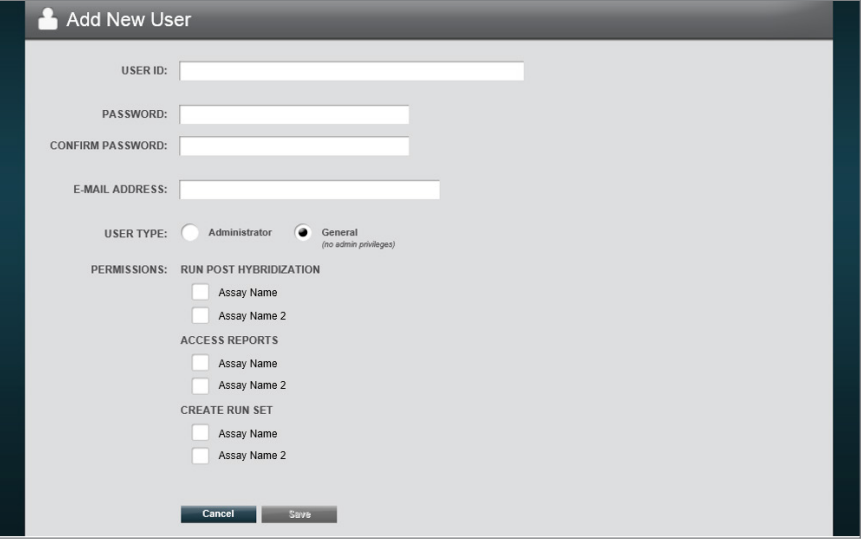

>>> Aparecerá el formulario Add New User (Añadir nuevo usuario) (**FIGURA 4.32**).

**FIGURA 4.32:** el formulario Add New User (Añadir nuevo usuario)

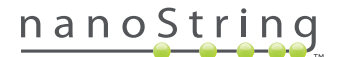

Introduzca la siguiente información y haga clic en el botón **Save** (Guardar).

- **User ID** (ID de usuario) (campo obligatorio)
- **Password** (Contraseña) (campo obligatorio)
- **Confirm Password** (Confirmar contraseña) (campo obligatorio)
- **E-mail address** (Dirección de correo electrónico) (campo obligatorio)
- **User type** (Tipo de usuario) (campo obligatorio). Puede elegir entre:
	- **General** (General): acceso a funciones estándar, como por ejemplo, cómo crear una serie de ciclos (el acceso no incluye el procesamiento de muestras)
	- **Administrator** (Administrador): acceso de usuarios generales, además de acceso administrativo, incluyendo la gestión de usuarios y la configuración del sistema
- **Permissions** (Permisos) (se requiere al menos un permiso): elija todas las opciones que correspondan:
	- **Run Post Hybridization** (Ejecutar poshibridación): este permiso es necesario para utilizar la estación de preparación e iniciar el proceso de poshibridación para la(s) prueba(s) seleccionada(s)
	- **Access Reports** (Acceder a informes): este permiso es necesario para ver la pestaña Reports (Informes) de la aplicación web y descargar informes de diagnóstico de la(s) prueba(s) seleccionada(s)
	- **Create Run Set** (Crear serie de ciclos): este permiso es necesario para crear una nueva serie de ciclos o editar una serie de ciclos existente en la aplicación web para la(s) prueba(s) seleccionada(s)

**NOTA:** Los administradores no cuentan automáticamente con el permiso para acceder a los informes de diagnóstico e iniciar un procesamiento de poshibridación en la estación de preparación; el permiso debe aún asignarse. Los administradores pueden asignar permisos a sus propias cuentas.

**NOTA:** Puede asignarse una configuración de permisos única para cada tipo de prueba disponible en el sistema. Por ejemplo, un usuario puede tener permiso para crear una serie de ciclos en todas las pruebas del sistema y para iniciar la poshibridación en una sola prueba, y no tener permiso para acceder a ningún informe.

La función Manage Users (Gestionar usuarios) permite a un administrador editar o eliminar usuarios. Para gestionar los usuarios existentes, seleccione la opción **Admin** en la barra de menú situada en la parte superior de la página y haga clic en **Manage Users** (Gestionar usuarios).

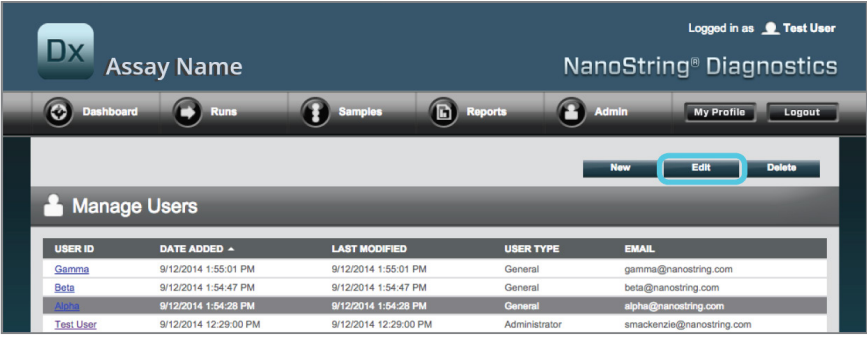

>>> Aparecerá la pantalla Manage Users (Gestionar usuarios) (**FIGURA 4.33**).

**FIGURA 4.33:** la página Manage Users (Gestionar usuarios) y la ubicación del botón **Edit** (Editar)

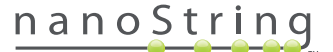

Para editar un usuario, seleccione el enlace User ID (ID de usuario) o seleccione la fila del usuario especificado y haga clic en el botón **Edit** (Editar).

Edit User Data USER ID: Test User PASSWORD: CONFIRM PASSWORD: E-MAIL ADDRESS: testuser@nanostring.com USER TYPE: <br>
Administrator <br>
(no admin privileges) PERMISSIONS: RUN POST HYBRIDIZATION Prosigna  $\Box$  Assay 2 **ACCESS REPORTS**  $\boxed{\blacktriangledown}$  Prosigna Assay 2 CREATE RUN SET  $\sqrt{\phantom{a}}$  Prosigna  $\boxed{\blacktriangledown}$  Assay 2 Cancel Save

>>> Aparecerá el formulario "Edit User Data" (Editar datos del usuario) (**FIGURA 4.34**).

#### **FIGURA 4.34:** el formulario "Edit User Data" (Editar datos del usuario)

Edite la siguiente información y haga clic en el botón **Save** (Guardar) para guardar los cambios realizados.

- **User ID** (ID de usuario)
- **Password** (Contraseña)
- **Confirm Password** (Confirmar contraseña)
- **E-mail Address** (Dirección de correo electrónico)
- **User Type** (Tipo de usuario)
- **Assay Permissions** (Permisos de pruebas)
	- **Run Post Hybridization** (Ejecutar poshibridación)
	- **Access Reports** (Acceder a informes)
	- **Create Run Set** (Crear serie de ciclos)

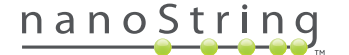

Para eliminar un usuario, abra la página Manage Users (Gestionar usuarios), seleccione la fila del usuario correspondiente y haga clic en el botón **Delete** (Eliminar) (**FIGURA 4.35**).

| Dx             | <b>Assay Name</b>                            |                                              |                      |              | Logged in as <b>C</b> Test User<br>NanoString <sup>®</sup> Diagnostics |
|----------------|----------------------------------------------|----------------------------------------------|----------------------|--------------|------------------------------------------------------------------------|
| O<br>Dashboard | <b>Runs</b>                                  | <b>Samples</b>                               | 6.<br><b>Reports</b> | Admin        | <b>My Profile</b><br>Logout                                            |
|                |                                              |                                              |                      |              |                                                                        |
|                |                                              |                                              |                      | <b>New</b>   | <b>Delete</b><br>Edit                                                  |
|                |                                              |                                              |                      |              |                                                                        |
|                | <b>Manage Users</b>                          |                                              |                      |              |                                                                        |
| <b>USER ID</b> | DATE ADDED A                                 | <b>LAST MODIFIED</b>                         | <b>USER TYPE</b>     | <b>EMAIL</b> |                                                                        |
| Gamma          | 9/12/2014 1:55:01 PM<br>9/12/2014 1:54:47 PM | 9/12/2014 1:55:01 PM<br>9/12/2014 1:54:47 PM | General<br>General   |              | gamma@nanostring.com                                                   |
| Beta<br>Alpha  | 9/12/2014 1:54:28 PM                         | 9/12/2014 1:54:28 PM                         | General              |              | beta@nanostring.com<br>alpha@nanostring.com                            |

**FIGURA 4.35:** ubicación del botón **Delete** (Eliminar) en la página Manage Users (Gestionar usuarios)

>>> Aparecerá un mensaje de confirmación (**FIGURA 4.36**).

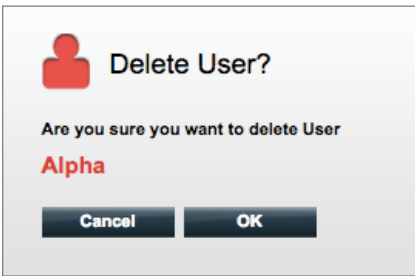

**FIGURA 4.36:** el mensaje "Delete User?" (¿Eliminar usuario?)

Haga clic en **OK** (Aceptar) para eliminar el usuario o **Cancel** (Cancelar) para volver a la página Manage Users (Gestionar usuarios).

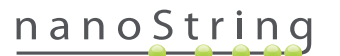

## **System Settings (Configuración del sistema)**

Aquellos usuarios con el tipo de usuario administrador tienen acceso a la opción System Settings (Configuración del sistema). La página System Settings (Configuración del sistema) ofrece cuatro funciones principales, que se muestran en pestañas individuales:

- **Date and Time** (Fecha y hora) (pestaña predeterminada)
- **E-mail Settings** (Configuración de correo electrónico)
- **SSH Settings** (Configuración de SSH)
- **IP Address** (Dirección IP)

Para acceder a la página System Settings (Configuración del sistema), seleccione la opción **Admin** de la barra de menú superior y seleccione **System Settings** (Configuración del sistema) (**FIGURA 4.37**).

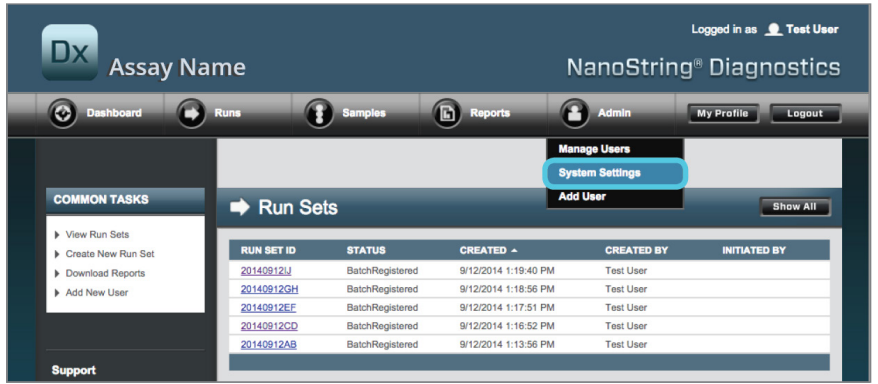

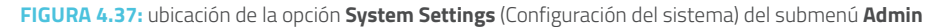

 >>> Aparecerá la página de System Settings (Configuración del sistema) con la pestaña predeterminada **Date and Time** (Fecha y hora) (**FIGURA 4.38**).

| <b>Dx</b>                           | <b>Assay Name</b>                      |                     |                   |                     | Logged in as <b>Q</b> Test User<br>NanoString <sup>®</sup> Diagnostics |
|-------------------------------------|----------------------------------------|---------------------|-------------------|---------------------|------------------------------------------------------------------------|
| $\bf \bm \odot$<br><b>Dashboard</b> | <b>Runs</b>                            | A<br><b>Samples</b> | <b>Reports</b>    | A<br>Admin          | <b>My Profile</b><br>Logout                                            |
|                                     |                                        |                     |                   |                     |                                                                        |
| <b>System Settings</b><br>r٦        |                                        |                     |                   |                     |                                                                        |
| <b>Date and Time</b>                | <b>Email Settings</b>                  | <b>SSH Settings</b> | <b>IP Address</b> | <b>Usage Report</b> |                                                                        |
| DATE:<br>09<br>MM                   | 12<br>2014<br><b>DD</b><br><b>YYYY</b> |                     |                   |                     |                                                                        |
| TIME:<br>01<br><b>HH</b>            | 58<br>PM<br>MM<br>AM / PM              |                     |                   |                     |                                                                        |
| <b>TIMEZONE:</b>                    | (GMT-08:00) Pacific Time (US & Canada) |                     |                   |                     |                                                                        |
|                                     | <b>Use Daylight Savings Time</b>       |                     |                   |                     |                                                                        |
|                                     |                                        |                     |                   |                     |                                                                        |
|                                     |                                        |                     |                   |                     |                                                                        |
|                                     |                                        |                     | Cancel            | Save                |                                                                        |

**FIGURA 4.38:** la pestaña **Date and Time** (Fecha y hora) de la página "System Settings" (Configuración del sistema)

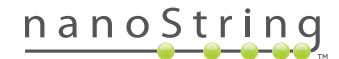

#### Date and Time (Fecha y hora)

La configuración de Date and time (Fecha y hora) la establece inicialmente el personal de NanoString durante el proceso de configuración del sistema nCounter. Cambie esta configuración únicamente cuando sea realmente necesario. Haga clic en **Save** (Guardar) para guardar los cambios o en **Cancel** (Cancelar) para descartar los cambios y realizar otra función.

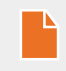

**NOTA:** Los administradores no pueden ajustar las opciones Time Zone (Zona horaria) ni Daylight Saving Time (Horario de verano). Póngase en contacto con el Servicio técnico de NanoString en el caso de que estos valores deban ajustarse.

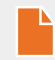

**NOTA:** Si cambia los valores de la fecha y/o la hora en la aplicación web nCounter, también se cambiarán en el analizador digital y la estación de preparación. Tenga cuidado al realizar cambios en estos valores.

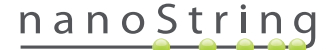

### E-mail Settings (Configuración de correo electrónico)

La configuración de correo electrónico (**FIGURA 4.39**) debe realizarse para que el sistema nCounter pueda enviar correctamente correos electrónicos automatizados sobre actualizaciones de estado, como la finalización del ciclo de la estación de preparación o notificaciones de informes de diagnóstico.

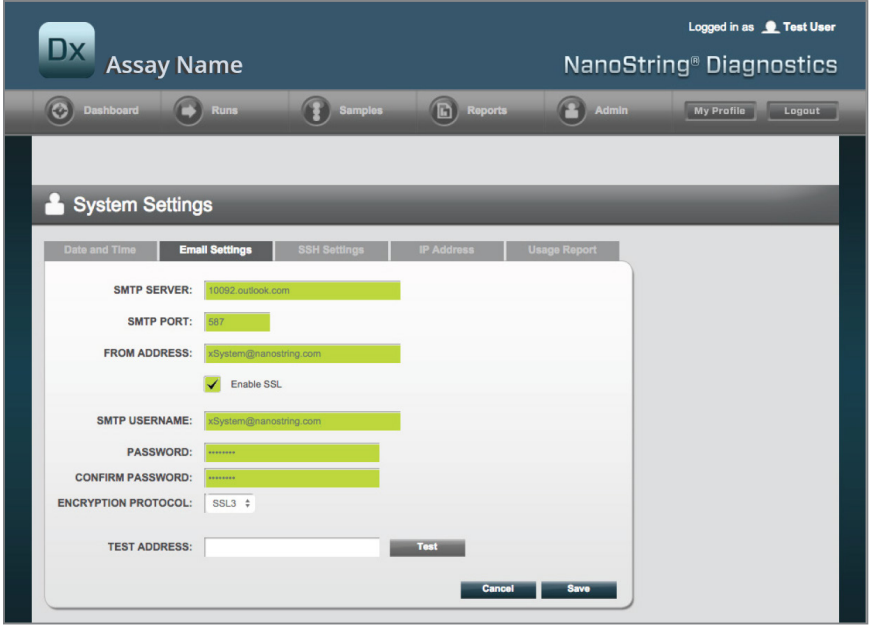

**FIGURA 4.39:** la pestaña **E-mail Settings** (Configuración de correo electrónico)

Los siguientes campos están disponibles:

- **SMTP Server** (Servidor SMTP) (campo obligatorio) (Protocolo simple de transferencia de correo): nombre del servidor de correo electrónico
- **SMTP Port** (Puerto SMTP) (campo obligatorio): puerto utilizado para el servidor de correo electrónico
- **SMTP Address** (Dirección SMTP) (campo obligatorio): dirección desde la que se envían los correos electrónicos automatizados
- **Enable SSL** (Habilitar SSL): seleccionar si se está utilizando un servidor de correo electrónico seguro
- **SMTP Username** (Nombre de usuario SMTP): nombre de la cuenta del servidor de correo electrónico seguro (campo obligatorio si la opción **Enable SSL** (Habilitar SSL) está activada)
- **Password** (Contraseña): contraseña para el nombre de usuario SMTP (campo obligatorio si la opción **Enable SSL** (Habilitar SSL) está activada)
- **Confirm Password** (Confirmar contraseña): la misma contraseña que la anterior (campo obligatorio si la opción **Enable SSL** (Habilitar SSL) está activada)
- **Encryption Protocol** (Protocolo de cifrado): estas opciones cifran de forma eficaz los datos de correos electrónicos enviados por Internet entre el cliente y el servidor de correo electrónico. A continuación, se indican posibles valores para el protocolo de cifrado (selección obligatoria si la opción **Enable SSL** (Habilitar SSL) está activada):
	- **SSL3 (Secure Socket Layer)** (Capa de sockets seguros): protocolo de cifrado ampliamente utilizado
	- **TLS (Transport Layer Security)** (Seguridad de la capa de transporte): protocolo de cifrado más seguro que SSL
- **Test Address** (Dirección de prueba) (campo opcional): se puede utilizar para probar si la configuración del correo electrónico se ha realizado correctamente. Introduzca una dirección de correo electrónico a la que tenga acceso y pulse el botón Test (Probar). Compruebe su cuenta de correo electrónico para confirmar que la configuración funciona y que el correo electrónico de prueba se ha recibido.

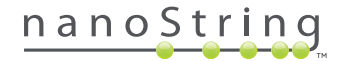

## SH Settings (Configuración de SSH)

La pestaña **SSH Settings** (Configuración SSH) (**FIGURA 4.40**) permite a un administrador configurar el servidor Secure Shell (servidor SSH). El servidor SSH permite a los usuarios extraer mediante programación datos de informes nCounter del sistema o de la copia de seguridad de este de forma segura. También permite conexiones ilimitadas de clientes de forma simultánea. Consulte la sección "Integración LIS" para obtener más información.

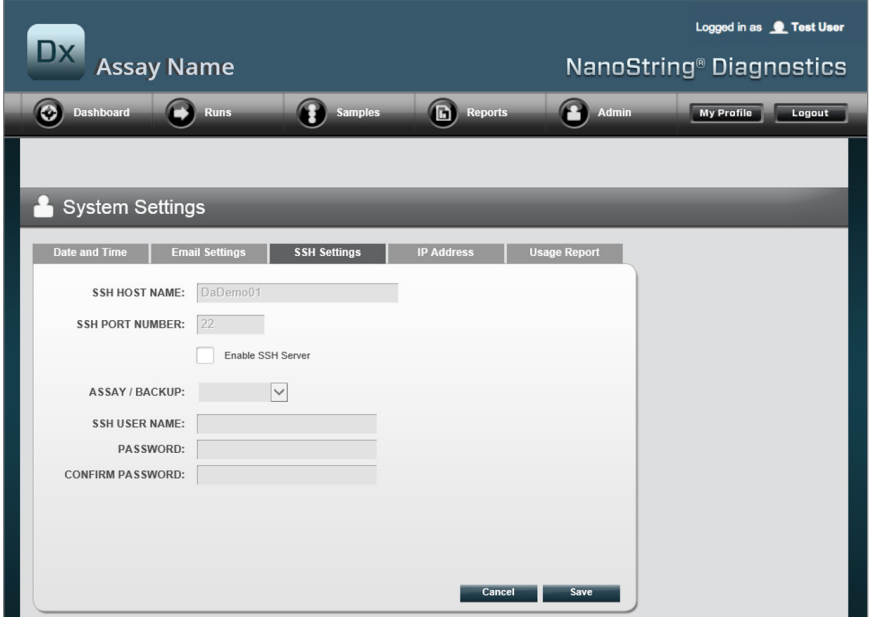

**FIGURA 4.40:** la pestaña **SSH Settings** (Configuración de SSH)

Los siguientes campos están disponibles:

#### **Campos preconfigurados:**

- **SSH Host Name** (Nombre de host SSH): el nombre del host utilizado por el cliente para conectarse al servidor SSH
- **SSH Port Number** (Número de puerto SSH): el puerto utilizado por el cliente para conectarse al servidor SSH
- **SSH User Name** (Nombre de usuario SSH): nombre de cuenta del servidor SSH utilizado por el cliente para autenticar la conexión

#### **Campos configurables:**

- **Enable SSH Server** (Habilitar servidor SSH): casilla de verificación para habilitar o deshabilitar el servidor SSH.
- **Assay/Backup** (Prueba/Copia de seguridad): selección de datos de la copia de seguridad del sistema o del informe de prueba a los se accederá mediante el servidor SSH. Se necesita un nombre de usuario y una contraseña de SSH distintos para cada dato del sistema o prueba.
- **Password** (Contraseña): contraseña de la cuenta del servidor SSH utilizada por el cliente para autenticar la conexión (campo obligatorio si la opción "Enable SSH server" (Habilitar servidor SSH) está activada)
- **Confirm Password** (Confirmar contraseña): la misma contraseña introducida anteriormente (campo obligatorio si la opción "Enable SSH Server" (Habilitar servidor SSH) está activada)

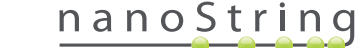

Cuando se haya activado la casilla **Enable SSH Server** (Habilitar el servidor SSH), el administrador puede seleccionar qué tipo de datos de copia de seguridad o prueba desea configurar para el acceso del SSH (**FIGURA 4.41**).

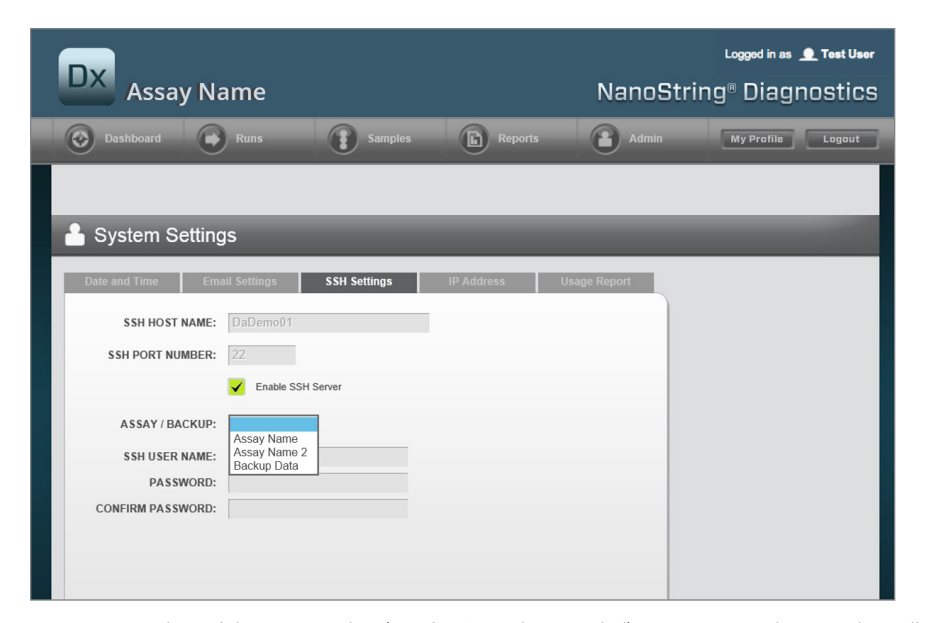

**FIGURA 4.41:** el menú de Assay/Backup (Prueba/Copia de seguridad) se activa tras seleccionar la casilla de verificación **Enable SSHServer** (Habilitar servidor SSH)

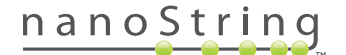

#### IP Address (Dirección IP)

La función IP Address (Dirección IP) (**FIGURA 4.42**) es una función esencial para habilitar la conexión en red de los instrumentos. La estación de preparación, el analizador digital y la aplicación web nCounter están en constante comunicación. La dirección IP es la base para configurar dicha comunicación. Tenga cuidado al realizar cambios en los campos de la pestaña **IP Address** (Dirección IP).

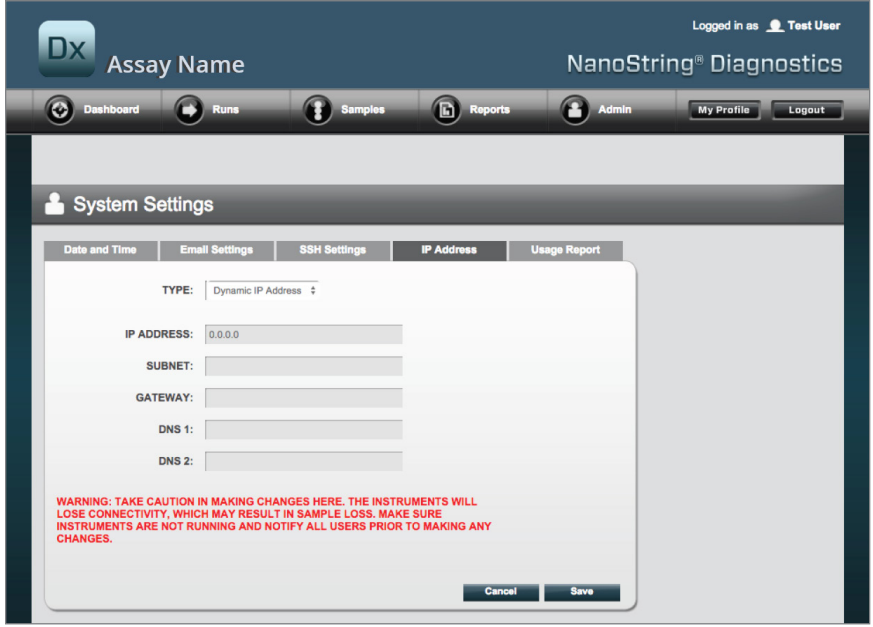

**FIGURA 4.42:** la pestaña **IP Address** (Dirección IP)

Los siguientes campos están disponibles:

- **Type** (Tipo): puede elegir entre las siguientes opciones:
	- **Static IP Address** (Dirección IP estática): esta opción requiere que el administrador de red establezca una dirección que nunca se cambiará.
	- **Dynamic IP address** (Dirección IP dinámica) (opción predeterminada): conocida como DHCP, esta opción permite a la red local buscar y asignar automáticamente una dirección IP. Se pueden realizar cambios en esta dirección.
- **IP Address** (Dirección IP): la dirección IP facilitada por el administrador de red (para la opción Static IP Address [Dirección IP estática])
- **Subnet** (Subred): la subred facilitada por el administrador de red (para la opción Static IP Address [Dirección IP estática])
- **Gateway** (Puerta de enlace): la dirección de puerta de enlace facilitada por el administrador de red (para la opción Static IP Address [Dirección IP estática])
- **DNS 1**: servidor de nombres de dominio (DNS) facilitado por el administrador de red (para la opción Static IP Address [Dirección IP estática])
- **DNS 2**: un segundo DNS facilitado de forma opcional por el administrador de red y utilizado como una copia de seguridad (para la opción Static IP Address [Dirección IP estática])

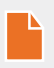

**NOTA:** La opción Static IP Address (Dirección IP estática) es especialmente útil, ya que garantiza una comunicación más fiable entre el analizador digital y la estación de preparación. Si la opción **Dynamic IP Address** (Dirección IP dinámica) está seleccionada, el analizador digital puede a veces adquirir una dirección IP distinta, lo que puede provocar problemas de comunicación intermitente.

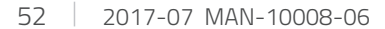

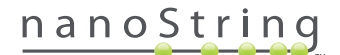

### **Configure Report (Configurar informe)**

En muchos casos, las organizaciones tienen formatos estandarizados comunes para todos los informes de diagnóstico que producen. El sistema permite a los administradores personalizar el encabezado y el pie de página del informe y, de forma opcional, permite añadir una línea de firma en la última página. Los administradores pueden definir texto estático e incluir información sobre la muestra proporcionada por el sistema. Los parámetros de las muestras que se encuentren en el encabezado del informe de diagnóstico predeterminado de NanoString pueden incluirse en encabezados y pies de página personalizados. Además, los administradores pueden definir los campos que se cumplimentarán en el PDF resultante, tras la descarga del nCounter Dx Analysis System. Estos campos pueden usarse para el nombre del paciente, su fecha de nacimiento u otra información personal identificable deseada. (Los usuarios deberán guardar los formularios cumplimentados aparte del sistema nCounter, pues no está diseñado para ser compatible con el almacenamiento de información personal identificable). El cuerpo del informe, incluido los resultados de la prueba, los logos y los gráficos explicativos no deberían modificarse.

Cada prueba instalada y localizada está personalizada de forma independiente. El administrador solo debería hacer cambios en la prueba seleccionada al iniciar sesión, aunque puede personalizar el lugar de cualquier informe instalado para esa prueba. Los cambios se hacen primero en un borrador del informe. Cuando el borrador cumpla los requisitos de la organización, el administrador puede mover el borrador a la producción. Los administradores también pueden crear un borrador nuevo del informe de producción en curso, a partir de varias plantillas proporcionadas por el sistema o con encabezado, pie de página y zona de firma en blanco.

Para acceder a la página Configure Report (Configurar informe), seleccione la opción **Admin** de la barra de menú superior y seleccione **Configure Report** (Configurar informe) (**FIGURA 4.43**).

| <b>Dx</b><br><b>Assay Name</b>       |                  |                        | NanoString <sup>®</sup> Diagnostics | Logged in as <b>Q</b> jb |                             |
|--------------------------------------|------------------|------------------------|-------------------------------------|--------------------------|-----------------------------|
| $\bullet$<br><b>Dashboard</b>        | <b>Runs</b>      | ħ<br>Samples           | <b>Reports</b>                      | Admin                    | <b>My Profile</b><br>Logout |
|                                      |                  |                        |                                     | <b>Manage Users</b>      |                             |
|                                      |                  |                        |                                     | <b>System Settings</b>   |                             |
| <b>COMMON TASKS</b>                  | <b>Run Sets</b>  |                        |                                     | <b>Add User</b>          | <b>Show All</b>             |
|                                      |                  |                        |                                     | <b>Configure Report</b>  |                             |
| View Run Sets<br>Create New Run Set  | <b>RUN SETID</b> | <b>STATUS</b>          | CREATED A                           | <b>CREATED BY</b>        | <b>INITIATED BY</b>         |
| Download Reports                     | sample           | <b>BatchRegistered</b> | 9/25/2015 2:04:04 PM                | Ic.                      |                             |
|                                      | test             | <b>BatchinProgress</b> | 9/25/2015 7:30:59 AM                | ns                       | <b>ns</b>                   |
| Add New User                         | Trial            | <b>BatchinProgress</b> | 9/25/2015 7:17:53 AM                | ns                       | ns                          |
|                                      | Temp             | PostHybComplete        | 9/25/2015 7:07:17 AM                | ns                       | ns                          |
|                                      | attempt          | PostHybComplete        | 9/23/2015 11:37:16 AM               | vb                       | <b>VD</b>                   |
| <b>Support</b><br>▶ Support Overview |                  |                        |                                     |                          |                             |
| Contact Support                      | <b>Samples</b>   |                        |                                     |                          | <b>Show All</b>             |
|                                      | <b>SAMPLE ID</b> | <b>RUN SET ID</b>      | <b>STATUS</b>                       | LAST UPDATE A            | <b>CREATED BY</b>           |
| <b>Ordering and Assay Info</b>       | testA            | sampletest             | SampleRegistered                    | 9/25/2015 2:04:04 PM     | Ic.                         |

**FIGURA 4.43:** ubicación de la opción **Configure Report** (Configurar informe) del menú **Admin**

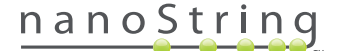

La página Configure Report (Configurar informe) aparecerá y se abrirá de forma predeterminada con la pestaña **General** (**FIGURA 4.44**).

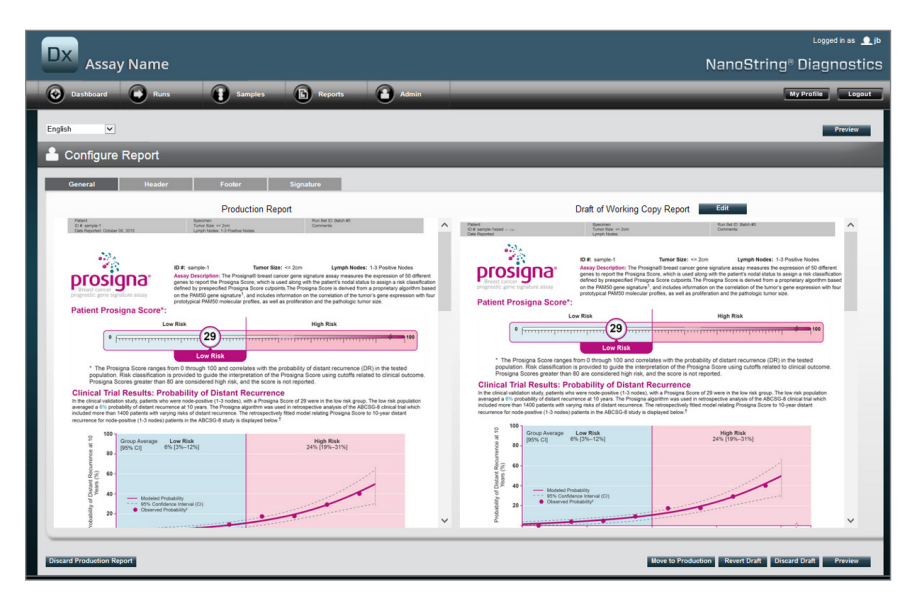

**FIGURA 4.44:** la pestaña **General** de la página **Configure Report** (Configurar informe) (El contenido de los informes varía según las aprobaciones normativas)

Dentro del área Configure Report (Configurar informe), se encuentran las siguientes pestañas:

- **General** (General)
- **Header** (Encabezado)
- **Footer** (Pie de página)
- **Signature** (Firma)

Las pestañas Header (Encabezado), Footer (Pie de página) y Signature (Firma) permiten al usuario personalizar partes individuales del informe.

La pestaña General tiene un botón de **Preview** (Previsualización) (común para todas las pestañas) y una serie de botones para elegir y controlar la producción y los borradores de los informes:

- **Discard Production Report** (Descartar informe de producción): si selecciona este botón, se eliminará toda la personalización de los informes generada por el usuario. Los ajustes se restablecerán en los informes de pacientes de nCounter Dx Analysis System.
- **Move to Production** (Mover a la producción): con esta opción se mueve el borrador del informe a la producción. Esto elimina el informe de producción actual. Esta acción no se puede deshacer.
- **Revert Draft** (Revertir borrador): este botón devuelve todas las partes del borrador del informe (si se ha configurado, encabezado, pie de página y firma) al estado en el que se encontraban al comienzo de la sesión de edición actual.
- **Discard Draft** (Descartar borrador): elimina la personalización del encabezado, del pie de página y de la firma.
- **Preview** (Previsualización): tiene una funcionalidad idéntica a la de "Preview" (Previsualización) en la parte superior de la página; muestra una previsualización en PDF a página completa del borrador del informe actual.
- **Edit** (Editar): abre el editor del encabezado para permitir a los usuarios administrativos personalizar sus informes

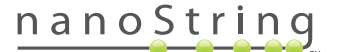

Si no hay un borrador en curso (véase **FIGURA 4.45**), aparecerá una lista desplegable de plantillas disponibles en lugar de una miniatura de un borrador del informe, junto con un control para iniciar un nuevo borrador. Los borradores pueden iniciarse a partir del informe de producción actual, del encabezado y el pie de página estándar de NanoString, de un encabezado y pie de página en blanco o de una de las plantillas suministradas previamente. Estas plantillas tienen como objetivo que los administradores las modifiquen con posterioridad para satisfacer las necesidades de sus organizaciones.

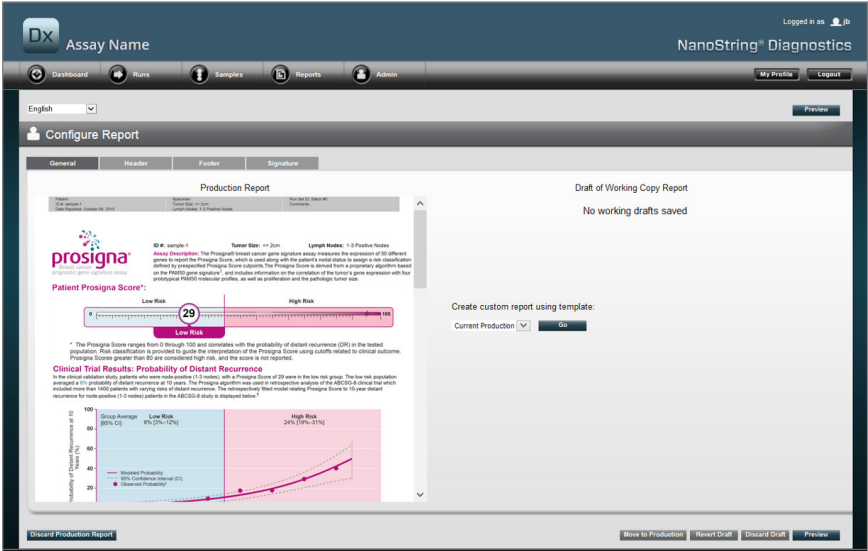

**FIGURA 4.45:** la pestaña **General** de la página **Configure Report** (Configurar informe) en la que se muestra el menú para comenzar un nuevo borrador (el contenido de los informes varía según las aprobaciones normativas)

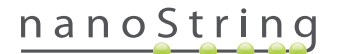

#### Pestaña Header (Encabezado)

La pestaña **Header** (Encabezado) permite a los administradores modificar el encabezado del informe (véase **FIGURA 4.46**).

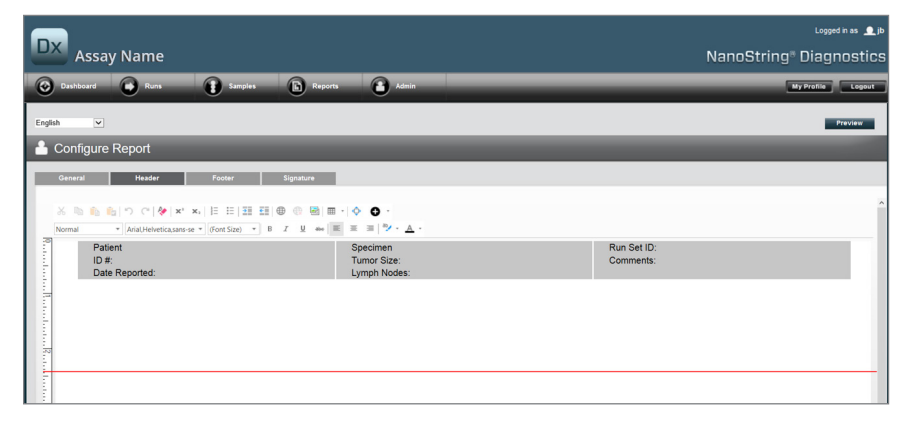

**FIGURA 4.46:** la pestaña **Header** (Encabezado), de la página **Configure Report** (Configurar informe) con el encabezado estándar de NanoString

El cuerpo principal de la pestaña **Header** (Encabezado) es una zona de introducción de texto para especificar el contenido y diseño del encabezado personalizado del informe. Hay una regla vertical para ayudar en la colocación de elementos de contenido. La línea roja representa el tamaño máximo del encabezado. Todo el contenido situado por debajo de esta línea quedará oculto por el cuerpo del informe y no será visible. El cuerpo del informe comenzará inmediatamente después del encabezado; a menos que el encabezado personalizado incluya explícitamente líneas en blanco, no habrá un espacio visible entre el contenido generado por el usuario del encabezado y el cuerpo del informe de NanoString. El botón **Preview** (Previsualización) puede usarse en todo momento para generar un PDF en el que aparecerán los campos del encabezado que ya se hayan completado.

En la zona superior del cuadro de texto, el usuario encontrará las herramientas de formato y edición de texto estándar (**FIGURA 4.47**) que permiten introducir y dar formato al texto, tanto a nivel de carácter como de párrafo, así como importar imágenes, usar tablas para colocar el contenido de una forma más precisa e insertar campos especiales

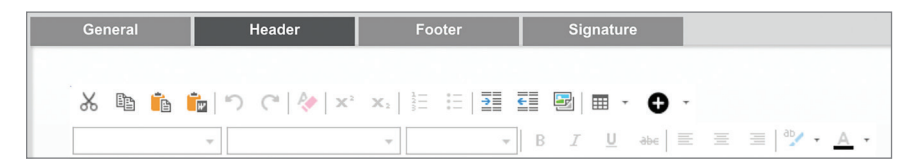

**FIGURA 4.47:** herramientas de formato y edición de textos

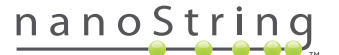

Cuando seleccione el icono <sup>o</sup>, se activará un menú (FIGURA 4.48) de campos especiales que podrá introducir, dar formato y colocar en el informe según necesite.

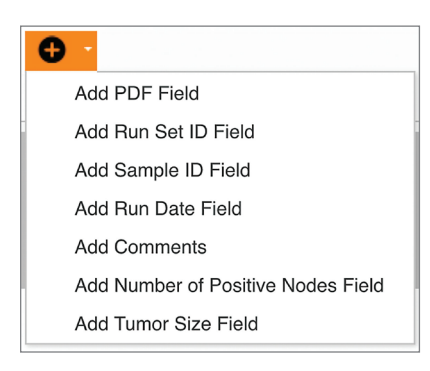

**FIGURA 4.48:** el menú **Special Fields** (Campos especiales) en el que se muestran los campos específicos de la prueba de ejemplo

Estos campos son:

- **PDF Field** (Campo PDF): en el PDF resultante, son campos en blanco que el usuario puede cumplimentar con visores PDF estándar (como Adobe Reader, Apple OS X Preview, etc.) Estos campos pueden usarse para introducir cualquier información deseada sobre la muestra, incluida la información personal identificable amparada por la ley de Transferencia y Responsabilidad de Seguro Médico, como el nombre del paciente o su fecha de nacimiento. El PDF editado deberá descargarse y guardarse para preservar el contenido introducido por el usuario.
- **Run Set ID** (ID de la serie de ciclos): la ID de la serie de ciclos introducida en la página **Create New Run Set** (Crear nueva serie de ciclos).
- **Sample ID** (ID de muestra): la ID de muestra introducida en la página **Create New Run Set** (Crear nueva serie de ciclos).
- **Run Date** (Fecha del ciclo): la fecha del ciclo de la muestra en el analizador digital. El nCounter Dx Analysis System registra esta fecha automáticamente.
- **Comments** (Comentarios): el Memo (Memorando) introducido con la muestra en la página **Create New Run Set** (Crear nueva serie de ciclos).
- Los campos restantes son parámetros específicos de las pruebas (p. ej. Tumor Size [Tamaño del tumor] y Node Count (Cuenta de los nodos). Es posible que su prueba específica no tenga parámetros introducidos por el usuario.

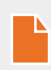

**NOTA:** Tras la colocación inicial, las imágenes y las tablas pueden personalizarse o ajustarse mediante la modificación de ciertas propiedades. Puede acceder a estas propiedades haciendo clic con el botón derecho del ratón (o si tiene un sistema sin un ratón con botón derecho, haciendo clic y pulsando control) en el objeto y seleccionando los elementos correspondientes del menú presentado.

En la parte inferior de la zona de introducción del texto, hay un par de pestañas, **Design** (Diseño) y **HTML** (**FIGURA 4.49**) que permiten a los usuarios avanzados usar el modo de diseño interactivo predeterminado o editar directamente el HTML subyacente. Los usuarios avanzados pueden usar el editor HTML para ajustar diseños o aplicar efectos que no se encuentran disponibles directamente en el modo de diseño interactivo.

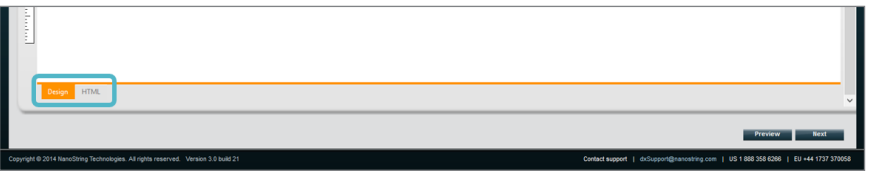

**FIGURA 4.49:** las pestañas **Design** (Diseño) y **HTML** en la parte inferior de la zona de introducción de texto

El botón **Preview** (Previsualización) en la parte inferior de la página desempeña una función idéntica que la del botón Preview (Previsualización) en la parte superior de la página. El botón **Next** (Siguiente) proporciona una forma sencilla de navegación entre pestañas cuando se introduzca un informe personalizado inicialmente. Asimismo, los usuarios pueden seleccionar directamente la pestaña que deseen editar.

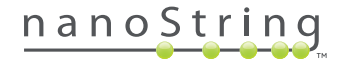

## Pestaña Footer (Pie de página)

La pestaña **Footer** (Pie de página) (**FIGURA 4.50**), permite a los administradores modificar el pie de página del informe. El pie de página siempre se sitúa en la parte inferior de cada página y se deja un espacio en blanco entre el final del cuerpo y el comienzo del pie. Los controles de formato disponibles para el encabezado también están disponibles para su uso en la zona del pie de página.

| <b>Dx</b><br><b>Assay Name</b>                                              |                                                                                                    |                                | NanoString®                      |
|-----------------------------------------------------------------------------|----------------------------------------------------------------------------------------------------|--------------------------------|----------------------------------|
| $\boldsymbol{\Theta}$<br><b>O</b> Runs<br>$\bullet$<br>Dashboard<br>Samples | $\bullet$<br>O<br>Admin<br>Reports                                                                                                    |                                | E                                |
| $\overline{\mathbf{v}}$<br>English                                          |                                                                                                    |                                |                                  |
| Configure Report                                                            |                                                                                                    |                                |                                  |
| <b>Header</b><br>General<br>Footer                                          | Signature                                                                                                    |                                |                                  |
|                                                                             | $\bullet \quad \mathbb{B} \quad I \quad \mathbb{R} \quad \text{and} \quad \mathbb{B} \quad \mathbb{B} \quad \mathbb{B} \quad \mathbb{B} \quad \mathbb{B} \quad \mathbb{I} \quad \mathbb{I} \rightarrow \mathbb{A} \bullet \mathbb{I}$ |                                |                                  |
| 28<br>NanoString Technologies, Inc.                                         | 530 Fairview Avenue N                                                                                                    | Seattle, Washington 98109, USA | 1-206-378-6266<br>nanostring.com |
|                                                                             |                                                                                                    |                                |                                  |

**FIGURA 4.50:** ejemplo del pie de página estándar de NanoString

## Pestaña Signature (Firma)

La pestaña **Signature** (Firma) permite a un administrador incluir, de forma opcional, una línea para firmas en la última página del informe (**FIGURA 4.51**). Cuando la casilla de verificación se haya activado, la línea de firma puede editarse. Esta se incluirá en los archivos PDF generados. Las herramientas de edición disponibles para el encabezado están disponibles también para la firma.

| <b>Dx</b><br><b>Assay Name</b>                                                                                                    | Logged in as <b>Q</b> jb<br>NanoString <sup>®</sup> Diagnostics |
|----------------------------------------------------------------------------------------------------|-----------------------------------------------------------------|
| <b>B</b> Admin<br><b>Ca</b> Reports<br>$\bullet$<br>Samples<br>O.<br>Dashboard<br>Runs                                                                    | My Profile<br>Logout                                            |
| $\overline{\phantom{a}}$<br>English                                                                                                    | Preview                                                         |
| Configure Report<br><b>Header</b><br>General<br>Footen<br>Signature                                                                                       |                                                                 |
| nclude Signature<br>※取動動つでタ x x, 旧田田田●田園田-   ◆ ● ·                                                                                                    |                                                                 |
| ▼ Arial, Helvetica, sans-se = 2 (10pt) → B Z U av E 三 三 川 <sup>9</sup> / - <u>A</u> -<br>Normal<br>Laboratory Director:<br>484<br>8 Uohn Doe, Ph.D., ABMM | $\mathbf{a}$<br>. .<br>Date:                                    |
|                                                                                                    |                                                                 |

**FIGURA 4.51:** la pestaña **Signature** (Firma) con la casilla de verificación activada

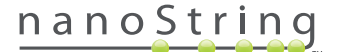

#### Ejemplo de configuración del encabezado

Para ilustrar el modo de configuración del encabezado, piense en el caso de un laboratorio con un encabezado estándar, compuesto por el logo de la organización, el apellido del paciente, el nombre de pila, la fecha de nacimiento, el sexo y los campos específicos de la prueba. Este ejemplo de encabezado se ha personalizado para una prueba específica (**FIGURA 4.52**), y demuestra cómo combinar y anidar diversos elementos y ajustar su nivel de configuración individual. Los campos proporcionados por el sistema se usan cuando estén disponibles y los campos PDF para la información personal identificable de este ejemplo.

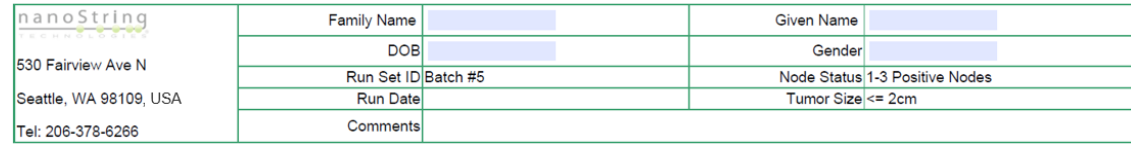

**FIGURA 4.52:** ejemplo de encabezado

Los pasos específicos para crear este encabezado son los siguientes:

- **1.** Abra la herramienta de configuración de informe con **Configure Report** (Configurar informe) en el menú **Admin**.
- **2.** Si no hay un borrador en curso, diríjase al paso 4.
- **3.** Si hay un borrador en curso, seleccione el botón **Discard Draft** (Descartar borrador) en la parte inferior derecha de la página. Esto eliminará el borrador en curso. Esta acción no podrá deshacerse. Seleccione **OK** (Aceptar) para confirmar que desea eliminar el borrador.
- **4.** Cree un informe personalizado. Para este ejemplo, elija la plantilla **Blank** (En blanco) y seleccione **Go** (Ir).
- **5.** Cuando cree el nuevo borrador, seleccione la pestaña **Header** (Encabezado) para editar el encabezado.
- **6.** Haga clic en la zona de contenido para empezar a editar.
- **7.** Seleccione la herramienta de tabla para crear una nueva tabla.
- **8.** En el cuadro de diálogo "Insert Table…" (Insertar tabla...), seleccione la siguiente opción y, a continuación, seleccione **OK** (Aceptar) cuando se hayan introducido todos los parámetros:
	- **a.** 5 columnas
	- **b.** 5 filas
	- **c.** Ancho: Personalizado, 90 %
	- **d.** Color del borde: cuarta entrada de en la tercera fila, "#339966"
	- **e.** Tamaño del borde: 2
- **9.** Asegúrese de que el cursor se encuentra en la celda superior izquierda de la tabla que acaba de crearse.
- **10.** Seleccione la herramienta de imagen para importar una imagen.
- **11.** En el cuadro de diálogo "Insert Image" (Insertar imagen), seleccione la siguiente opción y, a continuación, seleccione **Insert** (Insertar) cuando se hayan introducido todos los parámetros:
	- **a.** Como origen, seleccione "From your computer" (Desde su equipo)
	- **b.** Seleccione "Browse…" (Examinar...) y examine la imagen que desea utilizar como logotipo.
- **12.** Una vez insertada la imagen, haga clic con el botón derecho y seleccione **Change Image…**(Cambiar imagen...). En el cuadro de diálogo "Change Image" (Cambiar imagen) abierto, marque la casilla **More options** (Más opciones) para activar el ajuste preciso de los parámetros de visualización de imágenes.
	- **a.** Ajuste **Size** (Tamaño) en "Custom Size" (Tamaño personalizado).
	- **b.** Ajuste el ancho y la altura de modo que el ancho sea inferior a 250 píxeles y la altura inferior a 300 píxeles. Los valores exactos dependerán de la altura y el ancho relativos de la imagen que haya seleccionado.

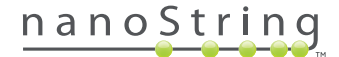

- **c.** Ajuste la **Position** (Posición) en "Left-aligned" (Alineado a la izquierda).
- **d.** Seleccione **Change** (Cambiar) para aplicar estos cambios.
- **13.** Haga clic con el botón derecho sobre el logotipo y, a continuación, seleccione **Merge Down** (Combinar hacia abajo) desde el menú que aparece. De esta forma se combinarán las dos celdas primeras de la columna más a la izquierda de la tabla. Repita esta acción hasta que solo haya una celda en la columna más a la izquierda de la tabla.
- **14.** Introduzca la dirección o cualquier texto adicional a continuación, de la imagen.
- **15.** Haga clic en la celda superior de la segunda columna.
- **16.** Introduzca la etiqueta de texto deseada, "Family Name" (Apellidos) y seleccione el icono para alinear el texto a la derecha.
- **17.** Haga clic en la segunda celda de la segunda columna, a continuación, introduzca "DOB" (Fecha de nacimiento) y alinee a la derecha.
- **18.** Haga clic en la tercera celda de la segunda columna, a continuación, introduzca "Run Set ID" (ID de serie de ciclos) y alinee a la derecha.
- **19.** Haga clic en la cuarta celda de la segunda columna, a continuación, introduzca "Run Date" (Fecha del ciclo) y alinee a la derecha.
- **20.** Haga clic en la última celda de la segunda columna, a continuación, introduzca "Comments" (Comentarios) y alinee a la derecha.
- **21.** Haga clic en la primera celda de la tercera columna y, a continuación, seleccione **Add PDF Field** (Añadir campo PDF) desde el menú **+**.
- **22.** Haga clic en la segunda celda de la tercera columna y, a continuación, seleccione **Add PDF Field** (Añadir campo PDF) desde el menú **+**.
- **23.** Haga clic en la tercera celda de la tercera columna y, a continuación, seleccione **Add Run Set ID Field** (Añadir campo ID de serie de ciclos) desde el menú **+**.
- **24.** Haga clic en la cuarta celda de la tercera columna y, a continuación, seleccione **Add Run Date Field** (Añadir campo fecha de ciclos) desde el menú **+**.
- **25.** Haga clic en la última celda de la tercera columna y, a continuación, seleccione **Add Comments** (Añadir comentarios) desde el menú **+**.
- **26.** Haga clic con el botón derecho en la última celda de la tercera columna y, a continuación, seleccione **Merge Right** (Combinar a la derecha). Repetir de forma que la celda alcanza al resto de la tabla.
- **27.** Haga clic en la primera celda de la cuarta columna, a continuación introduzca "Given name" (Nombre de pila) y alinee a la derecha.
- **28.** Haga clic en la segunda celda de la cuarta columna, a continuación introduzca "Gender" (Género) y alinee a la derecha.
- **29.** Haga clic en la tercera celda de la cuarta columna, a continuación introduzca "Node Status" (Estado de los nodos) y alinee a la derecha.
- **30.** Haga clic en la cuarta celda de la cuarta columna, a continuación introduzca "Tumor Size" (Tamaño de tumor) y alinee a la derecha.
- **31.** Haga clic en la primera celda de la última columna y, a continuación, seleccione **Add PDF Field** (Añadir campo PDF) desde el menú **+**.
- **32.** Haga clic en la segunda celda de la última columna y, a continuación, seleccione **Add PDF Field** (Añadir campo PDF) desde el menú **+**.
- **33.** Haga clic en la tercera celda de la última columna y, a continuación, seleccione **Add Number of Positive Nodes Field** (Añadir número de campo de nodos positivos) desde el menú **+**.
- **34.** Haga clic en la cuarta celda de la última columna y, a continuación, seleccione **Add Tumor Size Field** (Añadir campo de tamaño de tumor) desde el menú **+**.
- **35.** Seleccione el botón **Preview** (Previsualización), situado en la parte superior o inferior de la ventana para visualizar una muestra del informe configurado.

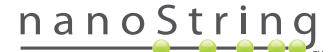

## **Integración de informes con sistemas externos**

El nCounter Dx Analysis System admite la integración de informes con otros sistemas de gestión y elaboración de informes como los Laboratory Information Systems (LIS). Al utilizar SFTP para las transferencias de archivos, los procesos automatizados externos podrían recuperar el informe resultante en su totalidad o en parte, además del archivo de la copia de seguridad.

Los informes recuperados están en formatos apropiados para la integración con procesos y sistemas existentes. Para la integración downstream, el sistema pone a disposición el informe como un archivo PDF idéntico al que puede descargarse a través de la GUI web, como un PDF del informe predeterminado de NanoString (si es distinto del informe actual) y como un conjunto modular de archivos gráficos que pueden incorporarse al resultado de un sistema downstream.

#### Acceso al sistema

Para la integración con LIS, el **SSH Server** (servidor SSH) debe estar habilitado (consulte **System Settings** (Configuración del sistema)). El nombre de usuario y contraseña especificados en **SSH Settings** (Configuración SSH) para el ensayo, pueden utilizarse con cualquier herramienta de transferencia de archivos que admita SFTP (Protocolo de transferencia de archivos SSH). Este protocolo es ampliamente admitido por herramientas tales como WinSCP y PuTTY PSFTP sobre Windows y Transmit para Mac OS X. El acceso al servidor SSH es de solo lectura: no es posible modificar, cargar ni mover archivos.

**Archivos específicos de las pruebas:** Tras obtener acceso al servidor SSH, los archivos específicos del ensayo se organizan de la forma siguiente:

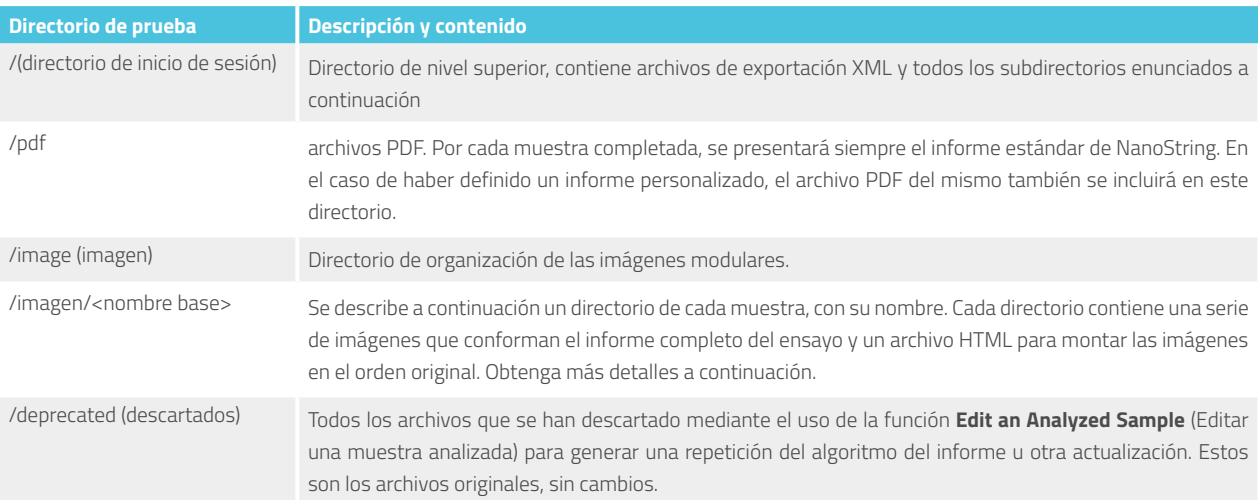

#### Imágenes modulares

Los directorios /image/<nombre base> contienen una serie de imágenes en alta resolución (300 ppp+) que podrían ser utilizadas por organizaciones avanzadas. Las imágenes de firmas, pie de página y encabezado pueden modificarse para incluir información específica de la organización, sustituirse por equivalentes proporcionados por la organización u omitirse completamente. Las imágenes de cuerpo no pueden modificarse y deberían utilizarse de forma completa y solo tal y como aparecen.

El archivo HTML que se incluye sirve como "inventario" y puede utilizarse para asegurarse de que los sistemas downstream hayan recuperado las imágenes del cuerpo y/o de los encabezados y pies de página para cada página del informe. Puede servir como plantilla para ulteriores modificaciones.

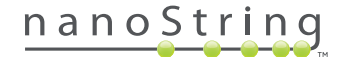

## Nombres de archivos

Todos los formatos comparten un formato común de nombre base:

<AAMMDD>\_<IDcartucho>\_<escaneo>\_<Nombremuestra>\_<Canal>

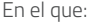

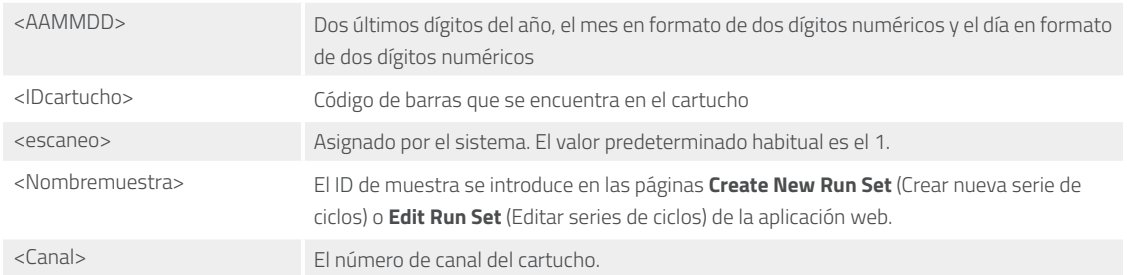

Las extensiones del nombre de archivo indican el formato del archivo:

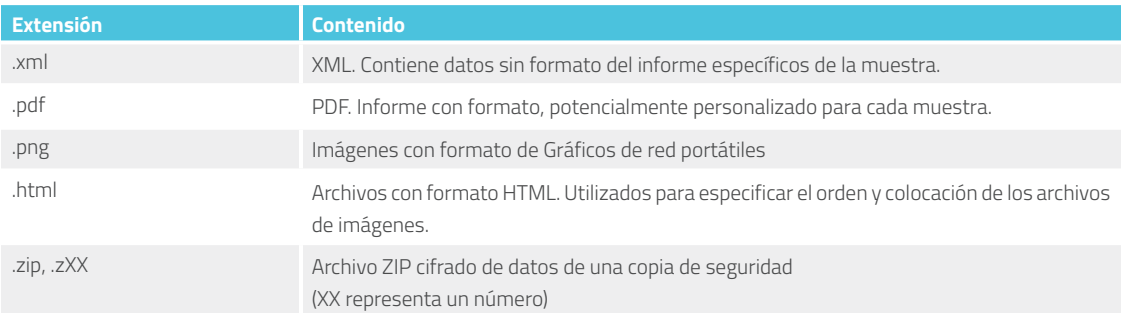

Los nombres de archivos de imágenes cuentan con un componente adicional adjunto tras la parte del <nombre base>. Este componente sirve para identificar los contenidos precisos del archivo. Los elementos incluidos entre corchetes ("[ ]") son opcionales y es posible que no existan para todos los informes. Los elementos adicionales para los archivos de imágenes son:

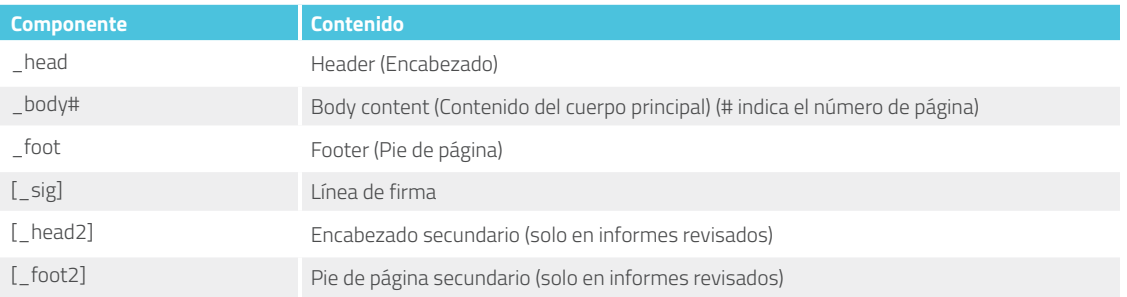

En ciertos casos, es posible que existan componentes adicionales entre el nombre del archivo y la extensión. Estos componentes indican información adicional sobre el archivo y aparecerán en el orden siguiente:

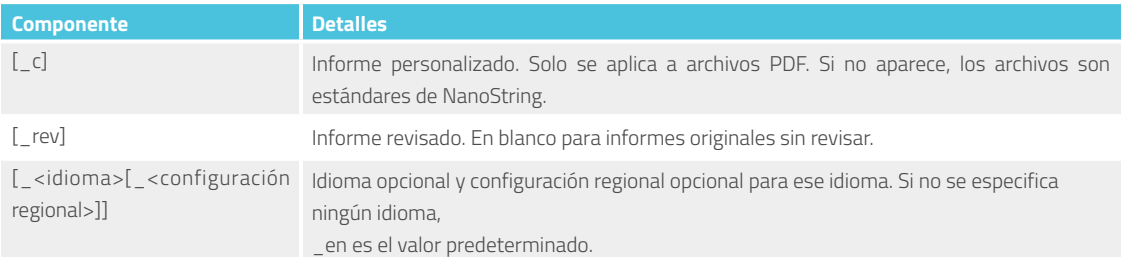

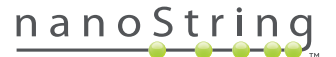

#### Archivos (XML) de exportación del ensayo

El archivo exportado XML está orientado a usuarios avanzados que necesiten acceder a elementos de datos subyacentes y suele ser útil a la hora de integrar resultados con sistemas externos. Se espera que la mayoría de los usuarios no necesiten acceder a este nivel de detalle y puedan utilizar un archivo PDF personalizado o los archivos de imágenes modulares para cubrir sus necesidades de personalización. La información contenida en estos archivos es exclusiva para cada ensayo. Las organización y los usuarios individuales que usen esta exportación deberían ponerse en contacto con NanoString en **dxsupport@nanostring.com** para obtener documentación específica sobre los ensayos y para asegurar que se sigan correctamente las directrices reguladoras apropiadas.

#### **Editing Sample Information (Edición de la información de la muestra)**

En ocasiones, es posible que sea necesario volver a generar un informe si uno o más parámetros de la muestra (p. ej., Prosigna®, # of Positive Nodes [N.º de nodos positivos] y Tumor Size [Tamaño del tumor]) se introdujeron de forma incorrecta. Estos parámetros pueden cambiarse en la página Create/Edit Run Set (Crear/editar series de ciclos) antes de que la muestra se inicie en la estación de preparación. Sin embargo, una vez que la muestra se haya iniciado en la estación de preparación, el administrador será la única persona que pueda editar estos campos y generar un informe nuevo. Esta acción solo se puede realizar una vez por cada muestra. El informe nuevo se marcará como un informe revisado e incluirá los parámetros y los resultados obsoletos como referencia. Asimismo, si la estación de preparación o el analizador digital se han iniciado antes de descubrir que los parámetros se han introducido de forma incorrecta, **no anule el ciclo**; deje que se complete y luego edite los parámetros de la muestra para el ciclo revisado.

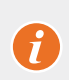

**IMPORTANTE:** El usuario debe contar con los privilegios para "Create Run Set" (Crear serie de ciclos), así como los del administrador, para acceder a la prueba que corresponda para editar la muestra y volver a realizar el informe. Solo se puede realizar una repetición del informe.

En primer lugar, busque la muestra cuyos parámetros deban modificarse. Puede hacerlo directamente en la página Samples (Muestras) o a través de la página Run Sets (Series de ciclos). Para encontrar la muestra en la página Samples (Muestras), puede filtrar la lista de escaneos para facilitar la búsqueda. Si desea usar los ciclos para encontrar la muestra, seleccione View Run Sets (Ver series de ciclos) en el menú desplegable Runs (Ciclos). En la página Run Sets (Series de ciclos) seleccione la serie de ciclo de la muestra que desee editar. También puede seleccionar un solo informe en la página Reports (Informes).

Una vez que esté en la página Samples (Muestras) o Reports (Informes), seleccione el elemento que desee editar. (La muestra no puede ser una muestra de referencia).

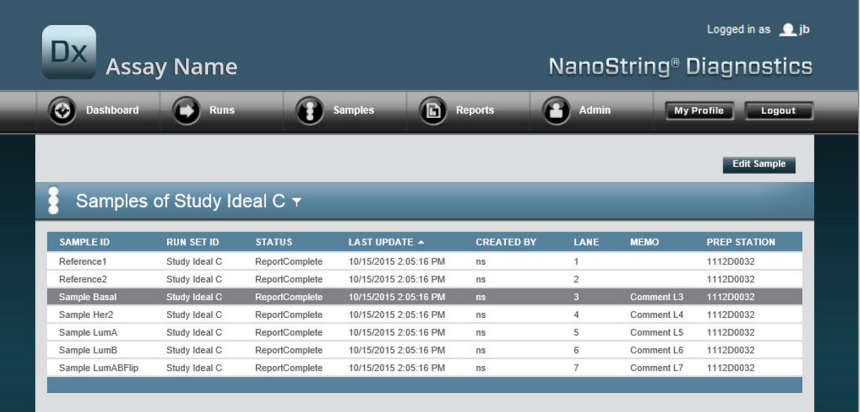

>>> El botón **Edit Sample** (Editar muestra) se activará (**FIGURA 4.53**).

**FIGURA 4.53:** botón **Edit Sample** (Editar muestra) activado

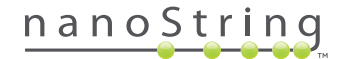

Haga clic en el botón **Edit Sample** (Editar muestra).

>>> Aparecerá la página Edit Sample (Editar muestra) (**FIGURA 4.54**).

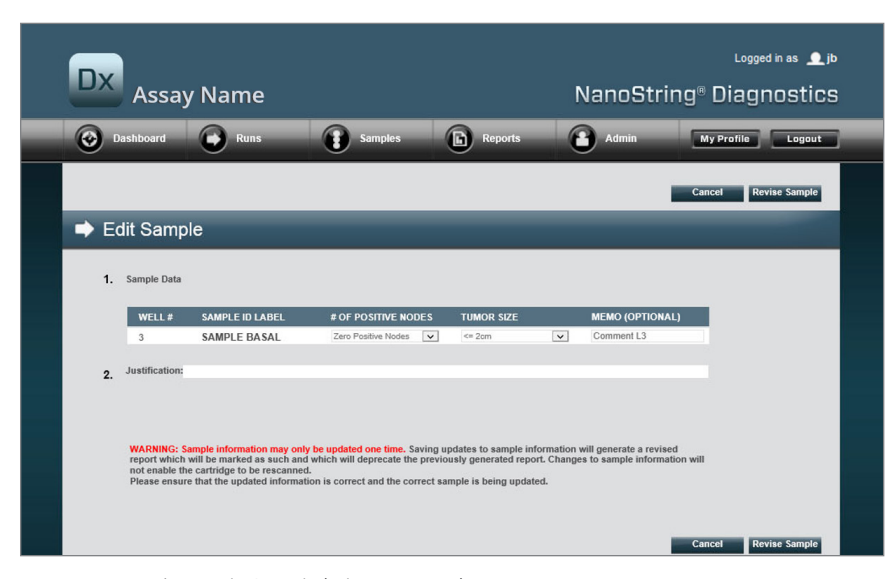

**FIGURA 4.54:** página Edit Sample (Editar muestra)

Se pueden revisar los campos de los parámetros de la muestra (**# of Positive Nodes** [N.º de nodos positivos], **Tumor Size** [Tamaño del tumor] en este ejemplo) y **Memo** (Memorando) (para añadir comentarios, si lo desea). Use los controles de entrada para revisar uno o más campos. Cuando haya revisado el campo, el cuadro de texto Justification (Justificación) se activará. El administrador debe introducir una justificación para revisar la muestra.

**IMPORTANTE:** Tenga en cuenta esta advertencia que aparece en esta página:

WARNING: Sample information may only be updated one time. Saving updates to sample information will generate a revised<br>report which will be marked as such and which will deprecate the previously generated report. Changes t not enable the cartridge to be rescanned.

Please ensure that the updated information is correct and the correct sample is being updated.

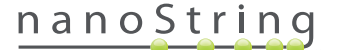

Ĭ

Asegúrese de que se actualiza la muestra correcta y de que los campos revisados son los correctos. Una vez que introduzca la justificación, haga clic en el botón Revise Sample (Revisar muestra). Aparecerá una confirmación final de la revisión (**FIGURA 4.55**).

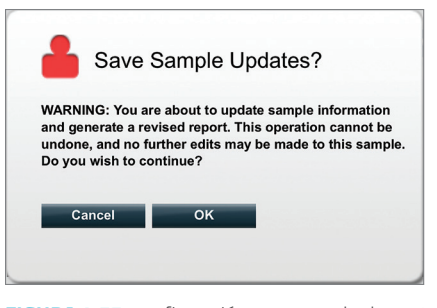

**FIGURA 4.55:** confirmación para guardar las actualizaciones de la muestra

**NOTA:** La revisión de la información de la muestra no necesita ni permite que el cartucho vuelva a escanearse en el analizador digital.

Se generará un informe revisado conforme a los parámetros actualizados. El informe revisado se marcará como tal y también incluirá los parámetros y los resultados originales y obsoletos. Cuando se haya generado el informe revisado, este sustituirá al informe original en la página Report Download (Descargar informe). Los informes revisados están señalados con un \* tras el Sample ID (ID de muestra) (**FIGURA 4.56**). El informe original se conservará en el sistema pero no estará disponible para descargarlo en la página Reports (Informes).

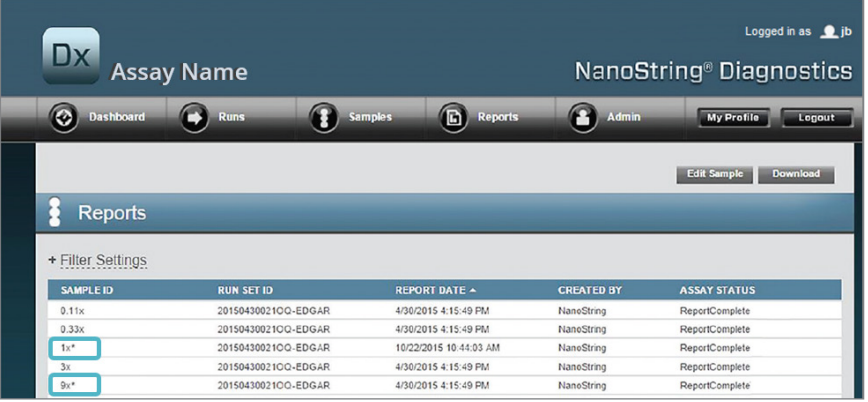

**FIGURA 4.56:** lista de informes con informes actualizados. En este ejemplo, **1x\*** y **9x\*** son informes elaborados tras ejecutar por segunda vez el algoritmo con parámetros actualizados

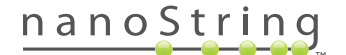

#### **Archivo de la copia de seguridad del sistema**

Los datos de la copia de seguridad del sistema se presentan como un archivo cifrado en el servidor SSH del sistema nCounter. Esta copia de seguridad cifrada se crea automáticamente tras generar informes para cada cartucho de nCounter.

Para asegurar que el archivo de la copia de seguridad esté siempre disponible, el cliente debe copiarlo en una ubicación externa sirviéndose de la función del servidor SSH de nCounter.

En el caso poco probable de que el analizador digital nCounter falle o requiera la restauración del sistema, los ingenieros autorizados del sistema NanoString podrán utilizar el archivo de la copia de seguridad (siempre que el cliente lo haya guardado en una ubicación externa) para restaurar la configuración del sistema nCounter y los datos de la prueba.

- Para asegurar que los datos de la copia de seguridad estén a salvo si el sistema falla, los administradores de los sistemas informáticos deberán "extraer" periódicamente las copias de seguridad del sistema nCounter y copiarlas en su servidor interno. (Consistiría en acceder al servidor SSH de nCounter y extraer periódicamente las copias de seguridad mediante el SFTP).
- Antes de que se realice la "extracción" periódica, el cliente deberá configurar, en primer lugar, los aspectos de la opción Backup Data (Copia de seguridad) de la funcionalidad del servidor SSH de nCounter (véase la **FIGURA 4.41**).
	- **Nota:** La opción Backup Data (Copia de seguridad) del SSH es una función independiente a la Assay Data (Datos de la prueba) del SSH. (Los informes de las pruebas, a los que también se puede acceder a través del servidor SSH de nCounter, no cuentan con una copia de seguridad del sistema).
- Para acceder al archivo de la copia de seguridad, los administradores de los sistemas informáticos deberán utilizar su cliente SSH de preferencia:
	- **1.** Inicie sesión en el sistema Dx con la información adecuada de la cuenta de SSH de nCounter para "Backup Data" (Copia de seguridad).
		- Esto redirigirá al usuario a la ruta de la carpeta ("/").

Encontrará la subcarpeta "/SystemBackup".

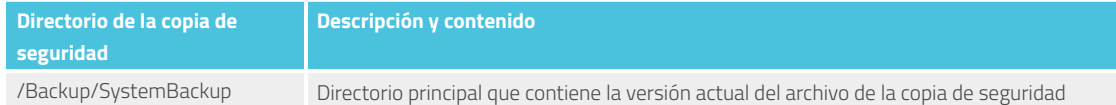

- **2.** Cambie los directorios a "/SystemBackup"
	- **a.** Se mostrará el archivo de la copia de seguridad (p. ej., KS001\_20160930-150932.zip)
	- **b.** El archivo de la copia de seguridad debe copiarse en una ubicación externa y segura con la opción Backup Data (Copia de seguridad) del servidor SSH.
	- **c.** Solo es necesario conservar el archivo comprimido más reciente de la copia de seguridad. (Las copias de seguridad se van acumulando. Con el tiempo y a medida que el sistema nCounter procese más muestras, estos archivos aumentarán de tamaño).
- **3.** Para los sistemas nCounter que tengan mucha información, este archivo se podrá dividir en varios archivos.
	- **a. Todos** los archivos de la carpeta SystemBackup deberán copiarse en una ubicación externa y segura.

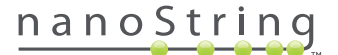

# **5 Funcionamiento de la estación de preparación**

# **A. Antes de iniciar un ciclo**

#### **Eliminación de residuos**

Antes de iniciar un nuevo ciclo, asegúrese de vaciar los recipientes para residuos. Los recipientes para residuos deben estar vacíos en cada ciclo.

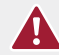

**PRECAUCIÓN:** Si no ha vaciado los recipientes para residuos, las puntas podrían entrar en contacto con residuos líquidos y muestras contaminadas, o un número excesivo de puntas podría apilarse y provocar un funcionamiento incorrecto del sistema.

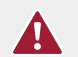

**PRECAUCIÓN:** Los utensilios de plástico, tales como reactivos, cartuchos y puntas de pipeta, deben recopilarse y eliminarse de forma adecuada, según las normativas de seguridad locales y los procedimientos estándar de su laboratorio.

- **1.** Extraiga el recipiente para residuos mixtos, elevándolo y sacándolo de la estación de preparación.
- **2.** Extraiga el recipiente para residuos líquidos del recipiente mixto utilizando el cierre de la parte delantera y elimine el líquido de forma adecuada.
	- Debe deshacerse de las puntas en el recipiente para residuos adecuado, tal y como se establece en los procedimientos locales de laboratorio de su organización.
	- Si no se utilizan muestras de riesgo biológico en el sistema, y si están permitidas según los procedimientos de laboratorio, los residuos líquidos pueden eliminarse en el lavabo u otro tipo de desagüe.
- **3.** Compruebe que la gradilla de plástico que sujeta los perforadores utilizados, las boquillas de puntas, las placas de reactivos y los tubos de tira del anterior ciclo se hayan extraído de la cubierta.

#### **Productos necesarios**

Los productos necesarios para cada ciclo están disponibles como parte del kit de pruebas. El kit incluye los reactivos y productos necesarios para procesar 1, 2, 3, 4 o 10 muestras de pacientes.

Entre los componentes de un kit de pruebas necesario para utilizar la estación de preparación se incluyen:

- Código de barras de CodeSet (incluida la caja de CodeSet interior)
- Cartuchos de muestras
- Placas de reactivos
- Puntas de pipetas
- Boquillas de puntas
- 12 tapones y tiras de tubo
- Tapas adhesivas para cartuchos

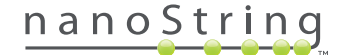

# **B. Inicio de un ciclo**

Los siguientes pasos resumen el flujo de trabajo comenzando por la pantalla Welcome (Bienvenida) de la pantalla táctil de la estación de preparación.

**1.** El usuario debe iniciar sesión en la estación de preparación para procesar muestras con dicho instrumento. Para iniciar sesión, toque **Main Menu** (Menú principal) en la pantalla Welcome (Bienvenida).

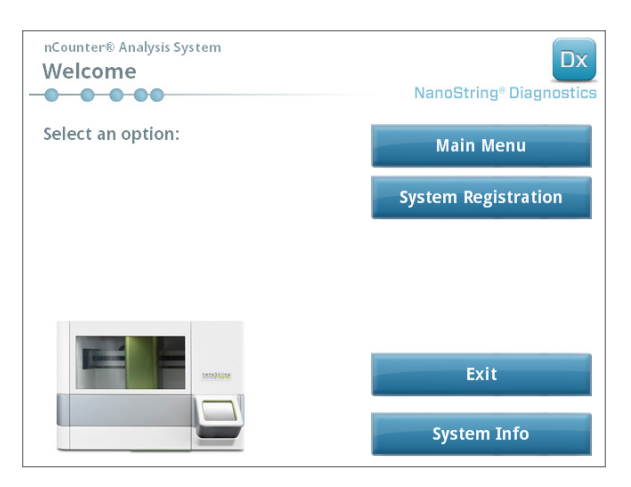

**FIGURA 5.1:** la pantalla "Welcome" (Bienvenida) de la estación de preparación

**2.** Introduzca un nombre de usuario y una contraseña válidos, y toque **Sign In** (Iniciar sesión).

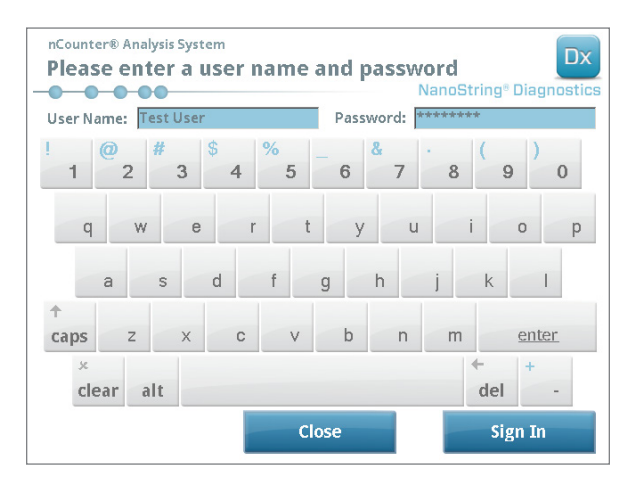

**FIGURA 5.2:** pantalla Sign In (Inicio de sesión)

>>> Aparecerá Main Menu (Menú principal) (**FIGURA 5.3**).

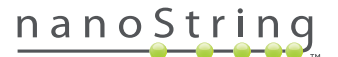

**3.** Para configurar un nuevo ciclo, toque **Process Samples** (Procesar muestras) del Main Menu (Menú principal).

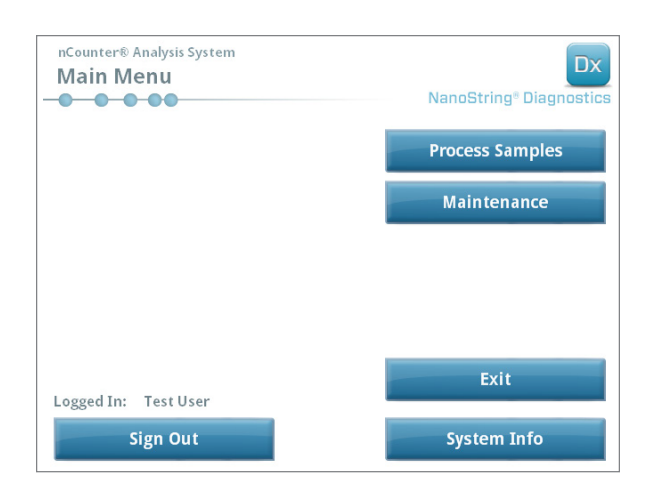

**FIGURA 5.3:** "Main Menu" (Menú principal) de la estación de preparación

>>> Aparecerá la pantalla "Process A Run Set" (Procesar una serie de ciclos).

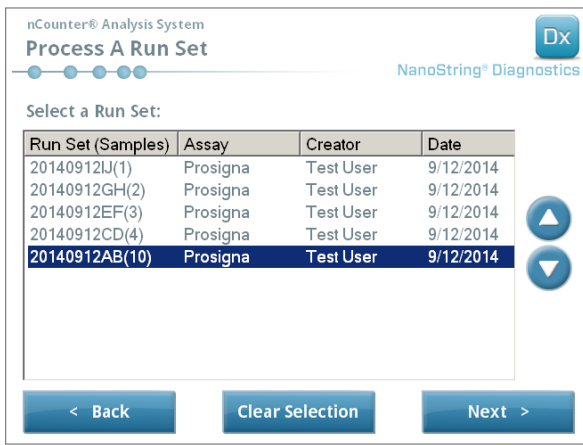

**FIGURA 5.4:** la pantalla "Process a Run Set" (Procesar una serie de ciclos) muestra el nombre de cada serie de ciclos, el tipo de prueba y el número de muestras que contiene.

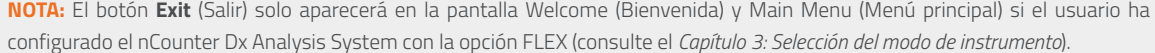

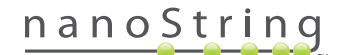

**4.** Seleccione la serie de ciclos que desea procesar tocando el nombre de la serie de ciclos. Utilice las teclas de flecha de la derecha de la pantalla para desplazarse por las selecciones. Toque **Next** (Siguiente) para continuar.

>>> Aparecerá la pantalla "Review Reaction Layout" (Revisar diagrama de reacción).

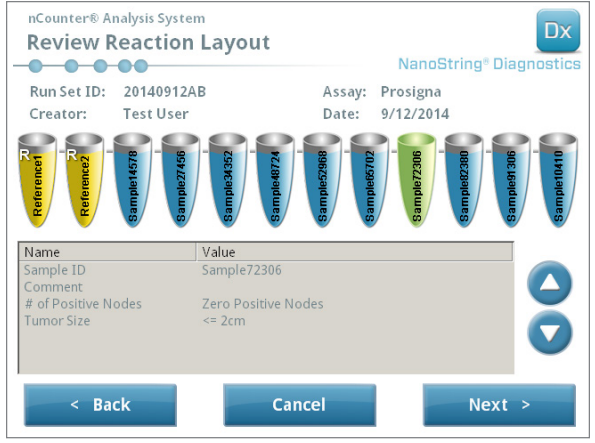

**FIGURA 5.5:** la pantalla "Review Reaction Layout" (Revisar diagrama de reacción) con dos muestras de referencia (amarillas) y 10 muestras de pacientes (azules). Hay una muestra de paciente seleccionada (verde).

**5.** Toque cada muestra para ver los detalles correspondientes. Compruebe que la serie de ciclos y la información de la muestra sean correctas (**FIGURA 5.5**). De no ser así, vuelva a la aplicación web y realice las correcciones pertinentes (Primero toque **Cancel** (Cancelar) en la estación de preparación para que estén disponibles para su edición). Si los valores son correctos, toque **Next** (Siguiente).

>>> Aparecerá la pantalla "Scan CodeSet" (Escanear CodeSet).

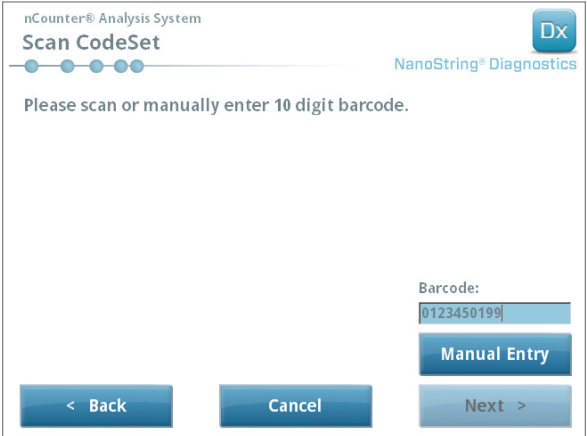

**FIGURA 5.6:** la pantalla "Scan CodeSet" (Escanear CodeSet)

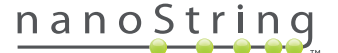

**6.** El código de barras de CodeSet debe escanearse antes de continuar. Coloque el código de barras de CodeSet delante del lector de código de barras. Aparecerá un rayo de color rojo. Mueva el código de barras delante del rayo rojo hasta que se lea. Una vez que se ha introducido correctamente el código de barras, el número del código de barras aparecerá en el recuadro (**FIGURA 5.6**).

**NOTA:** El código de barras CodeSet debe coincidir con el número de kit CodeSet introducido al crear la serie de ciclos utilizando la aplicación web (**FIGURA 4.19**).

>>> Aparecerá la pantalla "Reagents And Cartridge" (Reactivos y cartucho).

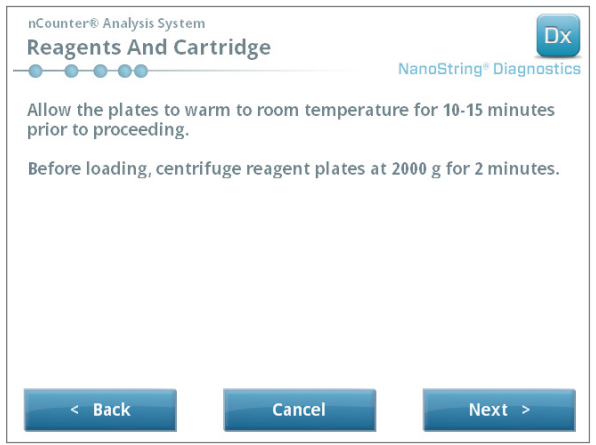

**FIGURA 5.7:** la pantalla "Reagents And Cartridge" (Reactivos y cartucho)

- **7.** La(s) placa(s) de reactivos y cartuchos (**FIGURA 5.8**) deben estar a temperatura ambiente antes de procesarlos.
	- **a.** Saque las placas de reactivos nCounter de su almacenamiento a 4 °C y los cartuchos nCounter a -20 °C. Deje que alcancen la temperatura ambiente durante 10 o 15 minutos.

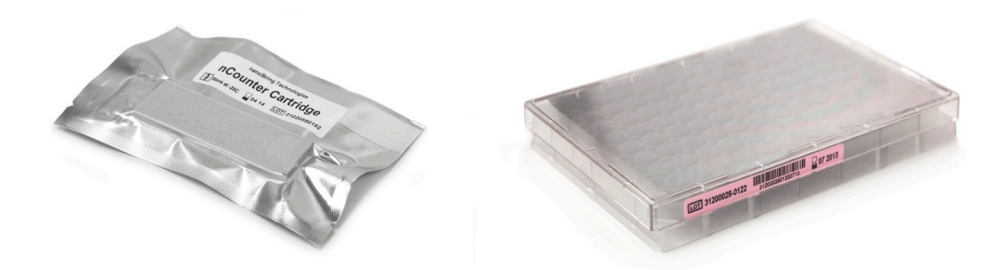

**FIGURA 5.8:** Un cartucho de muestras precintado (izquierda) y una placa de reactivos Dx (derecha)

**NOTA:** En los ciclos que utilizan un kit de 1, 2, 3 o 4 pruebas solo se requiere una placa de reactivos.

**NOTA:** No abra la bolsa del cartucho hasta que haya alcanzado la temperatura ambiente. Esto evitará que se produzca condensación en el mismo.

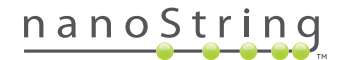

- **b.** Centrifugue las Placas de reactivos a 2000 x g durante 2 minutos para acumular líquidos en la parte inferior de los pozos antes de cargar las placas de reactivos en la cubierta de la estación de preparación.
- **c.** Mientras las placas de reactivos y cartuchos alcanzan la temperatura ambiente, continúe con la configuración de la estación de preparación. Toque **Next** (Siguiente).

>>> Aparecerá la pantalla "Waste Receptacles" (Recipientes para residuos).

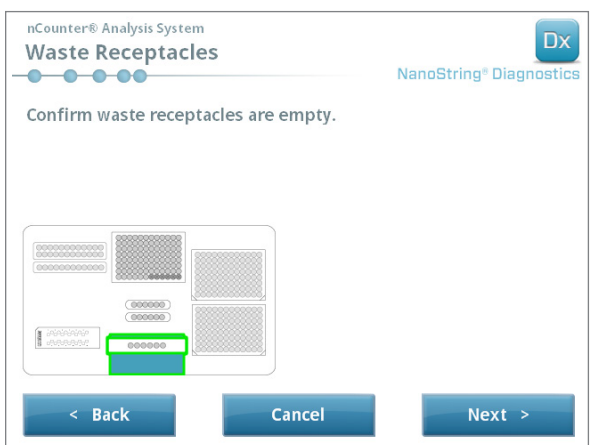

**FIGURA 5.9:** la pantalla "Waste Receptacles" (Recipientes para residuos)

**8.** Asegúrese de que se han eliminado correctamente los productos desechables del ciclo anterior. Pulse **Next** (Siguiente).

>>> Aparecerá la pantalla "Scan Reagent Plate" (Escanear placa de reactivos).

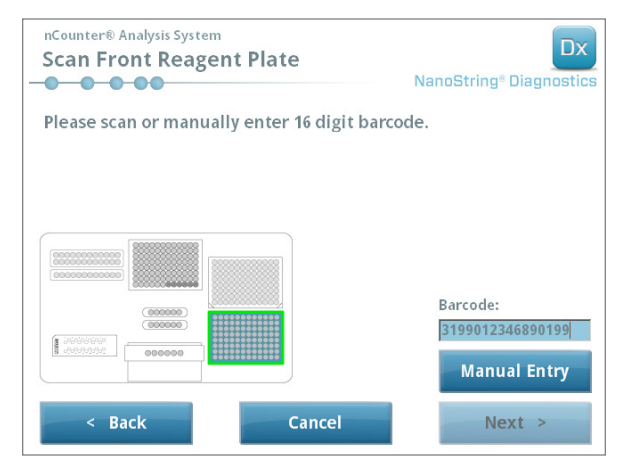

**FIGURA 5.10:** pantalla "Scan Reagent Plate" (Escanear placa de reactivos)

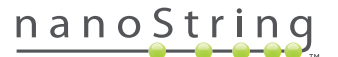
- **9.** Instrucciones de la pantalla "Reagent Plate" (Placa de reactivos):
	- **a.** El código de barras de las placas de reactivos debe escanearse antes de continuar. Coloque el código de barras delante del lector de código de barras. Aparecerá un rayo de color rojo. Mueva el código de barras delante del rayo rojo hasta que se registre. Una vez que se ha registrado correctamente el código de barras, su número aparecerá en el cuadro y el botón **Manual Entry** (Entrada manual) cambiará a **Clear Entry** (Borrar entrada).

Si le surge algún problema al escanear el código de barras, puede introducirlo manualmente. Toque la opción **Manual Entry** (Entrada manual); aparecerá un teclado numérico. Toque los correspondientes botones para introducir el número. Si comete un error, toque **del** (supr) para retroceder o **clear** (borrar) para empezar de nuevo. Pulse **Enter** (Intro) cuando haya finalizado.

**b.** Retire las tapas de plástico transparente y coloque las placas de reactivos en la cubierta, tal y como se indica en la pantalla (**FIGURA 5.10**).

La cubierta cuenta con pasadores de alineación que facilitarán que las placas de reactivos permanezcan horizontales, solo si están orientadas correctamente. La placa de reactivos debe colocarse con el código de barras orientado hacia el usuario (**FIGURA 5.11**). Si la placa está colocada en la dirección incorrecta, la estación de preparación pausará el protocolo durante el paso de validación hasta que el usuario intervenga.

**NOTA:** En los ciclos que utilizan un kit de 1, 2, 3 o 4 pruebas solo se requiere una placa de reactivos. En estos kits, cargue la placa de reactivos en la posición frontal (más cerca del usuario) en la cubierta de la estación de preparación

**NOTA:** La estación de preparación no aceptará códigos de barra de placas de reactivos que hayan caducado. Asegúrese de que las placas se utilicen antes de su fecha de caducidad.

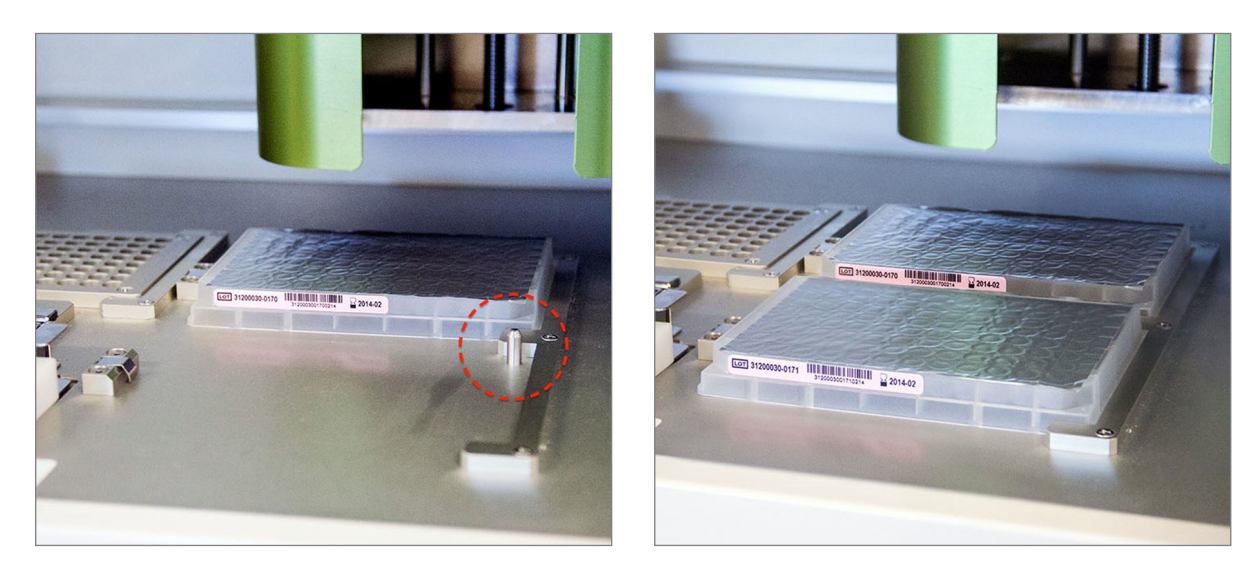

**FIGURA 5.11:** utilice los pasadores de posicionamiento para garantizar la colocación correcta de las placas de reactivos.

**IMPORTANTE:** No retire la lámina de aluminio ni perfore los pozos de las placas de reactivos. La estación de preparación perfora la lámina de aluminio durante el procesamiento.

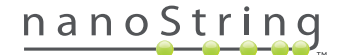

#### **c.** Toque **Next** (Siguiente).

>>> Aparecerá la pantalla "Tips and Foil Piercers" (Puntas y perforadores de la lámina de aluminio) (**FIGURA 5.12**).

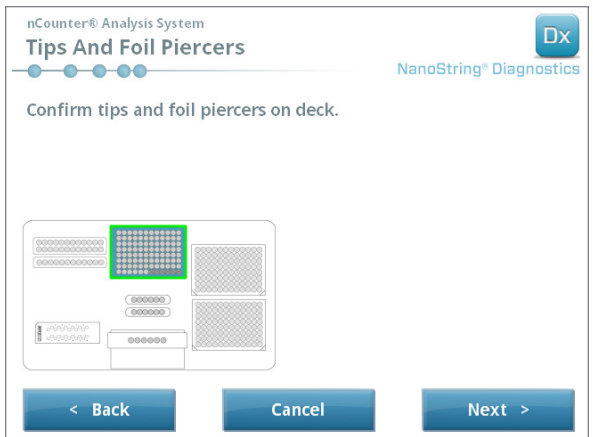

**FIGURA 5.12:** la pantalla "Tips and Foil Piercers" (Puntas y perforadores de la lámina de aluminio)

- **10.** Instrucciones de la pantalla "Tips And Foil Piercers" (Puntas y perforadores de la lámina de aluminio):
	- **a.** Eleve el soporte metálico para puntas de la cubierta de la estación de preparación para extraerlo.
	- **b.** Coloque las puntas y los perforadores de la lámina de aluminio en el soporte. Sujete la gradilla de plástico para puntas por las lengüetas centrales; coloque la gradilla sobre el soporte metálico y baje lentamente las puntas hacia el soporte metálico. Resulta útil colocar el soporte a la altura de los ojos para alinear las puntas de plástico (**FIGURA 5.13**).

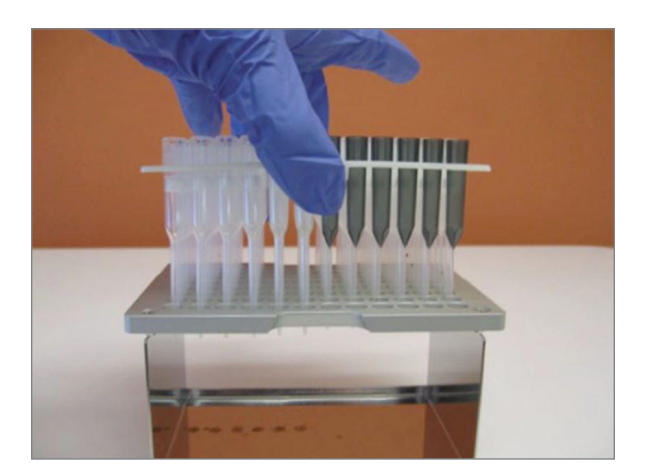

**FIGURA 5.13:** introduzca la puntas y los perforadores de la lámina de aluminio en el soporte metálico para puntas.

**NOTA:** Cada caja contiene dos conjuntos anidados de puntas, uno a cada lado de la caja. Al abrir la caja, sujete con firmeza la parte inferior para evitar que se derrame accidentalmente el segundo conjunto de puntas.

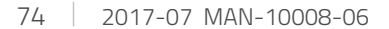

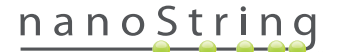

**c.** Vuelva a colocar el soporte metálico para puntas cargado en la cubierta de la estación de preparación con los perforadores de la lámina de aluminio en la posición más cercana a la parte delantera de la cubierta (**FIGURA 5.14**).

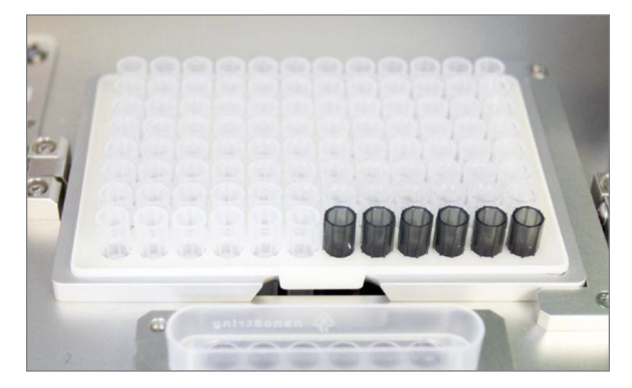

**FIGURA 5.14:** colocación correcta de la gradilla con las puntas de pipeta y los perforadores de la lámina de aluminio

**d.** Toque **Next** (Siguiente).

>>> Aparecerá la pantalla "Tip Sheaths" (Boquillas de puntas) (**FIGURA 5.15**).

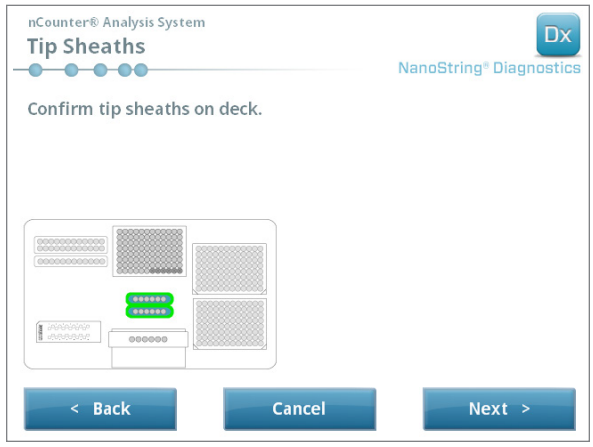

**FIGURA 5.15:** la pantalla "Tip Sheaths" (Boquillas de puntas)

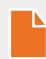

**NOTA:** Las boquillas de puntas se utilizan para reducir la cantidad de residuos consumibles. Permiten que el sistema pueda utilizar puntas para un conjunto de 6 muestras y las almacene, mientras que las otras 6 muestras se están procesando.

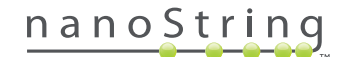

**11.** Coloque las boquillas de puntas en la cubierta y presiónelas con firmeza hasta que queden colocadas en su sitio. Toque **Next** (Siguiente).

>>> Aparecerá la pantalla "Empty Strip Tubes" (Tubos de tira vacíos) (**FIGURA 5.16**).

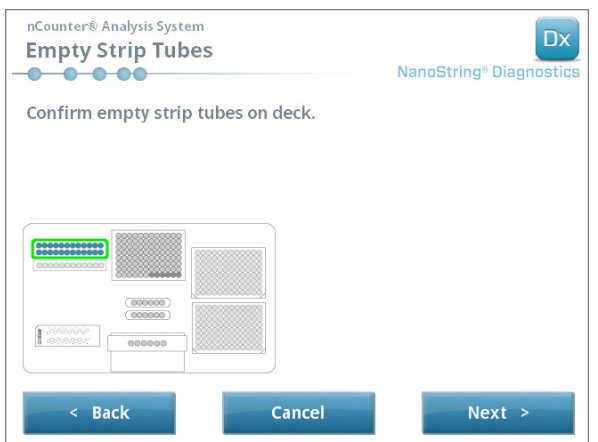

**FIGURA 5.16:** la pantalla "Empty Strip Tubes" (Tubos de tira vacíos)

**12.** Coloque los tubos de tira vacíos en el calentador de la cubierta. Toque **Next** (Siguiente).

>>> Aparecerá la pantalla "Scan Sample Cartridge" (Escanear cartucho de muestras).

**NOTA:** En los ciclos que utilizan un kit de 1, 2, 3 o 4 pruebas solo se requiere un tubo de tira de calentador vacío. En estas series de ciclos, cargue el tubo de tira de calentador vacío en la posición delantera del bloque de calor (más cerca del usuario) en la cubierta de la estación de preparación.

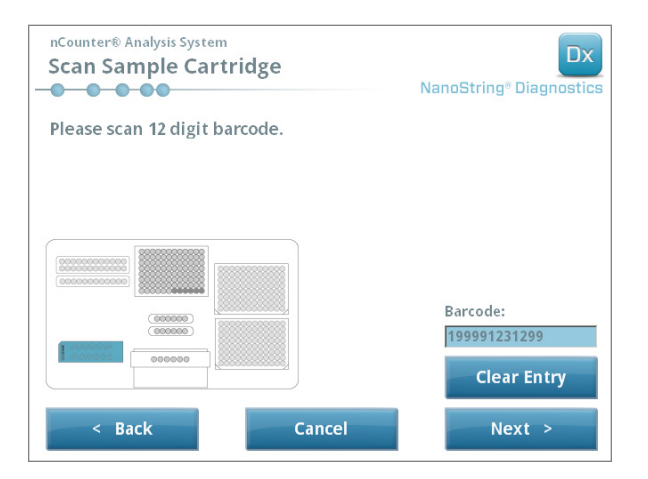

**FIGURA 5.17:** la pantalla "Scan Sample Cartridge" (Escanear cartucho de muestra)

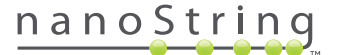

- **13.** Instrucciones de la pantalla "Sample Cartridge" (Cartucho de muestras):
	- **a.** El código de barras del cartucho de muestras debe escanearse antes de continuar. Coloque el código de barras delante del lector de código de barras. Aparecerá un rayo de color rojo. Mueva el código de barras delante del rayo rojo hasta que se escanee y el número del código de barras aparezca en el campo.

**NOTA:** La estación de preparación no aceptará códigos de barra de cartuchos que hayan caducado. Asegúrese de que el cartucho se utilice antes de la fecha de caducidad.

**NOTA:** No es posible introducir manualmente el código de barras del cartucho. Si la estación de preparación no escanea ni acepta un código de barras, utilice otro cartucho del mismo kit para el ciclo.

**b.** Introduzca un cartucho de muestras debajo de la unidad de electrodos en la dirección indicada en la **FIGURA 5.18**. Coloque el cartucho sobre la cubierta y deslícelo hasta que quede encajado, evitando que entre en contacto con los electrodos. Asegúrese de que esté correctamente colocado en la ranura mecanizada. Si se coloca correctamente, se activará un cierre y la unidad se fijará en su lugar. Si no se coloca correctamente, los electrodos pueden doblarse al cerrar la unidad de electrodos.

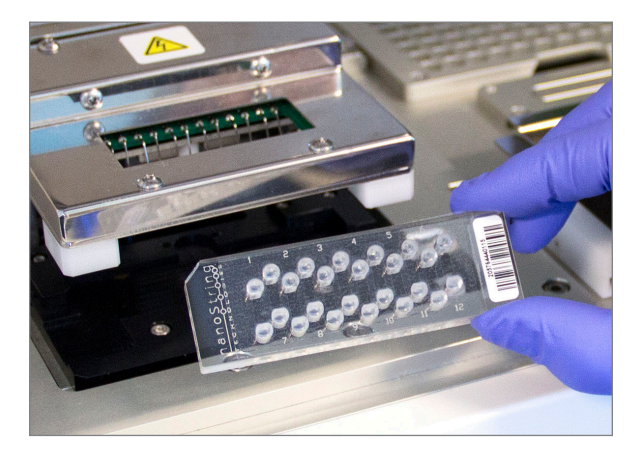

**FIGURA 5.18:** introduzca un cartucho sin utilizar en la estación de preparación en la dirección indicada

**c.** Toque **Next** (Siguiente).

>>> Aparecerá la pantalla "Secure Electrode Fixture" (Unidad de electrodos segura)

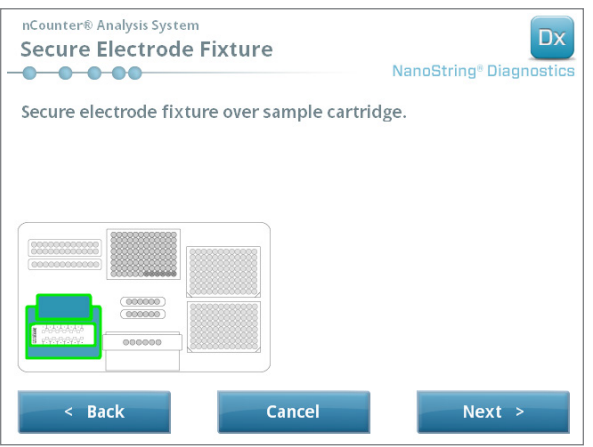

**FIGURA 5.19:** la pantalla "Secure Electrode Fixture" (Unidad de electrodos segura)

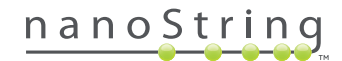

- **OR THE CALL**
- **14.** Baje con cuidado la unidad de electrodos colocada sobre el cartucho (**FIGURA 5.20**). Los 24 electrodos deben introducirse fácilmente en los 24 pozos. Toque **Next** (Siguiente).

**FIGURA 5.20:** baje con cuidado la unidad de electrodos colocada sobre el cartucho.

**IMPORTANTE:** No utilice la palanca de liberación para bajar la unidad. Si lo hace, la unidad no podrá bloquearse. En cambio, presione en el cuerpo de la unidad, en un punto alejado de la palanca de liberación (**FIGURA 5.20**).

**IMPORTANTE:** Si se produce cierta resistencia al bajar la unidad, deténgase y ajuste levemente la posición del cartucho. Asegúrese de que los electrodos estén alineados correctamente. Si los electrodos no están alineados, vuelva a alinearlos mediante el uso del flujo de trabajo "Align Electrodes" (Alinear electrodos) en el menú Maintenance (Mantenimiento). La estación de preparación no podrá procesar ninguna de las muestras, si los electrodos se encuentran doblados.

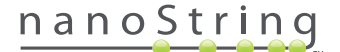

>>> Aparecerá la pantalla "Hybridized Samples" (Muestras híbridas) (**FIGURA 5.21**).

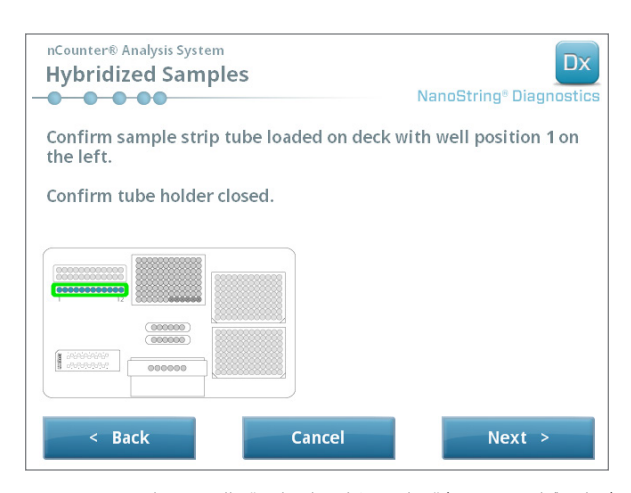

**FIGURA 5.21:** la pantalla "Hybridized Samples" (Muestras híbridas)

**15.** Coloque el tubo de tira de muestras híbridas sobre la cubierta de la estación de preparación y asegúrese de que el pozo 1 esté alineado con la posición 1 (**FIGURA 5.22**). Tenga en cuenta que el tubo de tira cuenta con tiras asimétricas, y si se coloca de forma incorrecta, la tapa no cerrará correctamente.

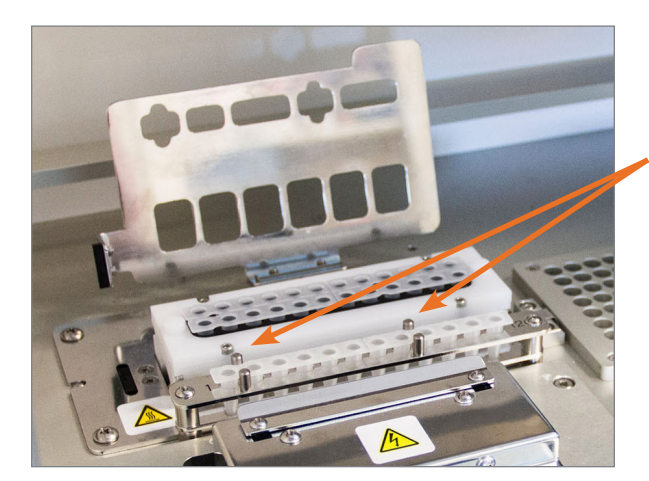

**Los tubos de tira de muestras híbridas cuentan con dos muescas para garantizar la orientación adecuada.**

**FIGURA 5.22:** tubos de tira de muestras híbridas con guías de orientación dentadas.

**IMPORTANTE:** No deje que las muestras híbridas permanezcan a temperatura ambiente durante más de 15 minutos. Si se producen retrasos entre la extracción de las muestras híbridas del bloque de calor y la puesta en funcionamiento de la estación de preparación, vuelva a almacenar las muestras a 65 °C hasta que puedan procesarse. No supere el tiempo de hibridación máximo indicado en el prospecto de la prueba.

**IMPORTANTE:** Todos los tubos deben colocarse correctamente y de forma uniforme en la gradilla para garantizar un procesamiento adecuado. Asegúrese de que ha quitado todas las tapas de los tubos de las muestras híbridas antes de colocarlos sobre la cubierta. Si las deja puestas, el protocolo se pausará y el usuario tendrá que intervenir.

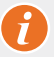

**IMPORTANTE: Utilice únicamente tubos de tira suministrados por NanoString**. Otros tubos tienen distintas dimensiones y provocarán errores en el sistema.

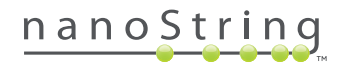

**a.** Cierre de forma segura la tapa que se pliega sobre los tubos (**FIGURA 5.23**).

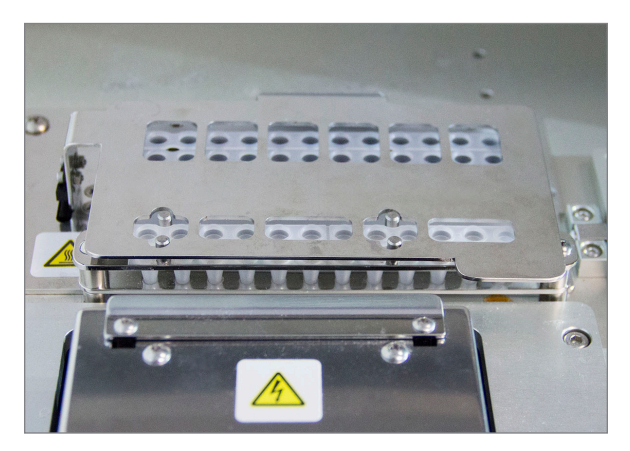

**FIGURA 5.23:** tapa cerrada sobre los tubos

**b.** Toque **Next** (Siguiente).

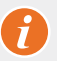

**IMPORTANTE:** Si no cierra de forma segura la tapa sobre los tubos, el sistema podría funcionar incorrectamente. Si la tapa metálica no se cierra por completo, el sensor mostrará un mensaje de error y el ciclo no podrá comenzar hasta que se corrija el error.

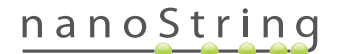

>>> Aparecerá la pantalla "Notification Options" (Opciones de notificación) (**FIGURA 5.24**).

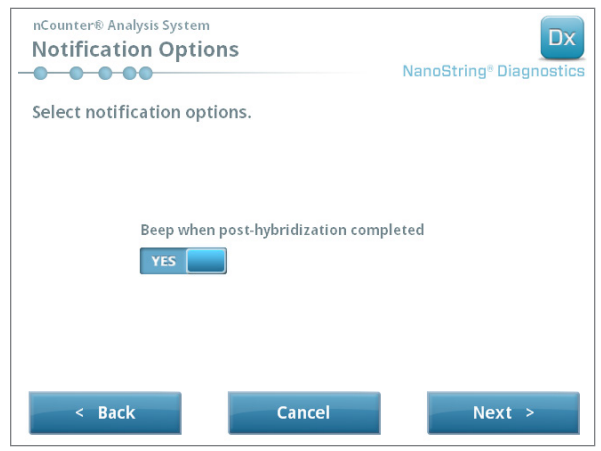

**FIGURA 5.24:** la pantalla "Notification Options" (Opciones de notificación)

**16.** Seleccione si desea que la estación de preparación emita una alarma sonora cuando el procesamiento haya finalizado. Toque **Next**  (Siguiente).

>>> Aparecerá la pantalla "Start Deck Validation" (Iniciar validación de la cubierta).

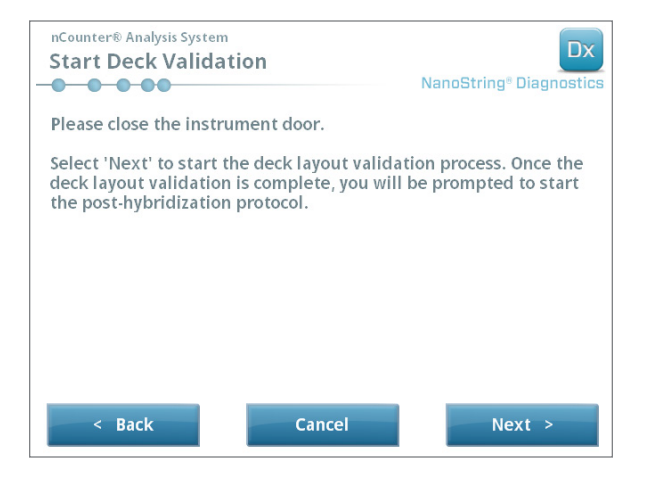

**FIGURA 5.25:** la pantalla "Start Deck Validation" (Iniciar validación de la cubierta)

**a.** Toque **Next** (Siguiente) para iniciar la validación.

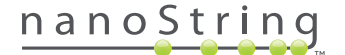

**b.** La estación de preparación nCounter comprobará que todos los productos y reactivos se hayan colocado correctamente sobre la cubierta (**FIGURA 5.26**). Para ello, la estación de preparación confirma que los sensores del cartucho de muestra, la unidad de electrodos y la tapa del calentador se encuentran en perfecto estado. El cabezal de la pipeta comprueba que las puntas, las boquillas de puntas, los tubos de tira y las placas de reactivos estén correctamente colocados estableciendo contacto con conjunto de puntas de validación. No se alarme si la estación de preparación está en contacto con los productos; esto forma parte del funcionamiento normal. Si la estación de preparación determina que un producto está colocado de forma incorrecta, le indicará al usuario cómo corregir la configuración.

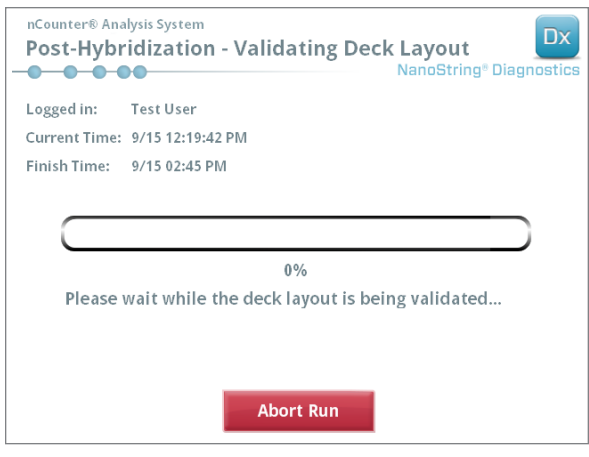

**FIGURA 5.26:** la pantalla "Post-Hybridization - Validating Deck Layout" (Poshibridación - Validación de disposición de la cubierta)

**c.** Una vez finalizada la validación de la cubierta (**FIGURA 5.27**), aparecerá una nueva pantalla con el botón **Start Processing** (Iniciar procesamiento). Toque **Start Processing** (Iniciar procesamiento) para iniciar el ciclo.

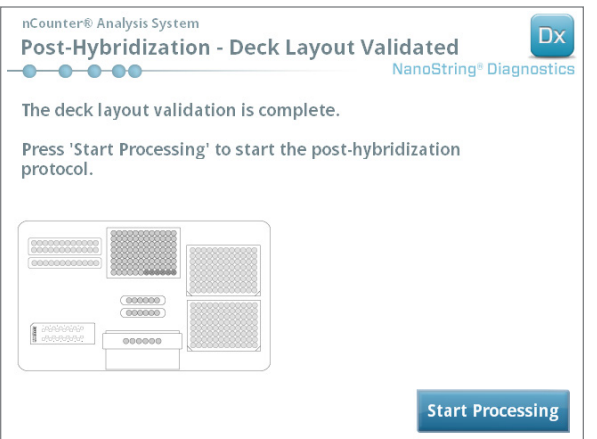

**FIGURA 5.27:** la pantalla "Post-Hybridization - Deck Layout Validated"·(Poshibridación - Validación de disposición de la cubierta)

**IMPORTANTE:** Si se pausa un ciclo, reanúdelo lo antes posible. El sistema no debe estar en pausa durante más de 15 minutos o la prueba deberá repetirse en las muestras afectadas.

**IMPORTANTE:** Si se anula un ciclo, no podrá reiniciarse y la prueba deberá repetirse en las muestras afectadas. Si desea obtener información sobre cómo repetir la prueba, consulte el prospecto de la prueba.

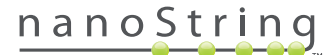

**17.** Una vez finalizado el procesamiento de la muestra, aparecerá una pantalla azul y el temporizador comenzará a contar desde el momento en el que finalizó el ciclo (**FIGURA 5.28**). Toque **Next** (Siguiente).

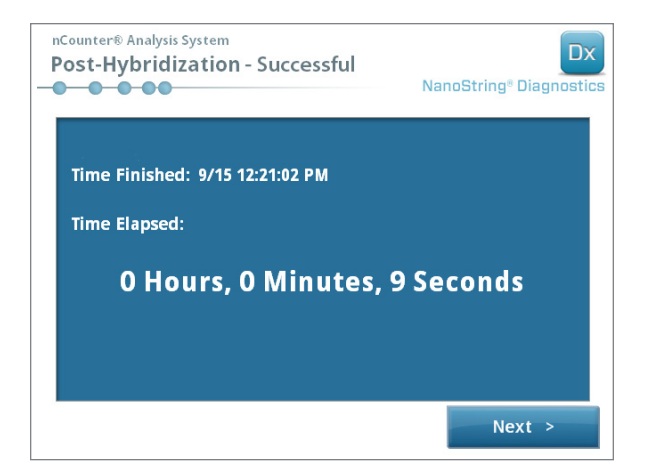

**FIGURA 5.28:** la pantalla System Processing Complete (Procesamiento del sistema finalizado)

- **18.** La pantalla "Run Successfully Completed" (Ciclo finalizado correctamente) indica los pasos a seguir después del procesamiento de la muestra, entre los que se incluyen:
	- **a.** Extracción y eliminación de placas de reactivos vacías.
	- **b.** Extracción y eliminación de gradillas para puntas vacías y perforadores de la lámina de aluminio.
	- **c.** Extracción y eliminación de todos los tubos de tira.
	- **d.** Extracción del cartucho de muestra y sellado de los pozos.

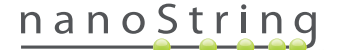

**19.** Para extraer la unidad una vez finalizado el ciclo, tire del pasador, ubicado en la parte superior del dispositivo, hacia arriba y hacia la parte delantera del sistema con el dedo, tal y como se muestra en la **FIGURA 5.29**.

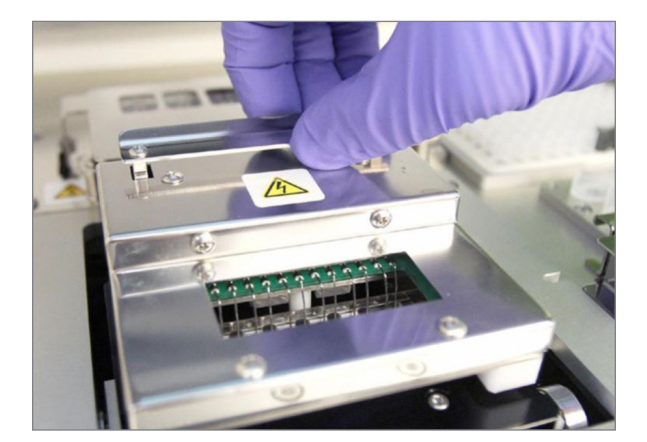

**FIGURA 5.29:** extracción de la unidad tras realizar un ciclo

- **20.** Una vez finalizado el procesamiento, es importante realizar lo siguiente:
	- **a.** Precintar los pozos inmediatamente con la cubierta adhesiva suministrada para evitar la evaporación.
	- **b.** Las muestras deben protegerse de la luz todo lo posible.
	- **c.** Si el cartucho no va a escanearse en el analizador digital en el plazo de una hora, el cartucho precintado debería guardarse a 4 °C en una caja opaca. El cartucho puede guardarse de este modo durante una semana con la mínima degradación.
	- **d.** Vaciar los recipientes para residuos.
- **21.** Toque **Finish** (Finalizar) para volver al Main Menu (Menú principal).

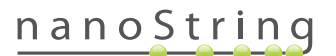

# **6 Funcionamiento del analizador digital**

# **A. Inicio de un ciclo**

**1.** Para escanear un cartucho con el analizador digital, el usuario debe iniciar sesión en el instrumento. Para iniciar sesión, toque **Main Menu**  (Menú principal) en la pantalla Welcome (Bienvenida).

| nCounter® Analysis System<br>Welcome | Dx<br><b>NanoString® Diagnostics</b> |
|--------------------------------------|--------------------------------------|
| Select an option:                    | <b>Main Menu</b>                     |
|                                      |                                      |
|                                      |                                      |
| ووزياخ ممعه                          | Exit                                 |
|                                      | <b>System Info</b>                   |

**FIGURA 6.1:** La pantalla "Welcome" (Bienvenida) del analizador digital

**2.** Introduzca un nombre de usuario y una contraseña válidos, y toque **Sign In** (Iniciar sesión).

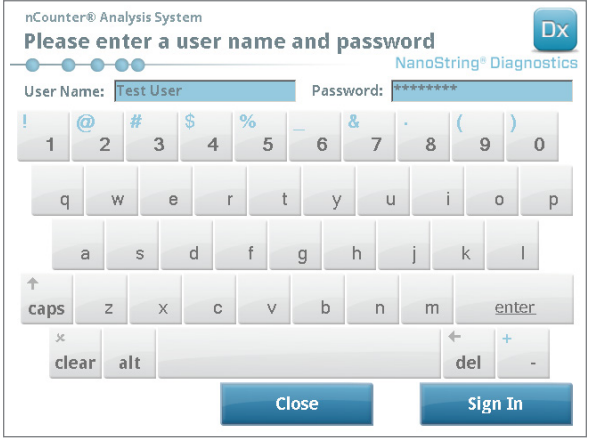

**FIGURA 6.2:** pantalla Sign In (Inicio de sesión)

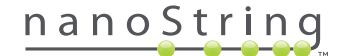

>>> Aparecerá la pantalla Main Menu (Menú principal).

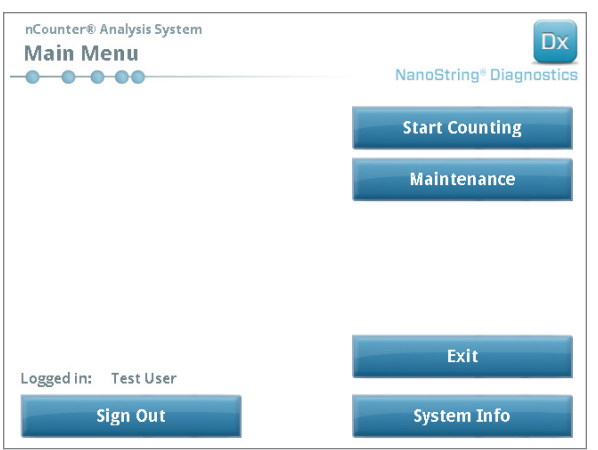

**FIGURA 6.3:** la pantalla "Main Menu" (Menú principal) del analizador digital

**NOTA:** El botón **Exit** (Salir) solo aparecerá en la pantalla Welcome (Bienvenida) y Main Menu (Menú principal) si el usuario ha configurado el nCounter Dx Analysis System con la opción FLEX (consulte el *Capítulo 3: Selección del modo de instrumento*).

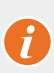

**IMPORTANTE:** Si un laboratorio cuenta con más de un analizador digital, el cartucho debe escanearse en el mismo instrumento registrado en la estación de preparación utilizado anteriormente para procesar las muestras (consulte el *Capítulo 4: Funcionamiento de la aplicación web*).

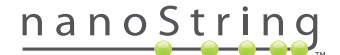

**3.** Coloque el cartucho de muestra en una ranura vacía. Asegúrese de que el cartucho esté introducido en la dirección correcta (la ranura y el cartucho cuentan con estrías para garantizar la posición correcta), y colocado horizontalmente en la ranura. El código de barras deberá estar orientado hacia arriba (**FIGURA 6.4**). Cierre el soporte magnético sobre el cartucho introducido en la ranura y cierre la compuerta del analizador digital

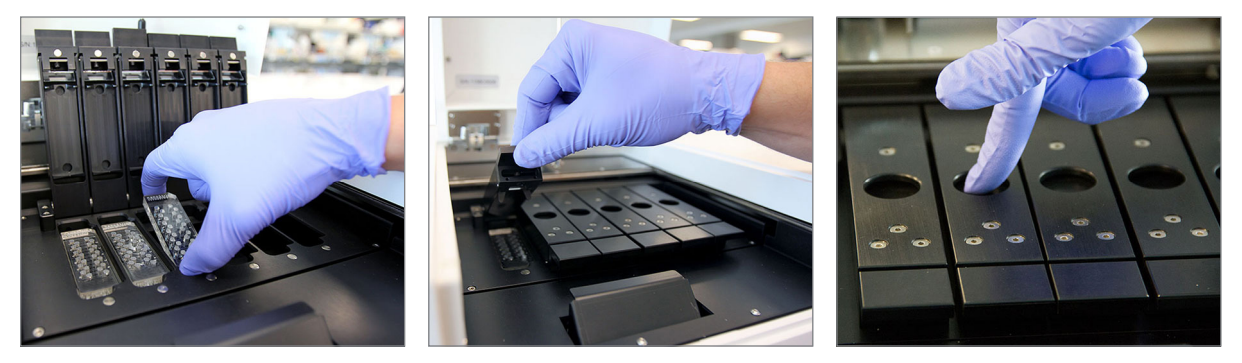

**FIGURA 6.4:** coloque los cartuchos con el código de barras orientado hacia el usuario al introducirlos en el analizador digital. Cierre los clips magnéticos y asegúrese de presionar la placa metálica que está encima del cartucho después de cerrar la tapa para garantizar que el cartucho esté colocado horizontalmente.

#### **a.** Seleccione el botón **Start Counting** (Iniciar recuento).

>>> Aparecerá la pantalla "Checking Stage Configuration" (Comprobando configuración de la fase).

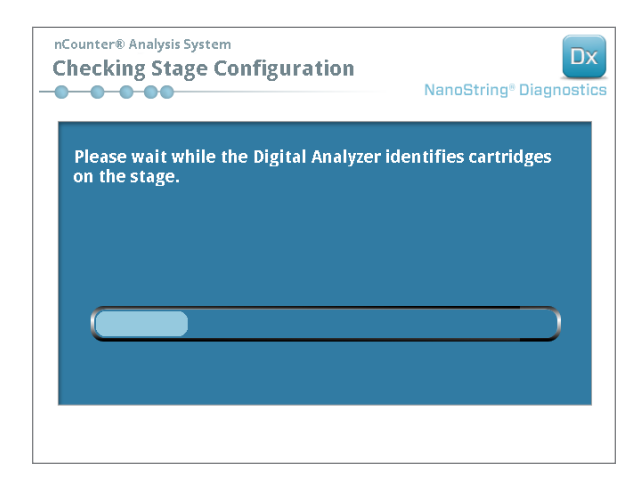

**FIGURA 6.5:** la pantalla "Checking Stage Configuration" (Comprobando configuración de la fase)

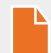

**NOTA:** El analizador digital realiza un seguimiento de los estadios que ya se han escaneado, están escaneándose o están a la espera de escanearse.

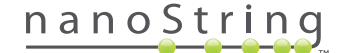

- **4.** El escáner utilizará el código de barras para buscar la serie de ciclos asociada a dicho cartucho y determinar si el cartucho ya está listo para escanearse. Una vez que se han comprobado las seis posiciones, aparecerá la pantalla Counting Cartridge (Recuento de cartucho). Cada ranura tiene cinco posibles estados:
	- **Ubicación vacía (sin gráfico)**: esta ranura está vacía y no puede cargarse con un nuevo cartucho.
	- **Cartucho blanco**: esta ranura incluye un cartucho que se ha registrado, pero aún no se ha escaneado. **NO EXTRAIGA ESTE CARTUCHO.**
	- **Cartucho parcialmente azul**: esta ranura incluye un cartucho que se ha escaneado de forma incompleta. **NO EXTRAIGA ESTE CARTUCHO.**
	- **Cartucho completamente azul**: se ha realizado el escaneo de este cartucho.
	- **Un icono y texto sobre un cartucho**: indica que puede haberse producido un problema durante el escaneo del cartucho. Toque el icono o el cartucho para obtener más información.

 En el ejemplo mostrado en la **FIGURA 6.6**, el cartucho de la ranura 1 se está escaneando y los cartuchos de las ranuras 2, 3, 4, 5 y 6 están esperando a ser escaneados.

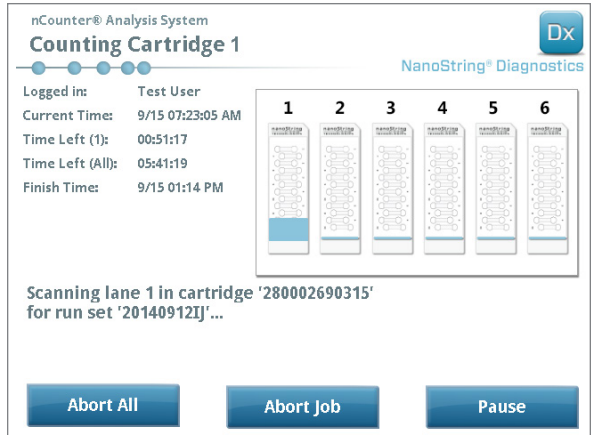

**FIGURA 6.6:** la pantalla "Counting Cartridge" (Recuento de cartucho) con el cartucho actual indicado

**NOTA:** Es posible volver a escanear los cartuchos anteriormente anulados. Al colocar un cartucho en el analizador digital, la pantalla Counting Cartridge (Recuento de cartucho) mostrará "ABORTED" (ANULADO) para dicho cartucho. Para volver a escanear un cartucho, pulse el icono del cartucho. Aparecerá una pantalla con la opción de volver a escanear. Si esto se realiza mientras se escanea un cartucho, tenga en cuenta que el estado del cartucho permanecerá pendiente hasta que el resto de cartuchos se haya escaneado o hasta que el escaneo se haya pausado y reanudado.

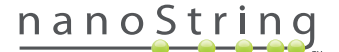

- **5.** Compruebe que aparece una pequeña barra de color azul en la parte inferior del cartucho que está escaneándose. Esto indica que el escaneo ha comenzado. Se escuchará una serie de clics rítmicos a medida que las imágenes se están recopilando.
- **6.** Para agregar un cartucho a un analizador digital que ya está realizando el recuento, toque el botón **Pause** (Pausar) en la pantalla "Counting Cartridges" (Recuento de cartuchos). El analizador digital puede tardar unos minutos en obtener un punto de parada óptimo (**FIGURA 6.7**). La compuerta se desbloqueará cuando lo obtenga. Coloque el nuevo cartucho en una ranura vacía o sustituya un cartucho que ya se haya escaneado. Toque el botón **Resume** (Reanudar). La compuerta debe volver a bloquearse y el recuento se reanudará.

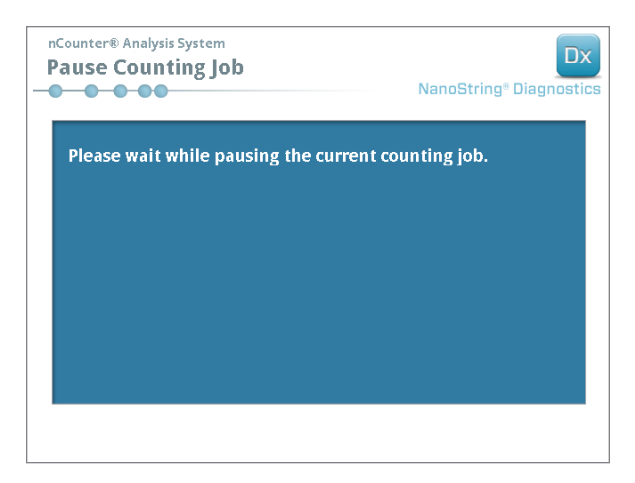

**FIGURA 6.7:** la pantalla "Pause Counting Job" (Pausar recuento de trabajo)

**7.** Una vez finalizado el escaneo de un cartucho, el usuario recibirá una notificación por correo electrónico y la pantalla de procesamiento indicará que el cartucho se ha completado (**FIGURA 6.8**). Después de recibir la notificación por correo electrónico de que el escaneo ha finalizado, quite el cartucho completado. Si se produce un error en el instrumento o no está disponible, guarde el cartucho en una caja opaca (para protegerlo de la luz) a 4°C durante una semana como máximo. Póngase en contacto con **dxsupport@nanostring.com** para obtener ayuda.

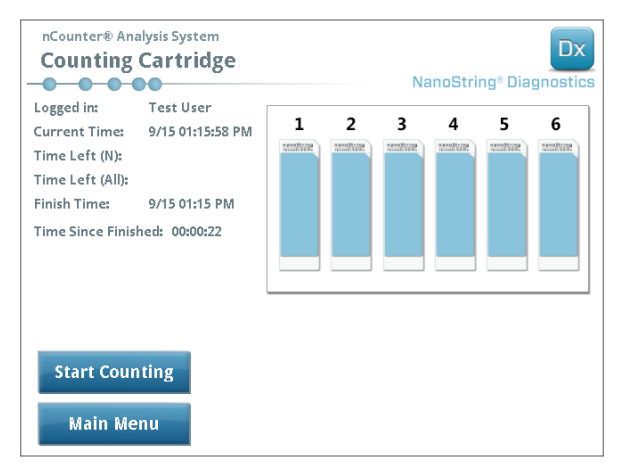

**FIGURA 6.8:** la pantalla "Counting Cartridge" (Recuento de cartucho) con seis cartuchos completados

**8.** Al utilizar el enlace que se incluye en el correo electrónico de notificación, abra la interfaz web y descargue todos los informes de diagnóstico asociados con la serie de ciclos que se acaba de completar, tal y como se describe en el *Capítulo 4: Funcionamiento de la aplicación web*.

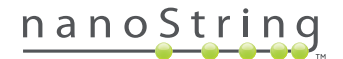

# **7 Servicio técnico y mantenimiento**

# **A. Servicio técnico**

Podrá ponerse en contacto con el servicio técnico a través del teléfono, fax, correo o correo electrónico. Asegúrese de incluir el número de serie y el número del producto en todas las comunicaciones.

**Datos de contacto en los EE. UU.:** 

**NanoString Technologies, Inc.**

530 Fairview Ave N

Seattle, WA 98109, EE. UU.

**Teléfono:** +1.888.358.NANO (+1.888.358.6266) **Fax:** +1.206.378.6288 **Correo electrónico: dxsupport@nanostring.com Sitio web: www.nanostring.com**

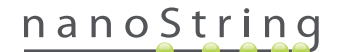

# **B. Ciclo de alimentación del instrumento**

Se recomienda que la alimentación del sistema para cada instrumento se someta a un ciclo de forma periódica (por ejemplo, una vez cada dos semanas después de lubricar las juntas tóricas de la estación de preparación). Se puede acceder a las funciones de mantenimiento y servicio técnico desde el Main Menu (Menú principal) de la estación de preparación y el analizador digital.

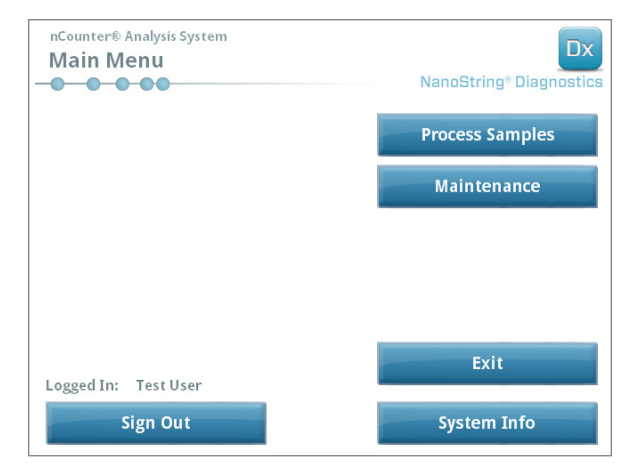

**FIGURA 7.1:** este ejemplo muestra el botón **Maintenance** (Mantenimiento) del Main Menu (Menú principal) de la estación de preparación

**NOTA:** Un administrador debe asignar a los usuarios los privilegios de administrador necesarios para realizar estas funciones. Solo los administradores pueden cerrar el sistema.

**NOTA:** Si cierra el sistema de diagnóstico in vitro se interrumpirán la preparación y el análisis del cartucho. Asegúrese de que todos los cartuchos hayan finalizado el procesamiento en el analizador digital y de que la estación de preparación no esté en uso antes de realizar el ciclo de la alimentación del sistema del instrumento.

Las siguientes instrucciones pueden utilizarse para realizar un ciclo de la alimentación del sistema en cada instrumento.

1. Seleccione **Power Off** (Apagar) en el menú Maintenance (Mantenimiento).

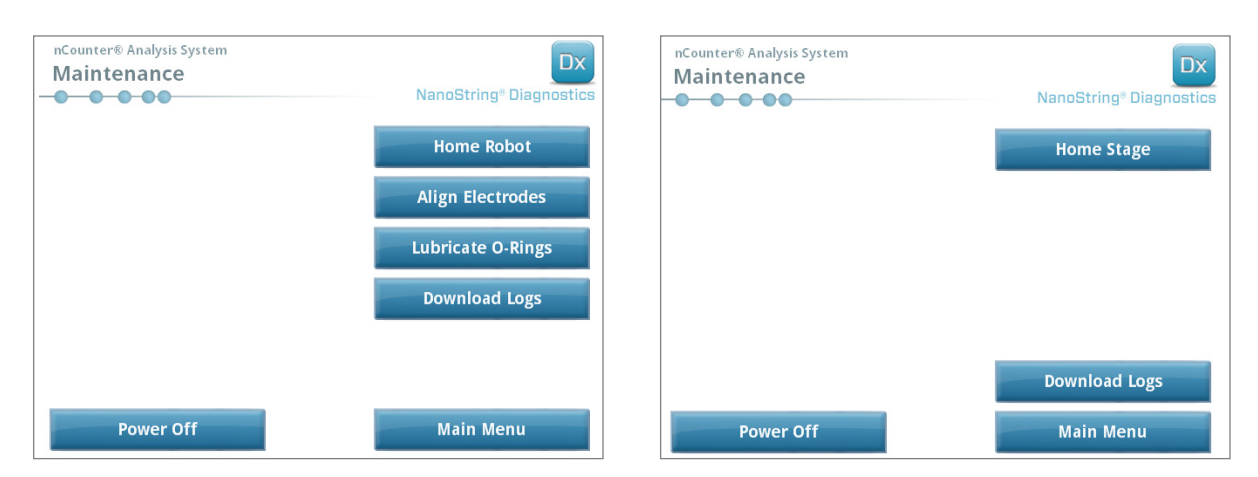

**FIGURA 7.2:** menú Maintenance (Mantenimiento) (izquierda) de la estación de preparación y menú Maintenance (Mantenimiento) (derecha) del analizador digital

>>> Aparecerá un mensaje de confirmación.

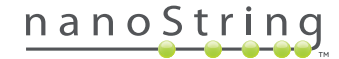

**2.** Seleccione **Confirm** (Confirmar) para continuar con el cierre del sistema.

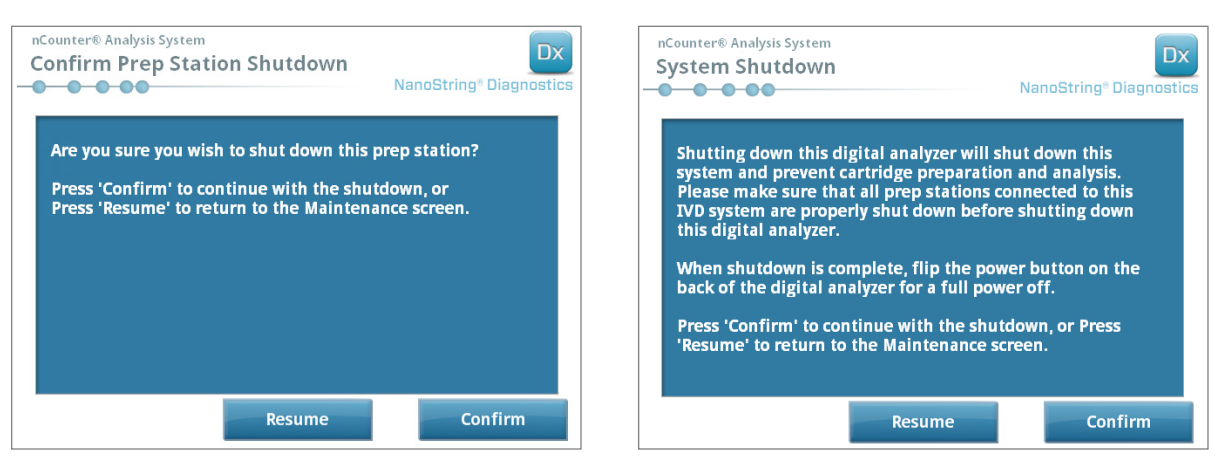

**FIGURA 7.3:** mensajes de cierre del sistema de la estación de preparación (izquierda) y el analizador digital (derecha).

>>> El sistema se cerrará.

- **3.** Cuando se cierre el sistema (se produce un retraso de aproximadamente 30 segundos), busque el interruptor de alimentación en la parte trasera del instrumento y apáguelo.
- **4.** Espere 30 segundos más y utilice el interruptor de alimentación para volver a encender el instrumento.

 >>> El sistema se inicializará y mostrará la pantalla "Select Instrument Mode" (Seleccionar modo del instrumento) (consulte el *Capítulo 3: Selección del modo del instrumento*).

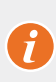

**IMPORTANTE:** Para garantizar una comunicación adecuada entre los instrumentos después de un ciclo de alimentación, vuelva a encender siempre el analizador digital en primer lugar y deje que el instrumento se inicie por completo antes de volver a encender la estación de preparación.

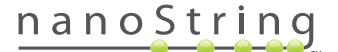

# **C. Mantenimiento de la estación de preparación**

Se pueden acceder a las funciones de mantenimiento y servicio técnico desde el Main Menu (Menú principal) de la estación de preparación. El administrador debe asignar a los usuarios los permisos necesarios para realizar estas funciones. Solo los administradores pueden cerrar el sistema.

Además del ciclo de alimentación del instrumento (consulte la sección anterior), se espera que los usuarios realicen dos tareas principales cuando sea necesario: la alineación de los electrodos y la lubricación de las juntas tóricas. Entre las funciones de mantenimiento adicionales y menos frecuentes se incluyen el control del robot y la descarga de archivos de registro.

### **Alineación de electrodos**

Ocasionalmente, los electrodos utilizados para extender los marcadores pueden doblarse y salirse de la alineación y, por tanto, ya no encajarán correctamente en el cartucho. Esto suele ocurrir si el cartucho no se alineó correctamente cuando la unidad de electrodos se bajó, lo que provoca que el electrodo entre en contacto con el cartucho y se doble. A continuación se describe un método para volver a alinear los electrodos utilizando la interfaz de hardware del sistema. Este método permite a la unidad de electrodos inclinarse en un ángulo que facilite aún más su visualización durante la alineación.

Si el electrodo está tan doblado que no puede introducirse en el cartucho, es posible que el proceso indicado a continuación tenga que repetirse: una vez sin el cartucho introducido para colocar los electrodos en la posición correcta, de modo que puedan introducirse en un cartucho, y una segunda vez con un cartucho introducido para un ajuste preciso de los electrodos en los pozos del cartucho.

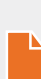

**NOTA:** La estación de preparación comprueba la función de los electrodos durante los pasos de validación del proceso, antes de realizar cualquier procesamiento en las muestras. Si se detecta algún tipo de problema con un electrodo, el procesamiento se detendrá y quedará a la espera de la intervención por parte del usuario. A continuación, aparecerán las siguientes pantallas, que permiten al usuario corregir los electrodos doblados.

**1.** Seleccione **Align Electrodes** (Alinear electrodos) en el menú Maintenance (Mantenimiento).

>>> Aparecerá la pantalla "Align Electrodes Start" (Alinear electrodos - Iniciar).

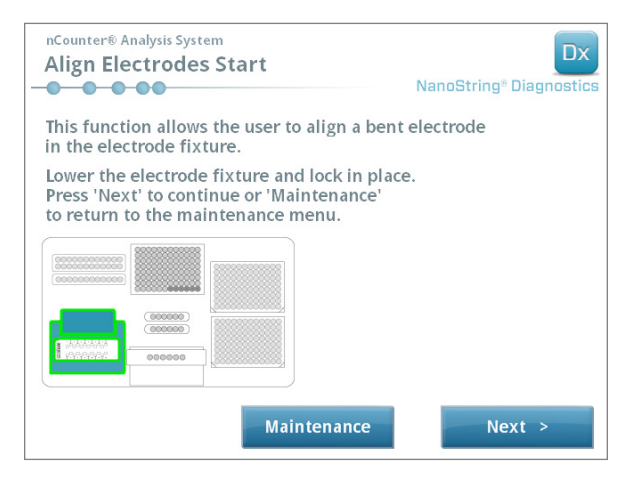

**FIGURA 7.4:** la pantalla "Align Electrodes Start" (Alinear electrodos - Iniciar), paso 1 de 5

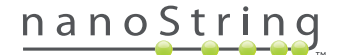

**2.** Si el electrodo está tan doblado que no puede introducirse en el cartucho, cierre la unidad de electrodos sin el cartucho introducido y ajuste la posición del electrodo de forma que quede colocado de la misma forma que los otros electrodos. Si solo está un poco doblado y un cartucho puede introducirse, manipulando con cuidado el electrodo doblado, introduzca un cartucho antes de cerrar la unidad de electrodos. Toque **Next** (Siguiente).

>>> Aparecerá la pantalla "Align Electrodes Close Door" (Alinear electrodos - Cerrar compuerta).

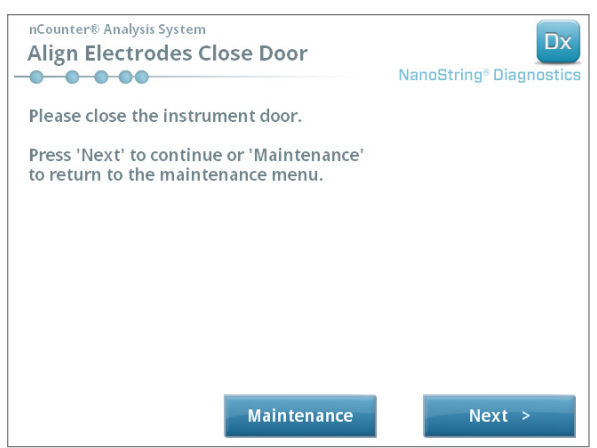

**FIGURA 7.5:** la pantalla "Align Electrodes Close Door" (Alinear electrodos - Cerrar compuerta), paso 2 de 5

**3.** Cierre la compuerta y toque **Next** (Siguiente).

 >>> Cuando la compuerta está cerrada, la unidad de electrodos se inclina hacia el operador para acceder con mayor facilidad a los electrodos. Aparecerán dos pantallas de forma consecutiva (**FIGURA 7.6**).

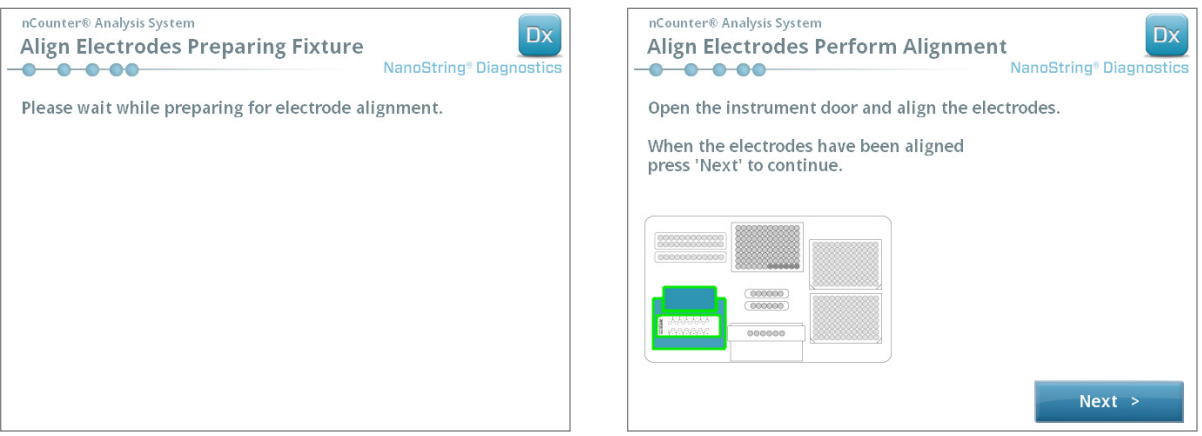

**FIGURA 7.6:** las pantallas de progreso "Align Electrodes" (Alinear electrodos), pasos 3 y 4 de 5

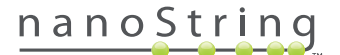

**4.** Con unas pinzas, doble con cuidado los electrodos en las guías de alineación tratando de alinear la punta del electrodo con el centro y la parte inferior del pozo del cartucho. Toque **Next** (Siguiente).

>>> La pantalla final aparecerá cuando finalice el procedimiento.

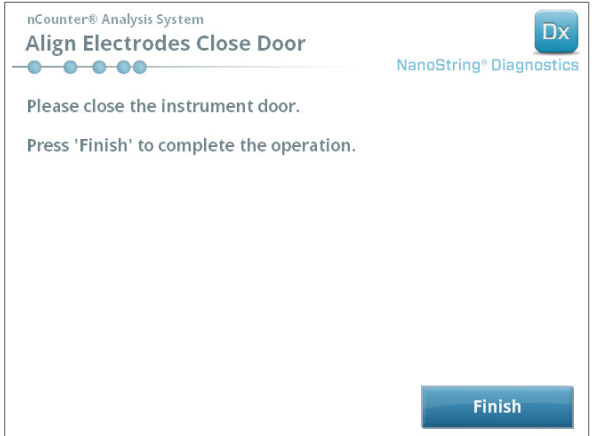

**FIGURA 7.7:** la pantalla "Align Electrodes Close Door" (Alinear electrodos - Cerrar compuerta), paso 5 de 5

**5.** Cierre la compuerta y toque **Finish** (Finalizar). La unidad de electrodos volverá a su posición inicial, y el menú Maintenance (Mantenimiento) se mostrará.

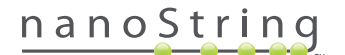

#### **Lubricación de juntas tóricas**

Las juntas tóricas de las boquillas de las pipetas de la estación de preparación sellan las puntas de las pipetas, lo que permite un control preciso del volumen de líquidos. Las juntas tóricas son las pequeñas juntas de color negro que se encuentran en el extremo inferior de la boquilla. Las juntas tóricas deben lubricarse periódicamente para garantizar un sellado óptimo.

El menú Maintenance (Mantenimiento) de la estación de preparación cuenta con una interfaz para facilitar la lubricación de las juntas tóricas desplazando el cabezal de la pipeta hacia la parte delantera de la cubierta para facilitar el acceso.

**NOTA:** Aparecerá un icono en el Main Menu (Menú principal) y en el menú Maintenance (Mantenimiento) cuando sea necesario lubricar las juntas tóricas (**FIGURA 7.8**).

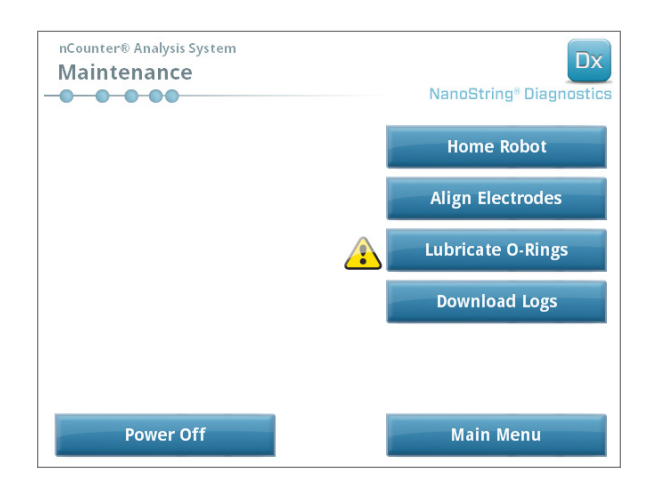

**FIGURA 7.8:** el símbolo "Lubricate O-rings" (Lubricar juntas tóricas) de color amarillo

**PRECAUCIÓN:** Al realizar funciones de mantenimiento, siga en todo momento las precauciones de seguridad establecidas, incluyendo el uso de guantes y gafas de protección.

Algunos materiales son necesarios, pero no se incluyen en el kit:

- Grasa de silicona (proporcionada durante la instalación del sistema)
- Paño de papel sin pelusas (*por ejemplo*, Kimwipe™ de Kimberly-Clark®)
- **Guantes**

**IMPORTANTE: NO UTILICE OTRA GRASA DE SILICONA QUE NO SEA LA SUMINISTRADA EN LAS JUNTAS TÓRICAS.**

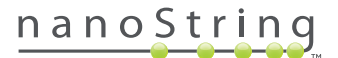

**1.** Seleccione **Lubricate O-rings** (Lubricar juntas tóricas) del menú Maintenance (Mantenimiento).

>>> Aparecerá una serie de pantallas de mantenimiento "Lubricate O-rings" (Lubricar juntas tóricas).

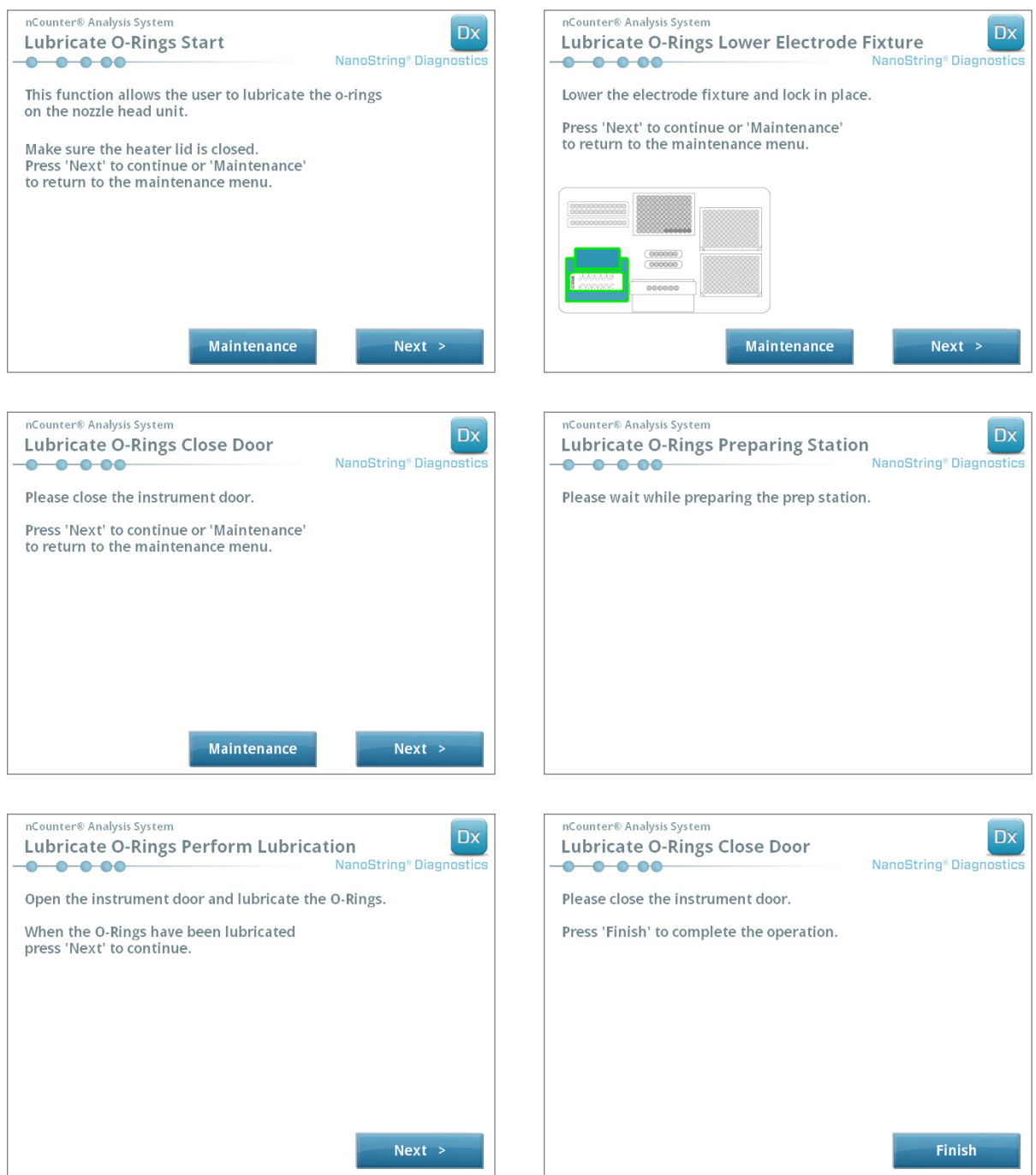

**FIGURA 7.9:** pantallas mostradas para los distintos pasos del flujo de trabajo Lubricate O-rings (Lubricar juntas tóricas).

L

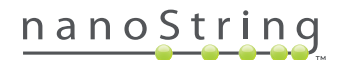

- **2.** Siga las indicaciones que aparecen en las pantallas.
- **3.** Para lubricar las juntas tóricas, utilice unos guantes para extender con el dedo una pequeña cantidad de grasa de silicona sobre la junta tórica, tal y como se muestra en la **FIGURA 7.10**.

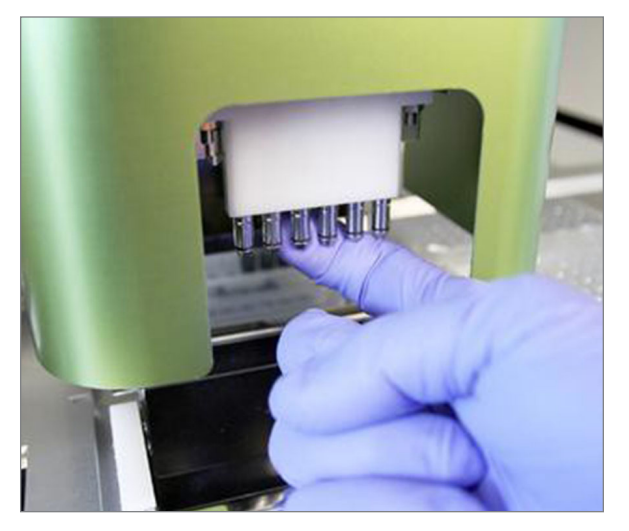

**FIGURA 7.10:** utilice el dedo para aplicar una pequeña cantidad de grasa de silicona NanoString a las juntas tóricas

- **4.** Con un paño de papel que no deje pelusas, limpie el exceso de grasa de silicona de las boquillas y los eyectores de puntas.
- **5.** Distribuya uniformemente la grasa alrededor de cada junta.
- **6.** Siguiendo las instrucciones que aparecen en la pantalla, toque **Next** (Siguiente) y **Finish** (Finalizar) para finalizar el procedimiento.
- **7.** Al finalizar el flujo de trabajo "Lubricate O-rings" (Lubricar juntas tóricas) se restablecerá el temporizador interno y desaparecerá el icono de advertencia amarillo, en el caso de mostrarse en la pantalla.

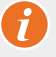

**IMPORTANTE:** El exceso de grasa puede provocar un funcionamiento incorrecto del equipo. No aplique grasa a la parte metálica de la boquilla.

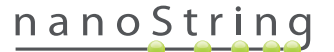

#### **Descarga de archivos de registro**

Si se produce algún tipo de problema, el Servicio técnico de NanoString puede solicitarle que descargue los archivos de registro del sistema. En el menú Maintenance (Mantenimiento), seleccione el botón **Download Logs** (Descargar registros). Los archivos de registro se almacenan según la fecha de cada ciclo (**FIGURA 7.11**). Para descargar varias carpetas fechadas, tóquelas para seleccionarlas. Las carpetas seleccionadas se resaltarán en azul.

- **1.** Introduzca una unidad flash USB en el puerto USB de la parte delantera de la estación de preparación.
- **2.** Cuando haya seleccionado las carpetas correspondientes, toque **Download** (Descargar) para transferirlas a la unidad flash.

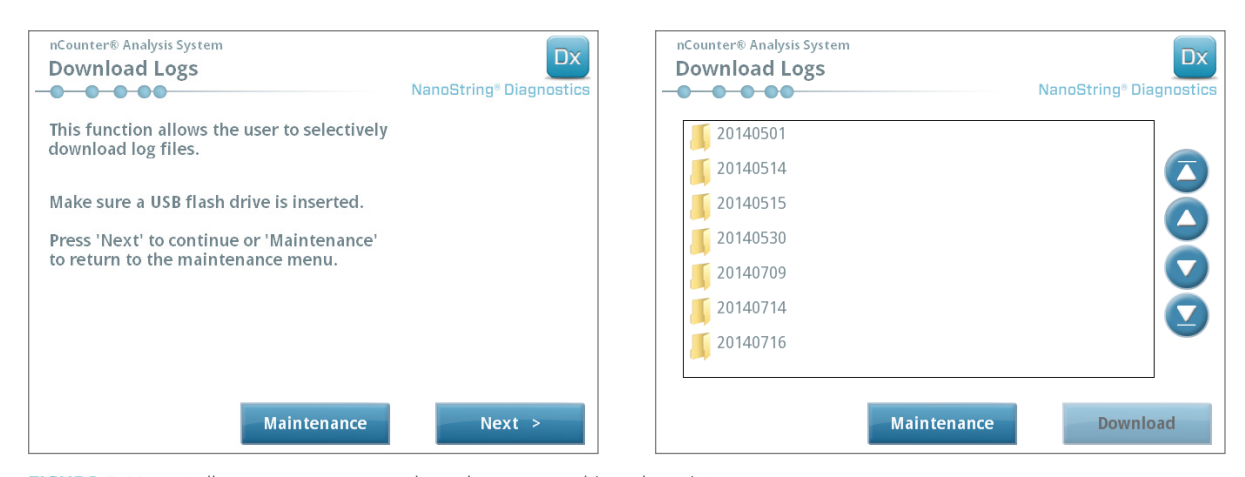

**FIGURA 7.11:** pantallas que aparecen cuando se descargan archivos de registro

## **Home Robot (Controlar robot)**

Si el robot entra en un estado no deseado, seleccione el botón **Home Robot** (Controlar robot) para controlar todos los motores. Este botón no será necesario en condiciones normales de funcionamiento.

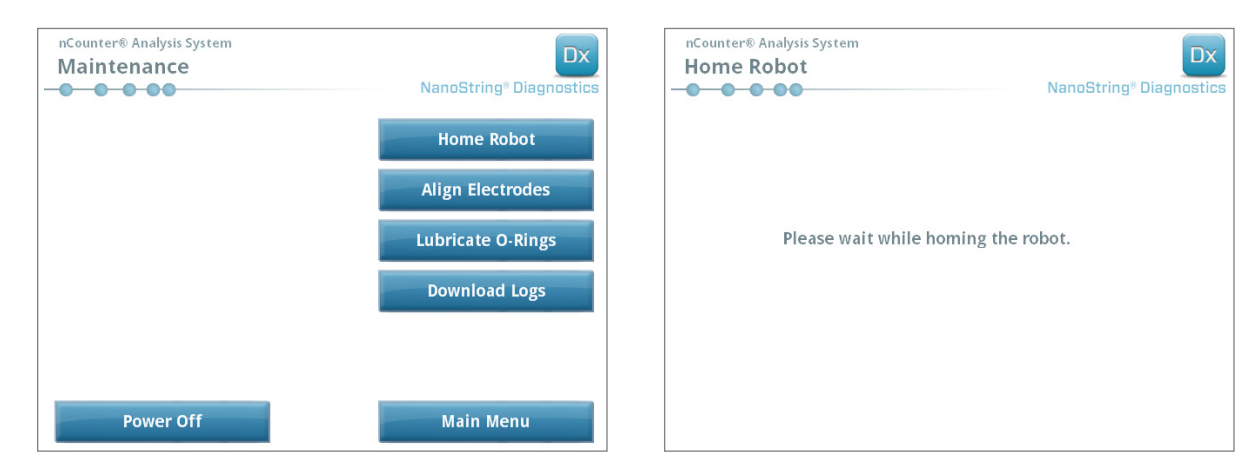

**FIGURA 7.12:** pantallas que aparecen durante el proceso Home Robot (Controlar robot)

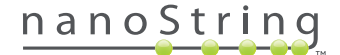

# **D. Mantenimiento del analizador digital**

Es posible acceder a las funciones de mantenimiento y servicio técnico desde el Main Menu (Menú principal) del analizador digital. El administrador debe asignar a los usuarios los permisos necesarios para realizar estas funciones. Solo los administradores pueden cerrar el sistema.

**IMPORTANTE:** Si el analizador digital se cierra, la aplicación web no estará disponible y no podrá utilizarse la estación de preparación.

El analizador digital se ha diseñado para no requerir mantenimiento por parte del usuario, solo el ciclo de alimentación del instrumento (consulte la sección anterior). Sin embargo, si se produce algún tipo de problema, el Servicio técnico de NanoString puede solicitarle que descargue los archivos de registro.

### **Descarga de archivos de registro**

En el menú Maintenance (Mantenimiento), seleccione el botón **Download Logs** (Descargar registros). Los archivos de registro se almacenan según la fecha de cada ciclo. Para descargar varias carpetas fechadas, tóquelas para seleccionarlas. Las carpetas seleccionadas se resaltarán en azul.

- **1.** Introduzca una unidad flash USB en el puerto USB delantero del analizador digital.
- **2.** Una vez que haya seleccionado las carpetas correctas, toque **Download** (Descargar) para transferirlas a la unidad flash.

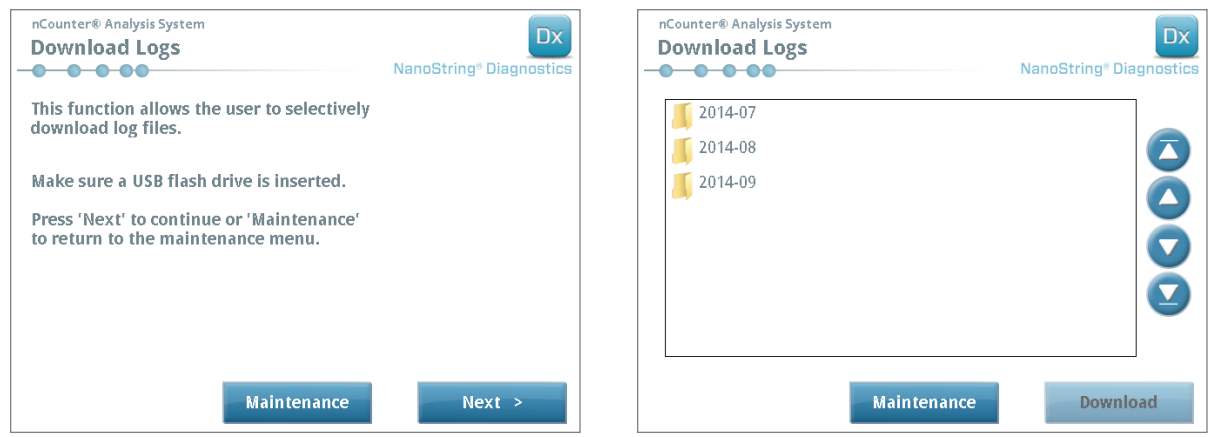

**FIGURA 7.13:** pantallas que aparecen cuando se descargan archivos de registro

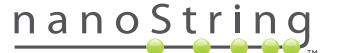

# **E. Instrucciones de limpieza**

Siga todas las instrucciones de seguridad y funcionamiento que se indican en este manual. Siga las precauciones de uso seguro en laboratorios, incluyendo el equipo de protección personal, como los guantes y las gafas de protección.

## **Estación de preparación**

Tras realizar un ciclo, deshágase de todos los productos y residuos.

Limpie periódicamente la superficie de la fase y los recipientes para residuos de la estación de preparación con desinfectante y, a continuación, enjuáguelos con agua o etanol al 70 %. No limpie la unidad de electrodos. También puede utilizar un agente de limpieza con RNase, como RNase*Zap®* de Ambion®.

Limpie periódicamente el exterior con jabón neutro diluido y agua. Utilice una toalla húmeda en lugar de pulverizar directamente sobre el instrumento.

## **Analizador digital**

Limpie periódicamente el exterior con jabón neutro diluido y agua. Utilice una toalla húmeda en lugar de pulverizar directamente sobre el instrumento.

# **F. Eliminación de equipos electrónicos**

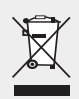

**IMPORTANTE:** Es obligatorio que aparezca este símbolo en el nCounter Dx Analysis System de acuerdo con la Directiva sobre residuos de aparatos eléctricos y electrónicos (RAEE) de la Unión Europea. La presencia de esta marca en el producto indica que:

- El dispositivo entró en el Mercado Europeo después del 13 de agosto del 2005.
- El dispositivo no debe desecharse en el sistema municipal de recogida de residuos de ningún estado miembro de la Unión Europea.

Para productos a los que se aplique la Directiva RAEE, póngase en contacto con su distribuidor u oficina local de NanoString para obtener información sobre la forma correcta de descontaminación y sobre el programa de recogida, que facilita un proceso correcto de recogida, tratamiento, recuperación, reciclado y eliminación segura del dispositivo.

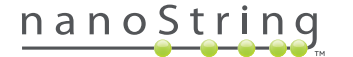

# **Símbolos y definiciones**

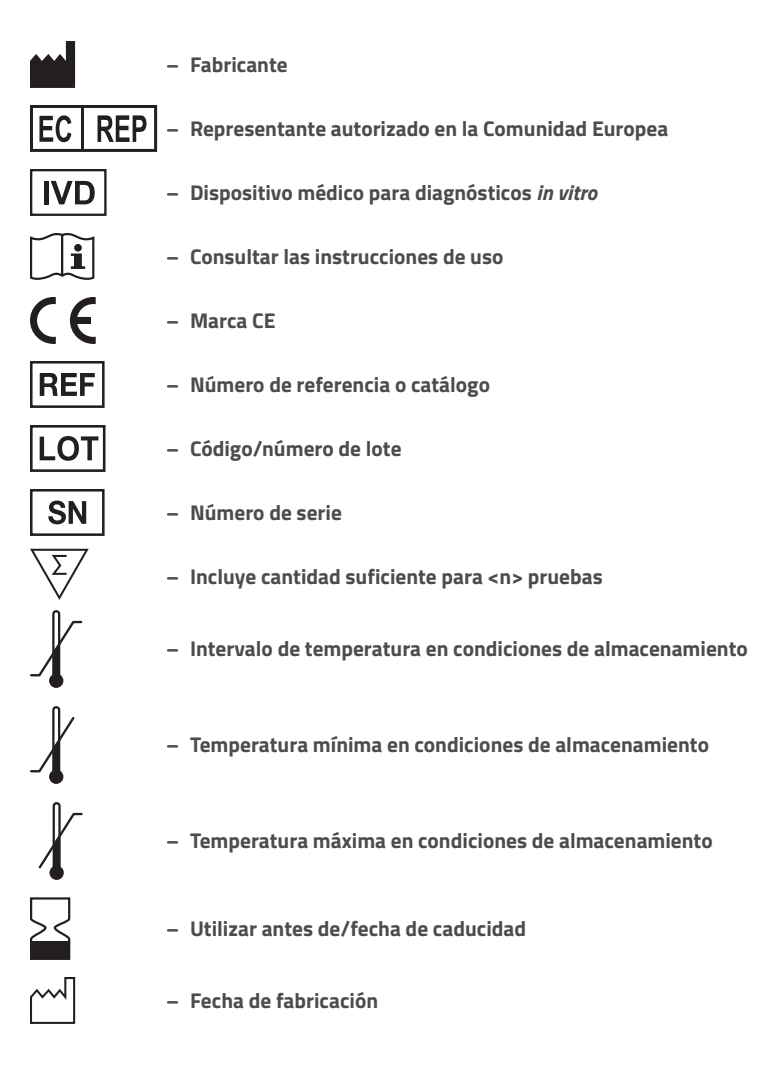

**Room Temp. = Temperatura ambiente HYB = Hibridación**

**Exención de responsabilidad**

Para uso en diagnósticos *in vitro*.

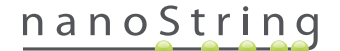

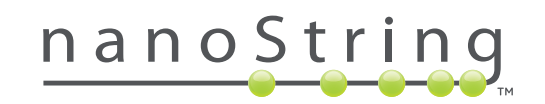

#### **NanoString Technologies, Inc.**

530 Fairview Ave N Seattle, Washington 98109 EE. UU.

#### **CONTACTO**

**info@nanostring.com** Tel.: +1.888.358.6266 Fax: +1.206.378.6288 **www.nanostring.com**

#### **INFORMACIÓN**

Estados Unidos: **us.sales@nanostring.com** Europa: **europe.sales@nanostring.com** Otras regiones: **info@nanostring.com**

**© 2013-2017 NanoString Technologies, Inc. Todos los derechos reservados.**